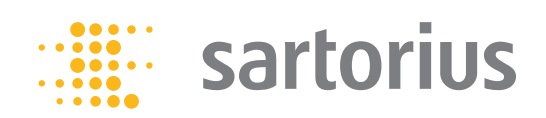

**Betriebsanleitung**

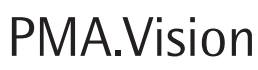

VIS1Y..., VIS1Y...EU Farbmischwaage für den Einsatz in explosionsgefährdeten Bereichen der Zone 2

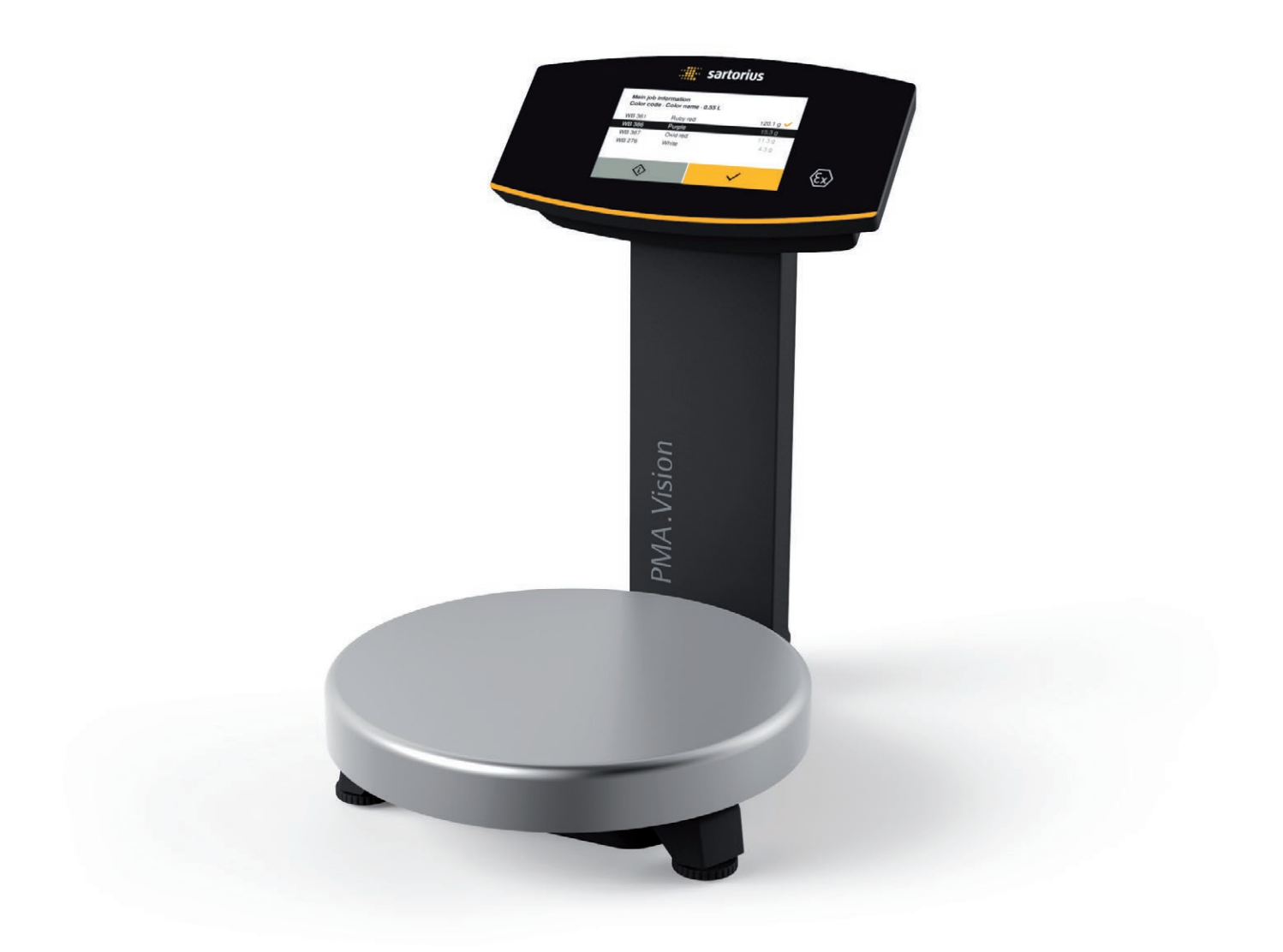

# 

1000028867

# Inhalt

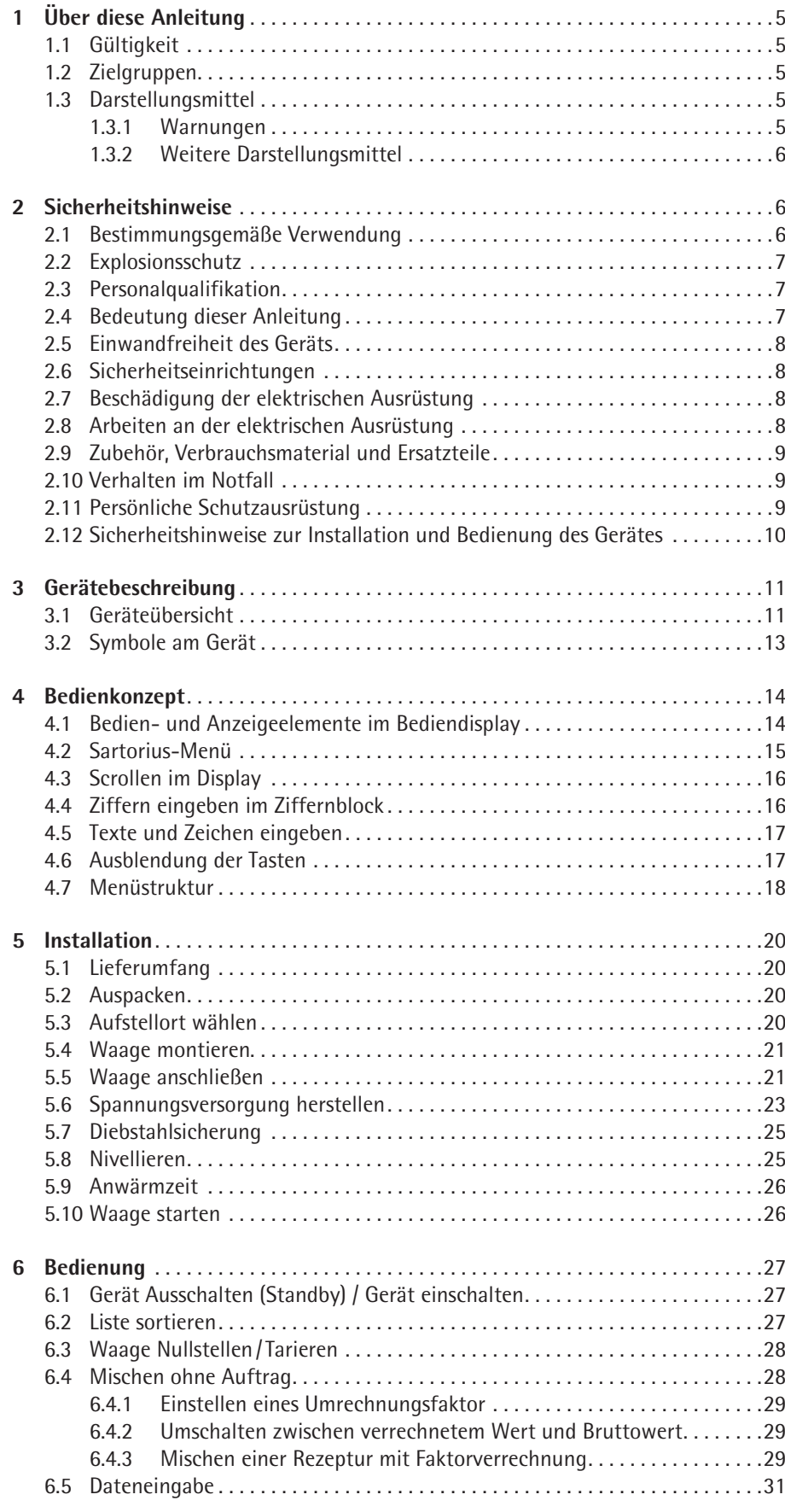

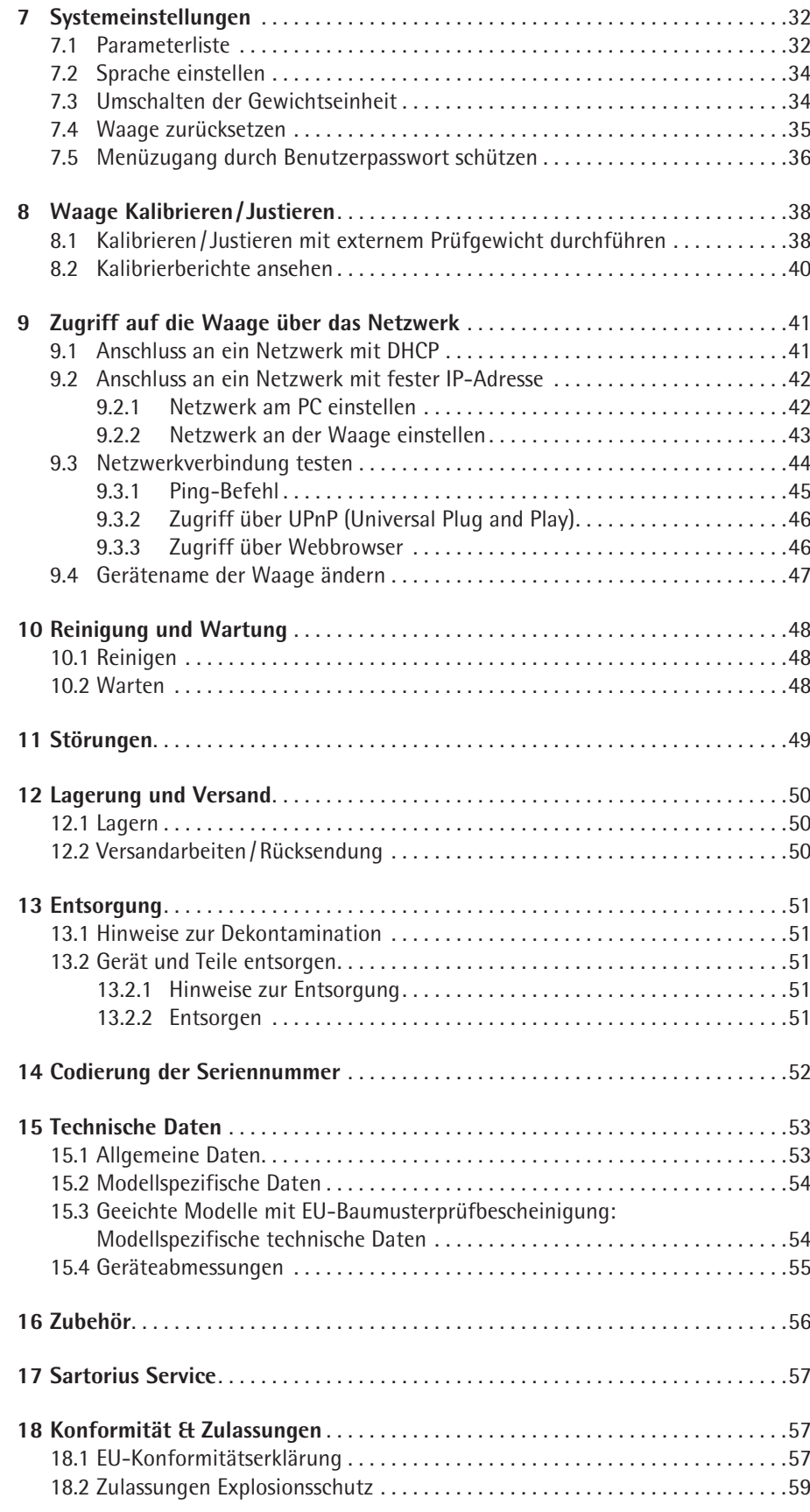

# <span id="page-4-0"></span>1 Über diese Anleitung

## **1.1 Gültigkeit**

Die Anleitung gilt für das Gerät in den folgenden Ausführungen:

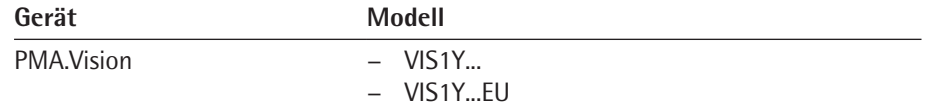

## <span id="page-4-1"></span>**1.2 Zielgruppen**

Die Anleitung richtet sich an die folgenden Zielgruppen. Die Zielgruppen müssen über die genannten Kenntnisse verfügen.

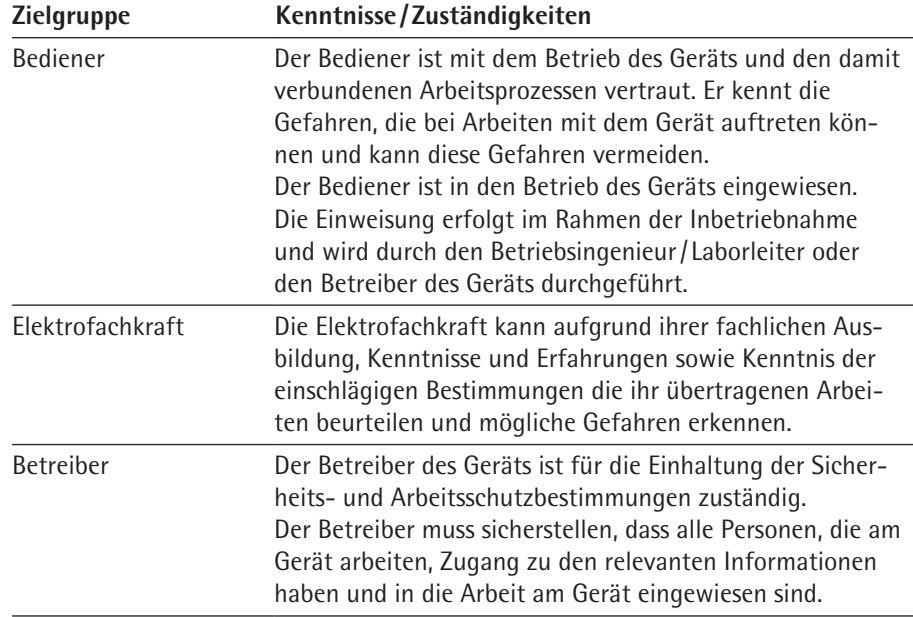

# **1.3 Darstellungsmittel**

#### **1.3.1 Warnungen**

#### **WARNUNG**

Kennzeichnet eine Gefährdung, die Tod oder schwere Körperverletzung zur Folge haben kann, wenn sie **nicht** vermieden wird.

#### **A** VORSICHT

Kennzeichnet eine Gefährdung, die eine mittelschwere oder leichte Körperverletzung zur Folge haben kann, wenn sie **nicht** vermieden wird.

#### **ACHTUNG**

Kennzeichnet eine Gefährdung, die Sachschäden zur Folge haben kann, wenn sie **nicht** vermieden wird.

#### <span id="page-5-0"></span>**1.3.2 Weitere Darstellungsmittel**

- Handlungsanweisung: Beschreibt Tätigkeiten, die ausgeführt werden müssen.
- y Ergebnis: Beschreibt das Ergebnis der ausgeführten Tätigkeiten.
- [] Verweis auf Bedien- und Anzeigeelemente

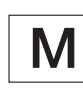

Dieses Symbol gibt einen Hinweis für den eichpflichtigen Verkehr für konformitätsbewertete (geeichte) Waagen.

Im weiteren Text steht der Begriff , geeicht' für den Fachausdruck konformitätsbewertet.

#### **Abbildungen der Bedienanzeige**

Die Abbildungen in dieser Anleitung basieren auf "Standard"-Waagen. Bei den geeichten Waagen können einige Anzeigedarstellungen und Protokolle von den Abbildungen etwas abweichen. Wo dies für den Betrieb von Bedeutung ist, werden die Unterschiede im Text erläutert.

# 2 Sicherheitshinweise

### **2.1 Bestimmungsgemäße Verwendung**

Die Waage dient zum Mischen von Farben und Lacken. Die Waage wird mit dem stets außerhalb des explosionsgefährdeten Bereiches zu installierenden Ex-Link Konverters YCO17-Z nur durch das mitgelieferte Link-Kabel verbunden. Die Waage kann im explosionsgefährdeten Bereich der Zone 2 eingesetzt werden. Zur Aufnahme der Materialien müssen geeignete Gefäße verwendet werden.

Die Waage wird über das Bediendisplay gesteuert. Dabei können Rezepte mit Hilfe einer Web-Applikation über Tablet, Smartphone oder PC in die Waage geschrieben werden. Der PC wird dabei entweder über das Netzwerk oder über ein Ethernet Kabel direkt mit dem außerhalb des explosionsgefährdeten Bereichs installierten Ex-Link Konverter verbunden.

Das Gerät nur in Gebäuden verwenden.

Das Gerät nur mit den Ausstattungen und unter Betriebsbedingungen einsetzen wie sie in den Technischen Daten beschrieben sind. Das Gerät **nicht** umbauen oder technisch verändern.

Die Anleitung ist Teil des Geräts. Das Gerät ist ausschließlich für den Einsatz gemäß dieser Anleitung bestimmt.

Jede weitere Verwendung gilt als **nicht** bestimmungsgemäß. Wenn das Gerät nicht bestimmungsgemäß eingesetzt wird: Die Schutzvorrichtungen des Geräts können beeinträchtigt werden. Dies kann zu Personenschäden und Sachschäden führen.

#### <span id="page-6-0"></span>**2.2 Explosionsschutz**

Wird das Gerät außerhalb der Bundesrepublik Deutschland verwendet, so sind die entsprechenden nationalen Gesetze /Vorschriften zu beachten. Den Händler oder Sartorius Service nach den in seinem Land geltenden Richtlinien fragen.

#### **Verwendung im Geltungsbereich der europäischen ATEX-Richtlinie:**

- − Bei dem Modell der Reihe VIS1Y handelt es sich gemäß Richtlinie 2014/34/EU um ein Gerät der Kategorie 3, das für den Einsatz im explosionsgefährdeten Bereich der Zone 2 geeignet ist.
- Der Ex-Link Konverter YCO17-Z ist ein zugehöriges elektrisches Betriebsmittel, welches nur außerhalb des explosionsgefährdeten Bereiches installiert werden darf.
- − Die Kennzeichnungen der Geräte sind den EU-Type Examination Certificates (EU-Baumusterprüfbescheinigungen) im Kapitel ["18.2 Zulassungen Explosions](#page-58-1)[schutz", Seite](#page-58-1) 59 zu entnehmen.

Die Sicherheitshinweise gemäß der Zeichnung 2028218 im Kapitel ["18.2 Zulas](#page-58-1)[sungen Explosionsschutz", Seite](#page-58-1) 59 sind zu befolgen.

#### **Verwendung in Kanada und in den USA:**

- − Die Waagen der Modellreihen VIS1Y sind geeignet für den Einsatz in Class I, Division 2.
- Der Ex-Link Konverter YCO17-Z ist ein zugehöriges elektrisches Betriebsmittel, welches nur außerhalb des explosionsgefährdeten Bereiches installiert werden darf.
- − Die Certificates of Compliance 3055566 sowie die Control Drawing 2028219 im Kapitel ["18.2 Zulassungen Explosionsschutz", Seite](#page-58-1) 59 sind zu beachten.

#### **Verwendung in Australien/Neuseeland:**

− Das IECEx Certificate of Conformity IECEx FME 15.0008X sowie die Safety Instructions 2028218 im Kapitel ["18.2 Zulassungen Explosionsschutz", Seite](#page-58-1) 59 sind zu beachten.

#### **2.3 Personalqualifikation**

Alle Personen, die am Gerät arbeiten, müssen über die erforderlichen Kenntnisse verfügen (Beschreibung Kenntnisse siehe Kapitel ["1.2 Zielgruppen", Seite](#page-4-1) 5).

Die beschriebenen Tätigkeiten richten sich an die Zielgruppe "Bediener". Wenn einzelne Tätigkeiten durch andere Zielgruppen oder den Sartorius Service ausgeführt werden müssen: Die benötigte Qualifikation ist angegeben.

#### **2.4 Bedeutung dieser Anleitung**

Die Nichtbeachtung der Anleitung kann ernste Folgen haben, z.B. Gefährdung von Personen durch elektrische, mechanische oder chemische Einflüsse.

- $\triangleright$  Vor Arbeiten am Gerät: Die Anleitung aufmerksam und vollständig durchlesen.
- ▶ Bei Verlust der Anleitung: Ersatz anfordern oder die aktuelle Anleitung von der Sartorius-Internetseite herunterladen (www.sartorius.com).
- Die Informationen aus der Anleitung müssen für alle Personen verfügbar sein, die am Gerät arbeiten.

### <span id="page-7-0"></span>**2.5 Einwandfreiheit des Geräts**

Ein beschädigtes Gerät oder verschlissene Teile können zu Fehlfunktionen führen oder schwer erkennbare Gefährdungen hervorrufen.

- Die Waage nur betreiben, wenn deren Gehäuse, der Ex-Link-Konverter und das Netzgerät einschließlich aller Anschlüsse unbeschädigt sind.
- Beschädigtes Gerät sofort spannungslos schalten.
- $\triangleright$  Beschädigungen umgehend durch den Sartorius Service beheben lassen.
- Die Wartungsintervalle einhalten (Intervalle und Wartungstätigkeiten siehe Kapitel ["10.2 Warten", Seite](#page-47-1) 48).
- Die Glasscheibe des Bediendisplays nicht beschädigen (z.B. durch herabfallende Gegenstände, Schläge oder starken Druck).

#### **Bediendisplay**

- ▶ Wird die Glasscheibe beschädigt, ist das Gerät sofort vom Netz zu trennen!
- $\triangleright$  Die Oberfläche des Bediendisplays nicht mit spitzen, scharfen, harten oder rauen Gegenständen berühren, sondern ausschließlich mit einem dafür vorgesehenen Touchpen oder mit den Fingerspitzen. Zum Reinigen keinesfalls Teile der Kleidung (z.B. Jackenärmel) oder Schwämme verwenden, da diese die Oberfläche zerkratzen können (z.B. durch Nieten oder Knöpfe im Jackenärmel oder Sand in Schwämmen).

#### **2.6 Sicherheitseinrichtungen**

Die Sicherheitseinrichtungen des Geräts schützen Personen, die am Gerät arbeiten, vor Gefährdungen, die vom Gerät ausgehen, z.B. elektrischer Strom.

**Die Sicherheitseinrichtungen nicht demontieren oder verändern.** 

#### **2.7 Beschädigung der elektrischen Ausrüstung**

Beschädigungen der Isolation oder einzelner Bauteile können lebensgefährlich sein. Bei Berührung von unter Netzspannung stehenden Teilen besteht unmittelbare Lebensgefahr.

- ▶ Das Gerät auf Mängel wie lose Verbindungen oder Beschädigungen an der Isolation prüfen (Intervalle und Wartungstätigkeiten siehe Kapitel "10.2 Warten", [Seite](#page-47-1) 48).
- $\triangleright$  Bei Mängeln an der elektrischen Ausrüstung die Spannungsversorgung sofort abschalten und den Sartorius Service kontaktieren.
- **Elüssigkeiten von unter Netzspannung stehenden Teilen fernhalten. Die Feuchtig**keit kann zu Kurzschlüssen führen.

#### **2.8 Arbeiten an der elektrischen Ausrüstung**

Jegliche Arbeiten und Modifikationen an der elektrischen Ausrüstung des Geräts dürfen nur vom Sartorius Service vorgenommen werden. Das Gerät darf nur vom Sartorius Service geöffnet werden.

#### <span id="page-8-0"></span>**2.9 Zubehör, Verbrauchsmaterial und Ersatzteile**

Ungeeignete Zubehörteile, Verbrauchsmaterialien und Ersatzteile können die Funktion und Sicherheit beeinträchtigen und folgende Konsequenzen haben:

- − Gefährdung von Personen
- − Beschädigungen am Gerät
- − Fehlfunktionen des Geräts
- − Ausfall des Geräts
- $\triangleright$  Nur Zubehör, Verbrauchsmaterial und Ersatzteile von Sartorius verwenden. Sartorius stellt auf Anfrage Angaben zur Betriebsqualität zur Verfügung.
- $\triangleright$  Nur technisch einwandfreie Zubehörteile, Verbrauchsmaterialien und Ersatzteile einsetzen.

### **2.10 Verhalten im Notfall**

Bei unmittelbarer Verletzungsgefahr für Personen oder Beschädigungsgefahr des Geräts, z.B. durch Fehlfunktionen oder gefährliche Situationen, das Gerät sofort außer Betrieb setzen.

- Die Vorrichtung des Geräts zur Notabschaltung betätigen.
- $\blacktriangleright$  Beschädigtes Gerät sofort spannungslos schalten.
- $\blacktriangleright$  Fehlfunktionen durch den Sartorius Service beseitigen lassen.

#### **2.11 Persönliche Schutzausrüstung**

Die persönliche Schutzausrüstung schützt vor Gefährdungen durch das Gerät und die verarbeiteten Materialien.

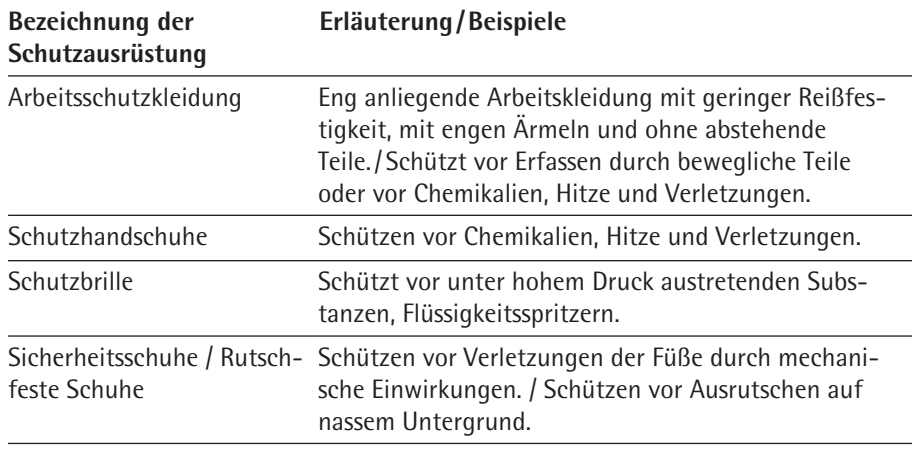

 $\triangleright$  Die geeignete persönliche Schutzausrüstung tragen.

 $\blacktriangleright$  Zusätzlich die im Arbeitsbereich angebrachten Hinweise zur persönlichen Schutzausrüstung befolgen.

# <span id="page-9-0"></span>**2.12 Sicherheitshinweise zur Installation und Bedienung des Gerätes**

- − Die Waage, den Ex-Link-Konverter und dessen Netzgerät sowie das von Sartorius gelieferte Zubehör nicht extremen Temperaturen, aggressiven chemischen Dämpfen, Feuchtigkeit, Stößen, Vibrationen oder starken elektromagnetischen Feldern aussetzen. Einsatzbedingungen gemäß den Technischen Daten einhalten! Die Verbindungskabel zwischen den Geräten sowie die Ummantelung der Litzen der inneren Verdrahtungen bestehen aus PVC-Materialien. Chemikalien, die dieses Material angreifen, müssen von diesen Leitungen ferngehalten werden.
- − IP-Schutzart der Waage, des Ex-Link-Konverters und des Netzgerätes beachten! Eindringen von Flüssigkeiten verhindern. Die Schutzart gibt die Eignung von Geräten für verschiedene Umgebungsbedingungen an (Feuchte, Fremdkörper).
- Die Waage und der Ex-Link Konverter dürfen nur in spannungslosem Zustand vom Sartorius Service geöffnet werden. Das Netzgerät darf nicht geöffnet werden.
- − Elektrostatische Aufladung der Glasscheibe des Bediendisplays und des Kunststoffgehäuses vermeiden.
- − Das Netzgerät YEPS01-USB für den Ex-Link Konverter darf nur an Netzspannungen von min. 90 V und max. 264 V bei einer Netzfrequenz von 48 Hz – 62 Hz angeschlossen werden.
- − Anschlussdaten beachten (siehe Kapitel ["15.1 Allgemeine Daten", Seite](#page-52-1) 53.
- − Alle Betriebsmittel nur innerhalb von Gebäuden einsetzen. Die Waage und den Ex-Link Konverter YCO17-Z in geeigneter Form niederohmig an den Potenzialausgleich anschließen. Alle Stromkreise sind geerdet und galvanisch mit den metallischen Teilen der Geräte verbunden. Den Potenzialausgleich der Geräte vorschriftsmäßig und nach den Regeln der Technik anschließen.
- − Die Anlage in angemessenen Abständen durch eine dafür entsprechend ausgebildete Fachkraft auf ihre ordnungsgemäße Funktion und Sicherheit überprüfen lassen (z.B.: Überprüfung der Kabel auf Beschädigung).
- Das Bedienpersonal so einweisen, dass es fehlerhafte Betriebszustände erkennen und die erforderlichen Sicherheitsmaßnahmen (z.B. Trennen des Ex-Link Konverters vom Netz) einleiten kann.
- Kabel so verlegen, dass sie keine Stolpergefahr darstellen.

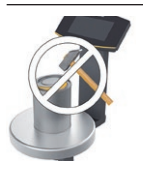

Verschließen Sie nie die Farbdose mit einem Hammer, solange diese auf der Waagschale steht.

Stellen Sie die Farbdose zum Verschließen auf einen festen stabilen Untergrund.

Beachten Sie weitere Warn- und Gefahrenhinweise in den nachfolgenden Kapiteln.

# <span id="page-10-0"></span>3 Gerätebeschreibung

# **3.1 Geräteübersicht**

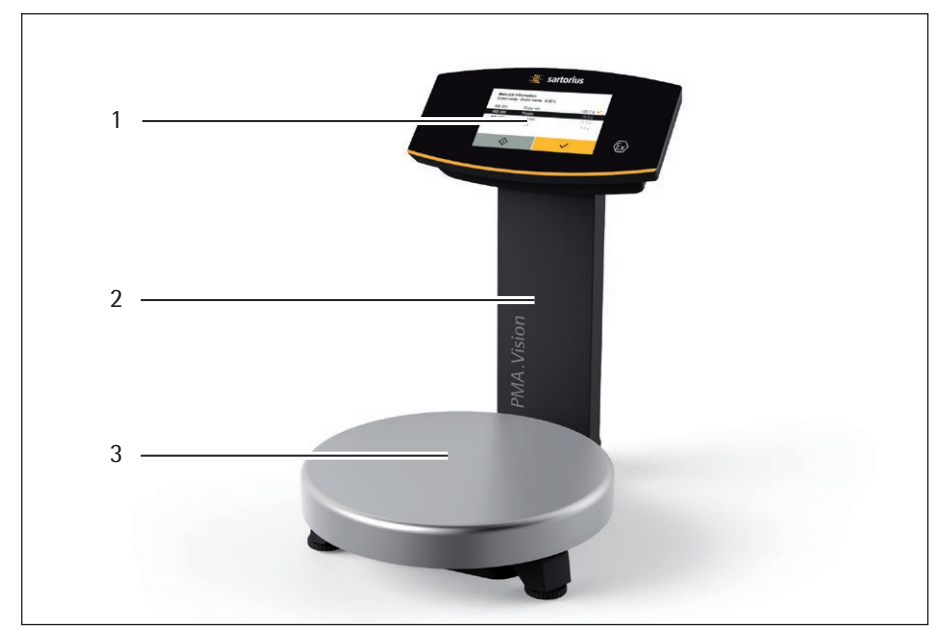

Abb.1: Vorderseite Waage

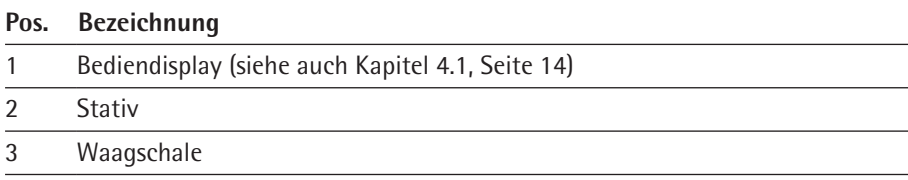

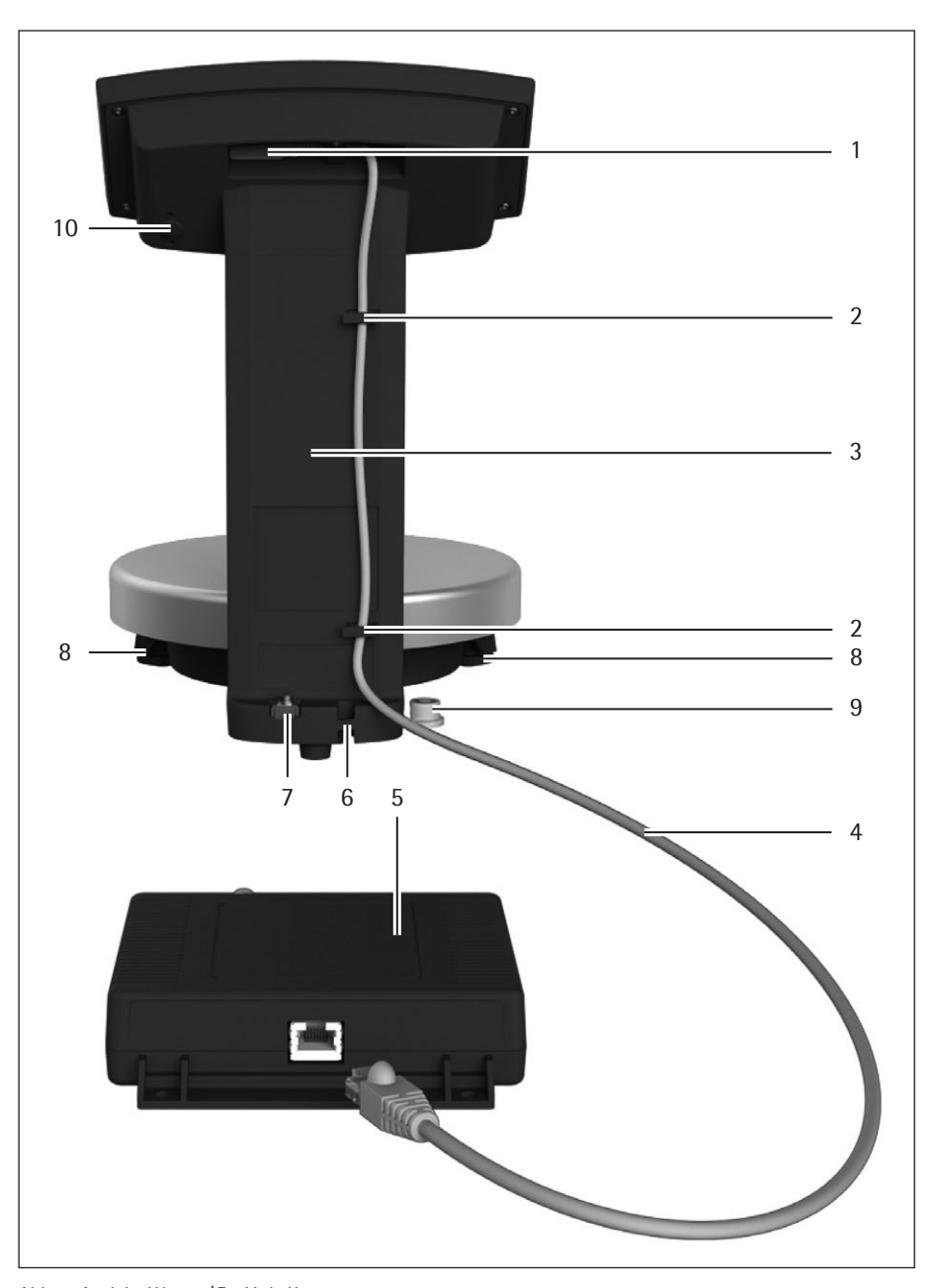

Abb.2: Ansicht Waage / Ex-Link-Konverter

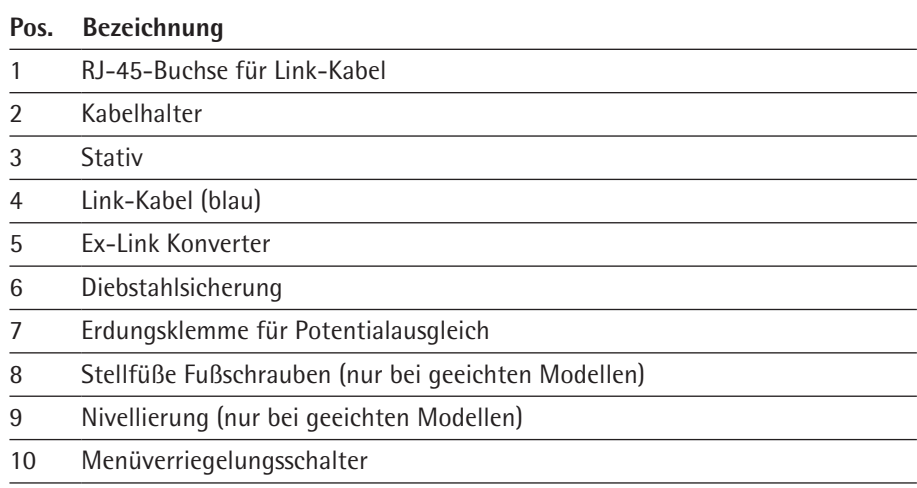

<span id="page-12-0"></span>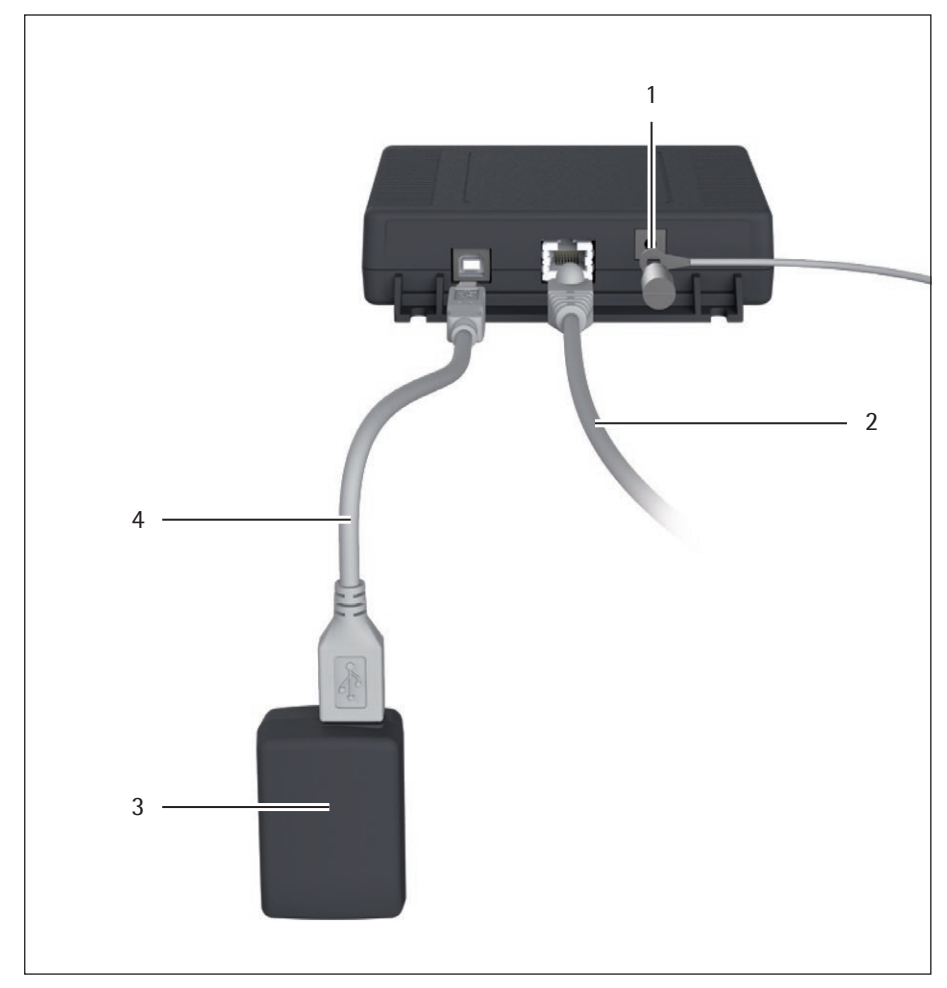

Abb.3: Ansicht Ex-Link-Konverter/Netzgerät

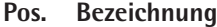

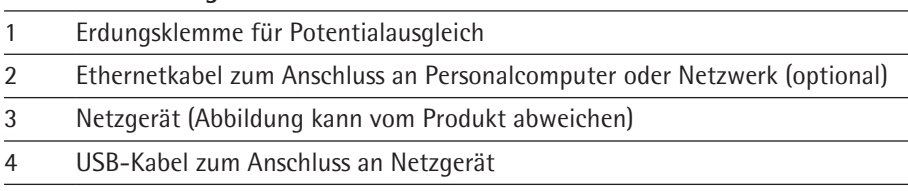

## **3.2 Symbole am Gerät**

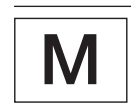

**Versiegelungsmarke an geeichten Varianten:**

Der Gesetzgeber fordert eine Versiegelung der geeichten Waage. Diese Versiegelung erfolgt mittels einer Klebemarke mit Namenszug »Sartorius«. Wird sie entfernt, erlischt die Eichgültigkeit und die Waage muss geeicht werden. Bei geeichten Waagen für den Einsatz im EWR gilt die bei der Eichung ausgestellte und der Waage beigelegte Konformitätserklärung. Bitte unbedingt aufbewahren.

# <span id="page-13-0"></span>4 Bedienkonzept

## **4.1 Bedien- und Anzeigeelemente im Bediendisplay**

#### **ACHTUNG Geräteschaden durch spitze oder scharfkantige Gegenstände (z.B. Kugelschreiber)!**

Bedienen Sie das Bediendisplay ausschließlich durch leichtes Antippen mit den Fingerspitzen.

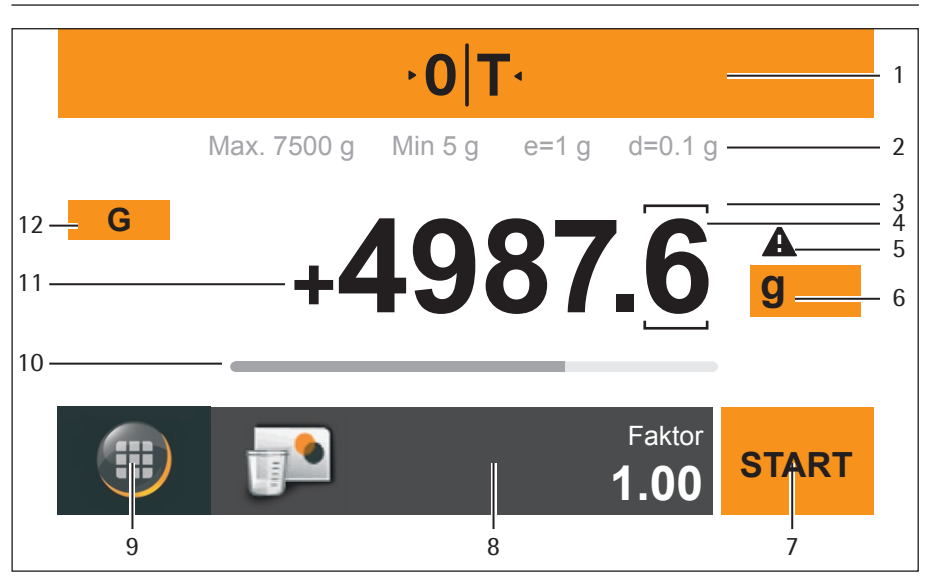

Abb.1: Bedien- und Anzeigeelemente im Bediendisplay

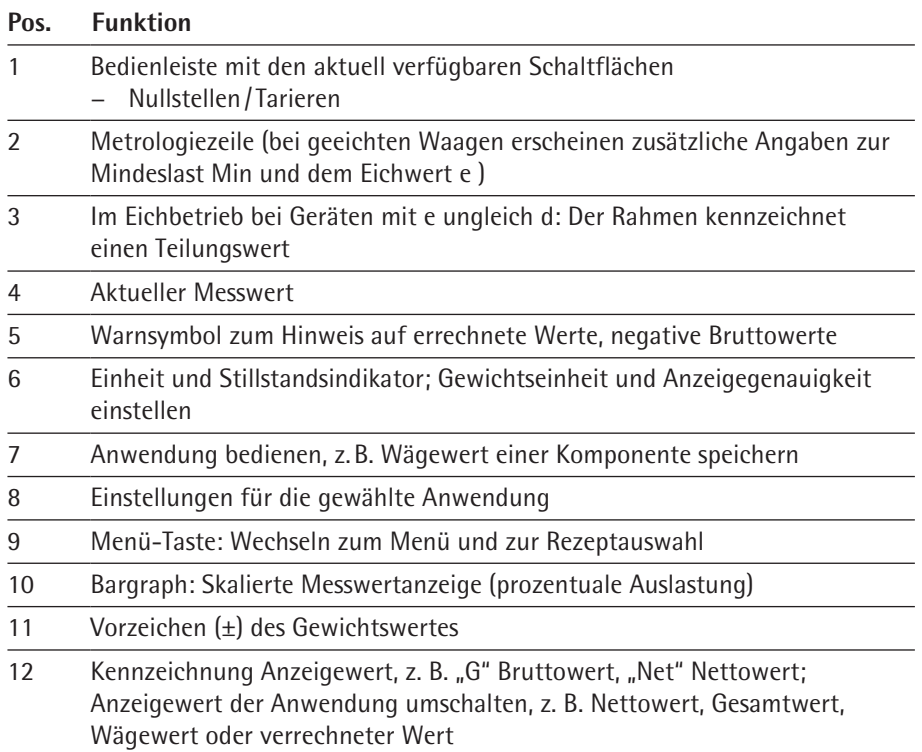

# <span id="page-14-0"></span>**4.2 Sartorius-Menü**

| $6 -$           | COOF | Main job information<br>2nd job information |   |
|-----------------|------|---------------------------------------------|---|
| $5\overline{)}$ |      | Mischen ohne Auftrag =                      | າ |
| $\overline{4}$  |      |                                             |   |
| 3               |      |                                             |   |

Abb.2: Sartorius-Menü

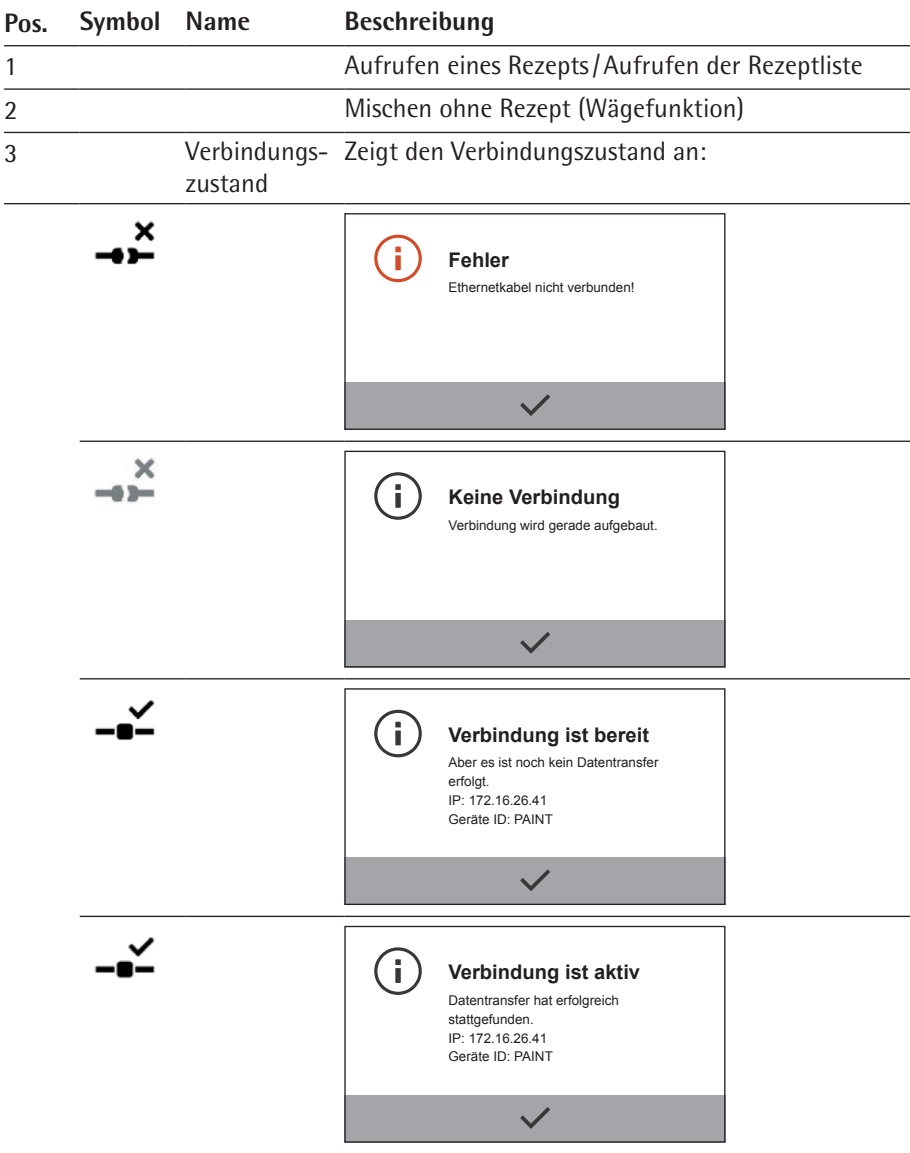

<span id="page-15-0"></span>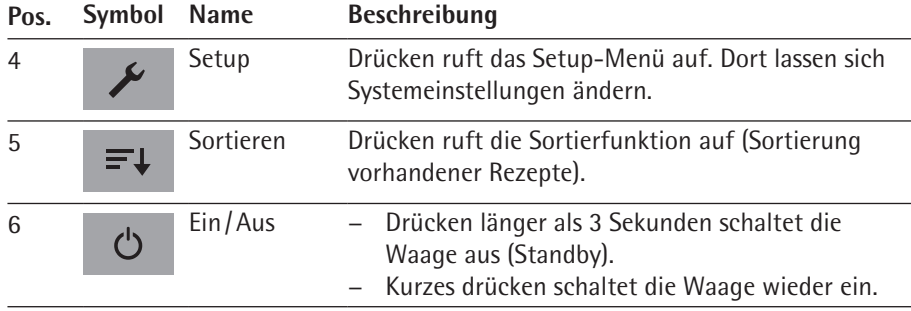

## **4.3 Scrollen im Display**

Wenn mehrere Einträge verfügbar sind, können Sie im Display hinauf- und hinunterscrollen, um den gewünschten Eintrag auszuwählen.

- ► Zum Scrollen legen Sie den Finger auf das Display und ziehen den Finger langsam nach oben oder nach unten.
- $\triangleright$  Die Einträge im Display bewegen sich in die entsprechende Richtung. Während Sie scrollen, wird rechts im Display ein grauer Scrollbalken angezeigt, der Ihnen anzeigt, wo Sie sich befinden.
- $\blacktriangleright$  Tippen Sie auf den gewünschten Eintrag, um ihn auszuwählen.

# **4.4 Ziffern eingeben im Ziffernblock**

In den Rezepturen oder Systemeinstellungen können Sie Zahlenwerte eingeben. Dann erscheint im Display ein Ziffernblock, den Sie immer auf dieselbe Weise benutzen können.

- ► Um Ziffern oder Werte einzugeben, tippen Sie die entsprechenden Ziffern nacheinander an.
- $\triangleright$  Die eingegebenen Ziffern erscheinen oben im Display.
- $\triangleright$  Um die zuletzt eingegebene Ziffer zu korrigieren, tippen Sie auf  $\leftarrow$ .
- $\triangleright$  Die Ziffer wird gelöscht. Geben Sie dann die korrekte Ziffer ein.
- ► Um den gesamten eingegebenen Wert zu löschen, tippen Sie auf **C**.
- $\triangleright$  Um die Eingabe zu bestätigen, tippen Sie auf  $\checkmark$ .
- $\triangleright$  Um die Eingabe abzubrechen, tippen Sie auf  $\times$ .

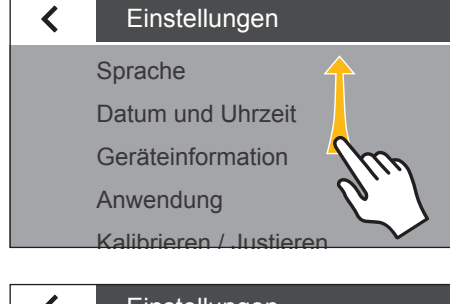

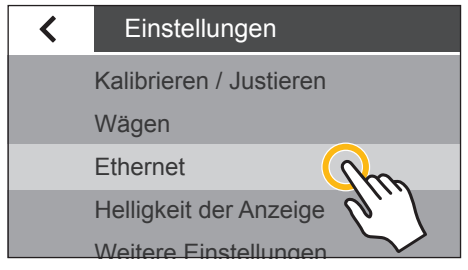

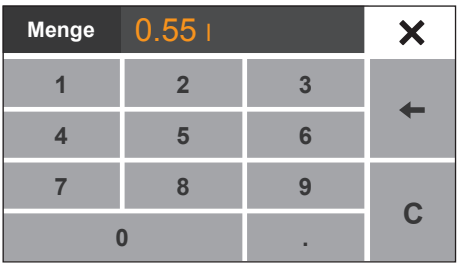

<span id="page-16-0"></span>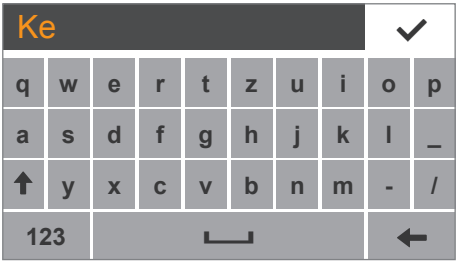

**123**

**ABC**

 $\leftarrow$ 

#### **4.5 Texte und Zeichen eingeben**

Wenn Sie Texte und Zeichen eingeben sollen, wird eine Tastatur angezeigt.

- ► Tippen Sie die einzelnen Zeichen nacheinander an. Der eingegebene Text erscheint oben im Display. Wenn Sie ein Zeichen länger gedrückt halten, erscheinen die Umlaute des Zeichens und Sonderzeichen.
- Mit der Umschalttaste wechseln Sie die Tastaturanzeige zwischen Groß- und Kleinbuchstaben.
- Mit der 123-Taste wechseln Sie die Anzeige von der Buchstaben- zur Ziffernanzeige (inkl. Sonderzeichen).
- $\triangleright$  Mit der ABC-Taste wechseln Sie die Anzeige von der Ziffern- zur Buchstabenanzeige.
- Mit der Pfeilzurück-Taste löschen Sie das rechte Zeichen.
- $\triangleright$  Mit der Taste  $\triangleright$  beenden und speichern Sie die Zeicheneingabe.

#### **4.6 Ausblendung der Tasten**

Um Bedienfehler zu vermeiden, werden je nach Wägesituation nur die möglichen Funktionen/ Tasten dargestellt. Hierdurch werden Bedienfehler weitgehend vermieden. Die folgenden Schaltflächen sind nur in bestimmten Zuständen verfügbar:

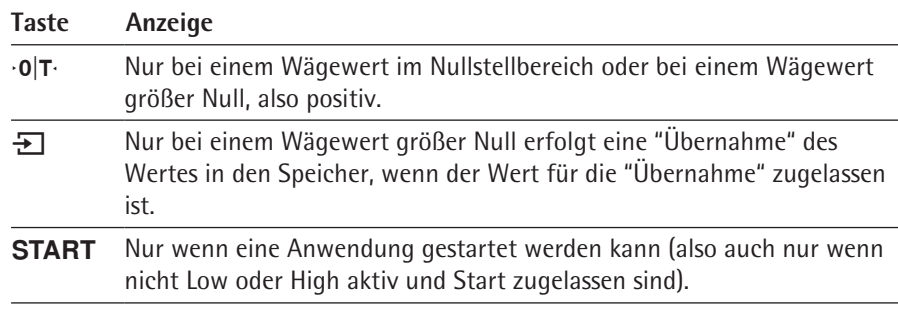

# <span id="page-17-0"></span>**4.7 Menüstruktur**

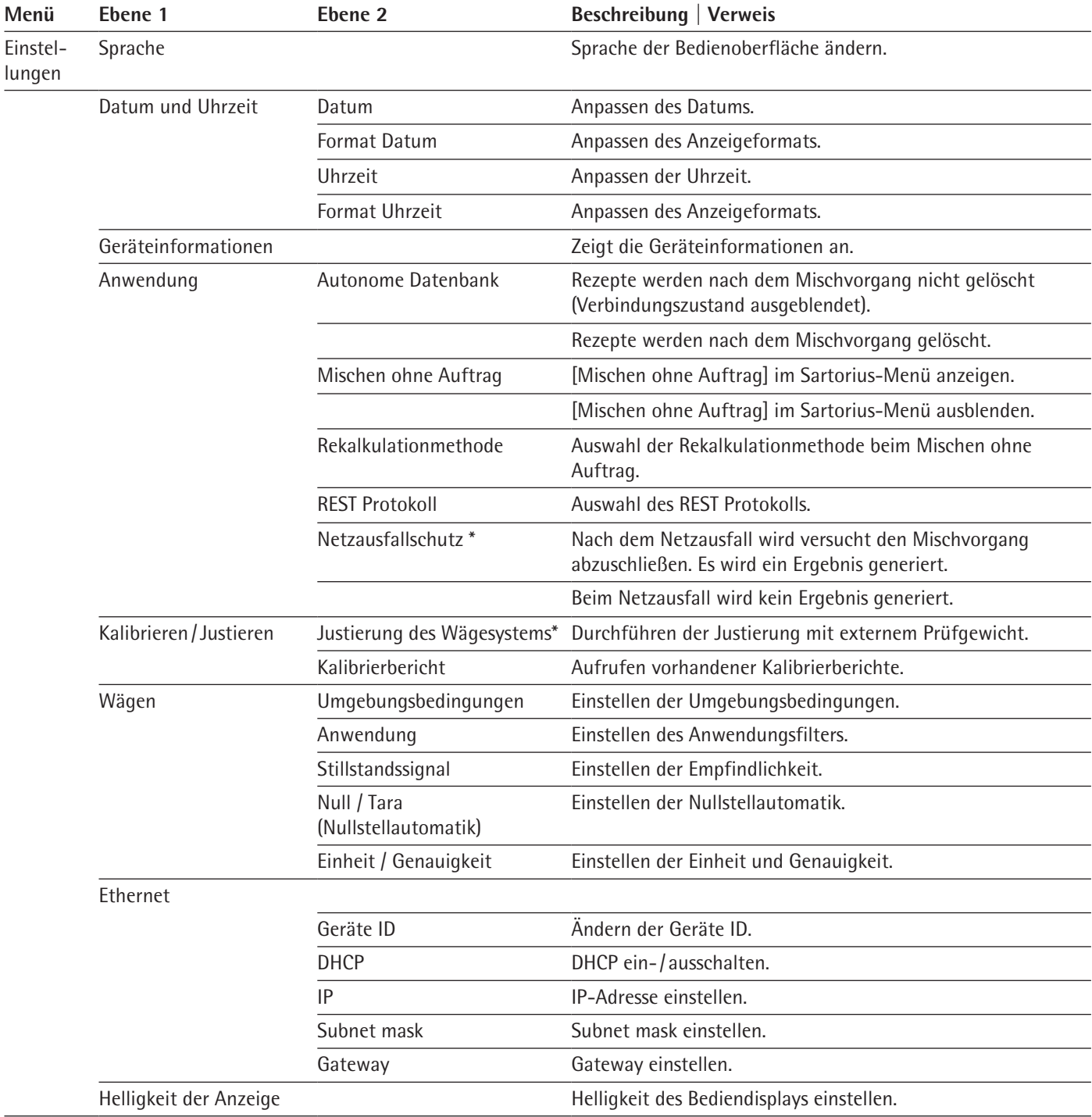

\* nicht bei geeichten Modellen

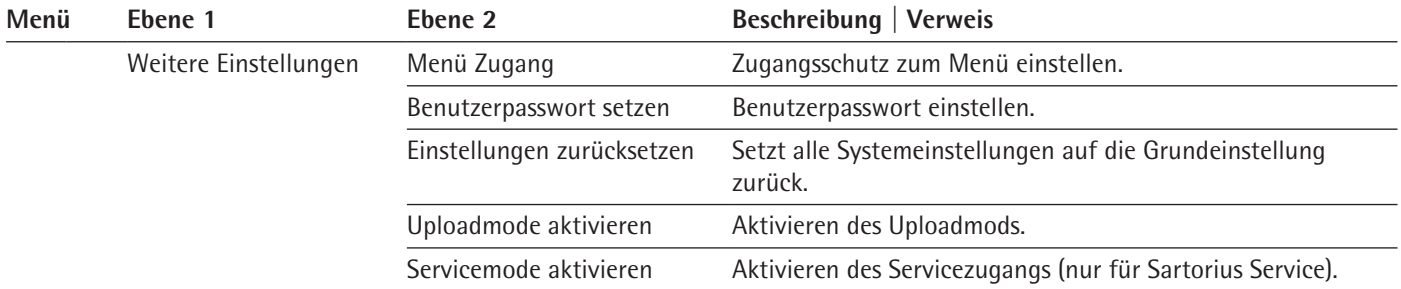

# <span id="page-19-0"></span>5 Installation

# **5.1 Lieferumfang**

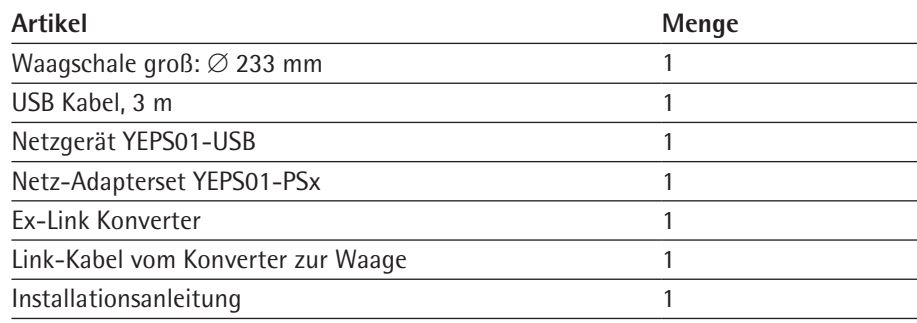

### **5.2 Auspacken**

**Vorgehen**

- $\triangleright$  Öffnen Sie die Verpackung und entnehmen Sie vorsichtig alle Teile.
- ► Überprüfen Sie das Gerät nach dem Auspacken sofort auf äußere Beschädigungen.
- $\triangleright$  Im Beschädigungsfall siehe Hinweise im Kapitel ["12.2 Versandarbeiten/Rücksen](#page-49-1)[dung", Seite](#page-49-1) 50.
- ▶ Wenn das Gerät zwischengelagert wird: Die Hinweise zur Lagerung beachten (siehe Kapitel ["12.1 Lagern", Seite](#page-49-2) 50).
- ► Bewahren Sie alle Teile der Originalverpackung für einen eventuellen Rücktransport auf. Lassen Sie beim Versand keine Kabel stecken!

## **5.3 Aufstellort wählen**

Den richtigen Standort wählen:

- − Das Gerät auf eine stabile, erschütterungsarme, gerade Fläche stellen.
- − Zugang zu dem Gerät jederzeit freihalten.
- − Die Geräte gemäß dem IP-Schutz sorgfältig behandeln. Die Umgebung muss entsprechend gesichert sein.
- − Bei Verwendung in Anlagen und Umgebungsbedingungen mit erhöhten Sicherheitsanforderungen die Auflagen und Bestimmungen Ihres Landes beachten.

Bei der Aufstellung Standorte mit ungünstigen Einflüssen vermeiden:

- − Hitze (Heizung, Sonneneinstrahlung)
- − Direkter Luftzug durch offene Fenster, Klimaanlagen und Türen
- − Erschütterungen während der Messung
- − Personendurchgangsverkehr
- − Extrem hohe Luftfeuchtigkeit
- − Elektromagnetische Felder
- − Extrem trockene Luft

#### **Akklimatisieren**

Wenn ein kaltes Gerät in eine warme Umgebung gebracht wird kann dies zu Kondensation von Luftfeuchtigkeit führen (Betauung). Daher akklimatisieren Sie das vom Netz getrennte Gerät ca. 2 Stunden, bevor Sie es wieder an die Versorgungsspannung anschließen.

# **5.4 Waage montieren**

### **ACHTUNG**

Für alle Montagearbeiten muss die Waage von der Spannungsversorgung getrennt sein.

#### **Vorgehen**

Setzen Sie die Waagschale von oben auf die Waage auf.

<span id="page-20-0"></span>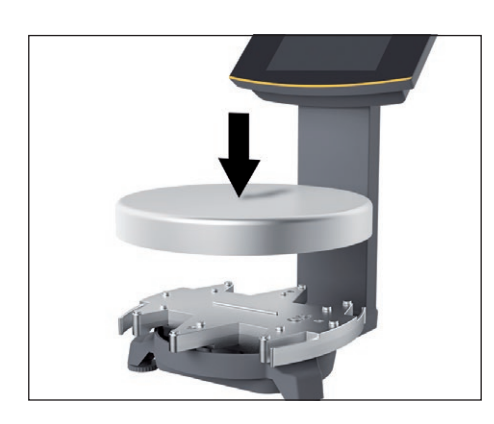

# **5.5 Waage anschließen**

### **Vorgehen**

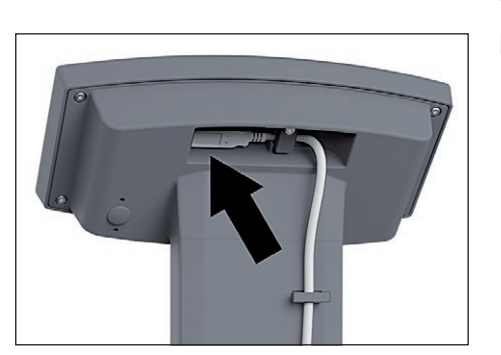

▶ Stecken Sie den Stecker des Link-Kabels auf der Rückseite des Displays in die Buchse.

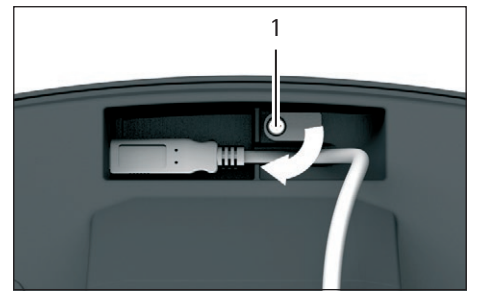

- $\blacktriangleright$  Lösen Sie die Schraube (1) der Verriegelung.
- Schwenken Sie die Verriegelung über das Link-Kabel.
- $\triangleright$  Ziehen Sie die Schraube der Verriegelung an.

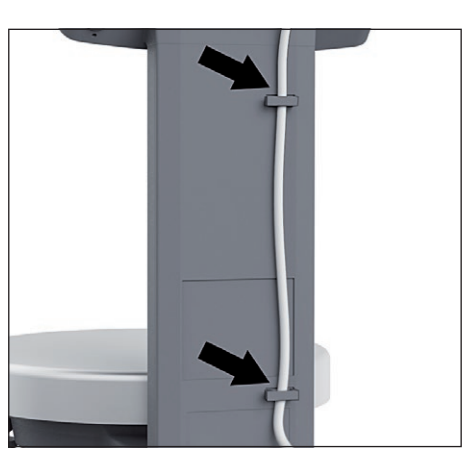

▶ Verlegen Sie das Link-Kabel durch die Kabelhalter auf der Rückseite der Waage.

- 
- ▶ Schließen Sie das Link-Kabel am Ex-Link Konverter an.

#### **Erdung anschließen**

Die explosionsgeschützte Anlage nach den anerkannten Regeln der Technik errichten. Dabei sind die entsprechenden nationalen Gesetze/Vorschriften zu beachten. Vor Inbetriebnahme der Waage muss der ordnungsgemäße Zustand durch eine Elektrofachkraft oder unter Leitung und Aufsicht einer Elektrofachkraft überprüft werden.

Prüfen Sie, ob die zuständigen Behörden (z.B. Gewerbeaufsichtsamt) informiert werden müssen. Auch während des Betriebes sind Prüfungen der Anlage erforderlich. Die Fristen dazu sind so zu bemessen, dass entstehende Mängel, mit denen gerechnet werden muss, rechtzeitig erkannt werden. Die Prüfungen sind mindestens alle drei Jahre durchzuführen. Während des Betriebes sind die entsprechenden Auflagen und Richtlinien zu erfüllen.

Die Waage und den Ex-Link Konverter jeweils mit einem geeigneten Erdungskabel von mindestens 4 mm<sup>2</sup> Querschnitt (nicht im Lieferumfang enthalten) niederohmig über die an den Geräten vorhandenen Potenzialausgleichsanschlüsse an einen kundenseitigen Potenzialausgleichsanschluss anschließen.

Die Installation muss von einer dafür ausgebildeten Fachkraft vorschriftsmäßig und nach den Regeln der Technik durchgeführt werden. Die Anlage erstmalig nur dann in Betrieb nehmen, wenn sichergestellt ist, dass der Bereich nicht explosionsgefährdet ist.

Zeigen sich bei dieser Inbetriebnahme durch Transportschäden Abweichungen (z. B. keine Anzeige, keine Hintergrundbeleuchtung), so ist die Waage vom Netz zu trennen und der Sartorius Service zu informieren.

Verbinden Sie die Waage mit einem Potenzialausgleichskabel von mindestens 4 mm² Querschnitt mit dem Potenzialausgleich.

<span id="page-22-0"></span>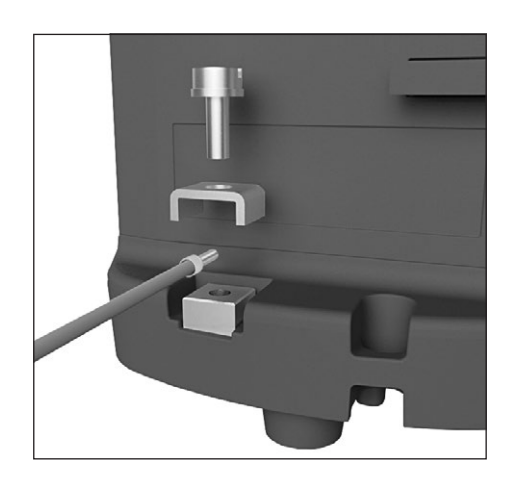

► Schließen Sie den Kabelschuh des Potenzialausgleichskabels an die Erdungsklemme der Waage an.

▶ Schließen Sie das Potenzialausgleichskabel an den kundenseitigen Potenzialausgleich an.

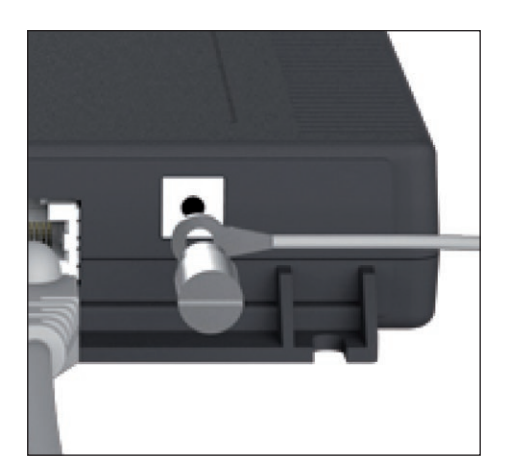

- Verbinden Sie den Ex-Link Konverter mit einem weiteren Potenzialausgleichskabel von mindestens 4 mm² Querschnitt mit dem Potenzialausgleich.
- ▶ Schließen Sie den Kabelschuh des Potenzialausgleichskabels an die Erdungsklemme des Ex-Link Konverters an.

- 1
- Schließen Sie das Potenzialausgleichskabel an den kundenseitigen Potenzialausgleich an.

#### **Anschluss an Personalcomputer/Notebook**

▶ Stecken Sie ein Ethernetkabel (1) in den Ex-Link Konverter und verbinden Sie das Kabel mit einem Windows-PC (Direktverbindung) oder mit einem Netzwerk.

### **5.6 Spannungsversorgung herstellen**

**ACHTUNG** Der auf dem Netzgerät aufgedruckte Spannungswert muss mit der lokalen Netzspannung übereinstimmen. Die Spannungsversorgung der Waage erfolgt durch das Netzgerät YEPS01-USB (siehe Kapitel ["16 Zubehör", Seite](#page-55-1) 56), das mit verschiedenen länderspezifischen Netzadaptern geliefert wird. Sollte die angegebene Netzspannung oder die Steckerausführung des Netzgerätes nicht der verwendeten Ländernorm entsprechen, verständigen Sie bitte die nächste Sartorius-Vertretung.

Der Zusammenbau des Netzgerätes ist im Folgenden beschrieben.

#### **Netzgerät montieren**

- **► ▲ WARNUNG** Tödliche Stromschläge und Geräteschäden durch falsche Netzsteckeradapter! Nur den länderspezifischen Netzsteckeradapter verwenden. Den Netzsteckeradapter nie getrennt vom Netzgerät in die Steckdose stecken.
- $\triangleright$  Wählen Sie den zu Ihrem Stromnetz passenden Netzadapter aus. Der Netzadapter muss für die Steckdose am Aufstellort geeignet sein.

#### **Netz-Adaptersets**

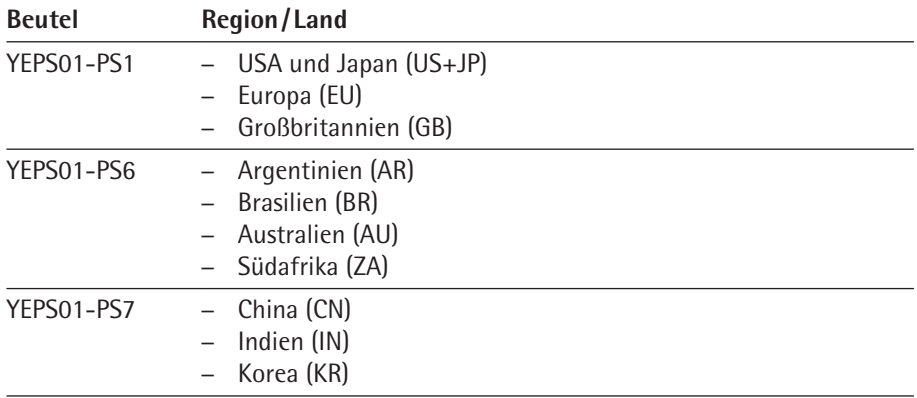

- Den Netzsteckeradapter in die Aufnahme des Netzgeräts schieben. Die geriffelte Taste muss nach von zeigen.
- Den Netzsteckeradapter bis zum Anschlag schieben, bis er hörbar einrastet.
- ▶ Prüfen, ob der Netzsteckeradapter fest verriegelt ist. Dazu den Netzsteckeradapter leicht zurückziehen.
- y Wenn sich der Netzsteckeradapter nicht verschieben lässt: Der Netzsteckeradapter ist verriegelt.

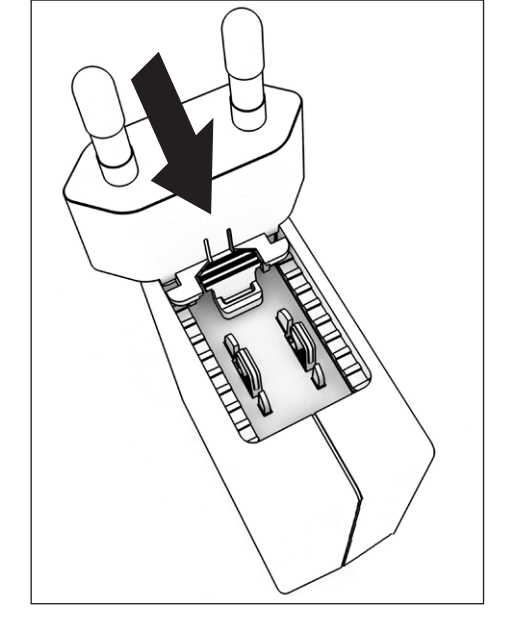

#### **Netzadapter demontieren/tauschen**

- ▶ Von oben auf die geriffelte Taste drücken und dabei den Netzadapter nach hinten schieben.
- Den Netzadapter aus dem Netzgerät herausschieben und entnehmen.

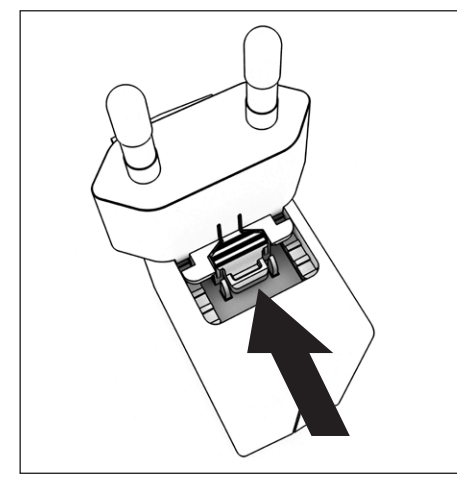

<span id="page-24-0"></span>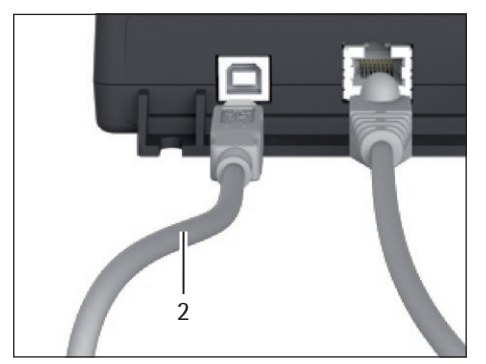

#### **Anschluss an Netzgerät**

▶ Stecken Sie ein USB Kabel (2) in den Ex-Link Konverter.

- ▶ Stecken Sie das USB Kabel in das Netzgerät YEPS01-USB.
- ▶ Stecken Sie das Netzgerät in eine Steckdose (Netzspannung).

## **5.7 Diebstahlsicherung**

- 
- Sichern Sie die Waage bei Bedarf an der Rückseite.

# **5.8 Nivellieren**

#### **Nivellieren bei geeichten Modellen**

Mit der Nivellierung der Waage können Neigungen am Aufstellort der Waage ausgeglichen werden. Eine exakte waagerechte Stellung der Waage gewährleistet genaue Wägeergebnisse.

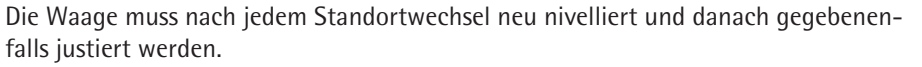

- ▶ Drehen Sie die beiden Fußschrauben gemäß Abbildung, bis die Luftblase der Libelle in der Kreismitte steht.
	- − Luftblase bei »12 Uhr«: beide Fußschrauben im Uhrzeigersinn drehen.
	- − Luftblase bei »3 Uhr«: linke Fußschraube im Uhrzeigersinn, rechte Fußschraube gegen den Uhrzeigersinn drehen.
	- − Luftblase bei »6 Uhr«: beide Fußschrauben gegen den Uhrzeigersinn drehen.
	- − Luftblase bei »9 Uhr«: linke Fußschraube gegen den Uhrzeigersinn, rechte Fußschraube im Uhrzeigersinn drehen.

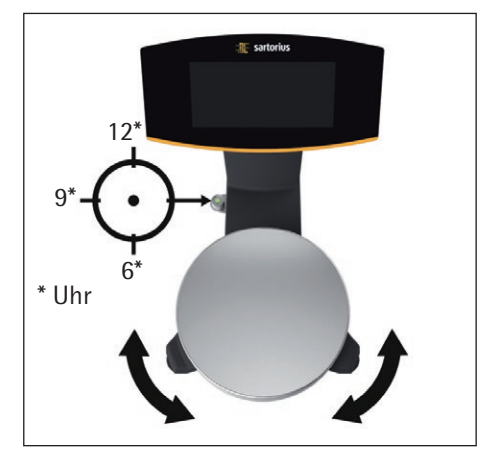

<span id="page-25-0"></span>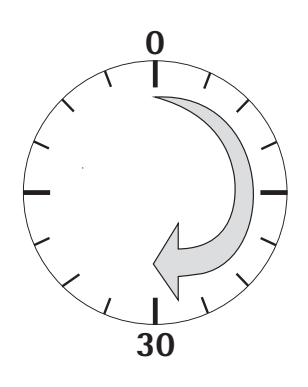

# **5.9 Anwärmzeit**

Um genaue Resultate zu liefern, benötigt die Waage eine Anwärmzeit von mindestens 30 Minuten nach erstmaligem Anschluss an die Spannungsversorgung. Erst dann hat das Gerät die notwendige Betriebstemperatur erreicht.

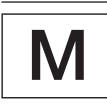

**Geeichte Waagen im eichpflichtigen Verkehr einsetzen:** Anwärmzeit von mindestens 24 Stunden einhalten nach erstmaligem Anschluss an das Stromnetz.

### **5.10 Waage starten**

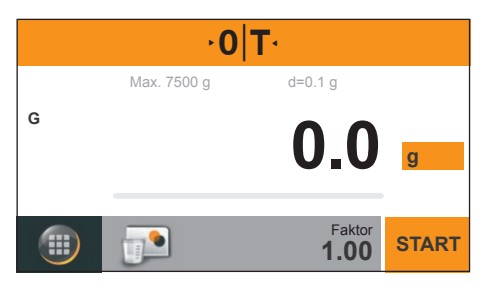

Nach Anschließen der Spannungsversorgung startet die Waage automatisch. Falls keine Rezepte vorhanden sind, erscheint direkt die Wägeanzeige (Mischen ohne Auftrag siehe Kapitel ["6.4 Mischen ohne Auftrag", Seite](#page-27-1) 28). Andernfalls erscheint das Sartorius-Menü. Bei der Auslieferung sind die Displaytexte in englischer Sprache eingestellt. Um die Sprache zu ändern siehe Kapitel "7.2 Sprache einstellen", [Seite](#page-33-1) 34.

Um korrekte Wägeergebnisse zu erhalten, müssen folgende Bedingungen beachtet werden:

- − Nivellieren Sie die Waage (bei geeichten Modellen).
- − Berücksichtigen Sie die Anwärmzeit.<br>− Führen Sie regelmäßig eine Kalibrieri
- − Führen Sie regelmäßig eine Kalibrierung/Justierung der Waage durch (siehe Kapitel [8, Seite](#page-37-1) 38).

# 6 Bedienung

# **6.1 Gerät Ausschalten (Standby) / Gerät einschalten**

- $\triangleright$  Tippen Sie im Hauptbildschirm auf die [Menü-Taste] unten links im Display.
- $\triangleright$  Das Sartorius-Menü wird angezeigt.

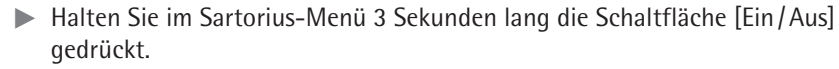

 $\triangleright$  Das Gerät geht in den Standby-Modus.

### **Gerät einschalten**

- $\triangleright$  Tippen Sie im Bediendisplay auf die Schaltfläche [Ein / Aus].
- $\triangleright$  Das Gerät schaltet sich ein.

# **6.2 Liste sortieren**

Empfangene Rezepte können alphabetisch oder nach Datum sortiert werden.

- $\triangleright$  Tippen Sie im Sartorius-Menü auf die Schaltfläche [Sortieren].
- $\triangleright$  Das Einstellungsfenster [Sortierung] erscheint.

### **Alphabetisch sortieren**

- ► Tippen Sie [Zeile 1] um die Rezepte nach Zeile 1 zu sortieren.
- ► Tippen Sie [Zeile 2] um die Rezepte nach Zeile 2 zu sortieren.
- ▶ Wählen Sie über [A-Z] oder [Z-A] die Sortierreihenfolge.
- $\triangleright$  Tippen Sie zum Bestätigen auf  $\checkmark$ .

#### **Nach Datum sortieren**

- $\triangleright$  Tippen Sie [zuletzt hinzugefügt] um nach Datum zu sortieren.
- $\triangleright$  Wählen Sie über [Älteres zuerst] oder [Neuestes zuerst] die Sortierreihenfolge.
- $\triangleright$  Tippen Sie zum Bestätigen auf  $\checkmark$ .

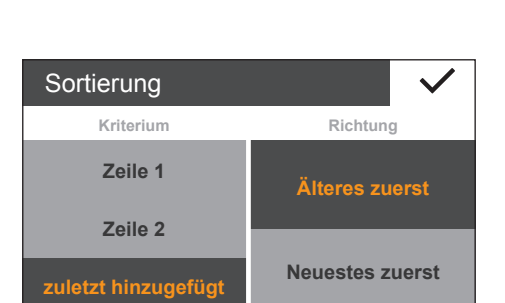

Sortierung **Kriterium Zeile 1**

ڻ

 $\equiv$ ↓

۶

**IT'** 

**Zeile 2**

**zuletzt hinzugefügt**

<span id="page-26-0"></span>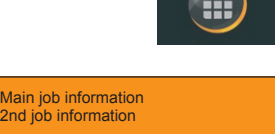

Mischen ohne Auftrag

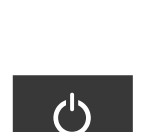

Ξl

 $\mathcal{C}^{\mathsf{I}}$ 

**Richtung**

**A–Z**

**Z–A**

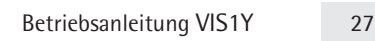

<span id="page-27-0"></span>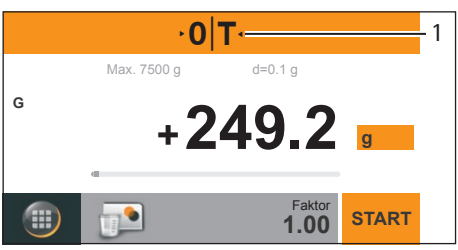

# **6.3 Waage Nullstellen/ Tarieren**

 $\blacktriangleright$  Entlasten Sie die Waage.

 $\triangleright$  Tippen Sie auf  $\lceil \cdot \mathbf{0} | \mathbf{T} \cdot \rceil$  (1), um die Waage auf Null zu stellen.

Alle Gewichtswerte werden bezogen auf diesen Nullpunkt gemessen (Null stellen innerhalb von ± 2% des Wägebereichs um den Nullpunkt).

- y Die Waage ist auf Null gestellt und der Verrechungsfaktor ist zurückgesetzt.
- Falls Sie mit einem Gefäß arbeiten, stellen Sie das leere Gefäß auf die Waage.  $\triangleright$  Tippen Sie auf [·0|T·] (1), um die Waage zu tarieren.

Nach dem Tarieren zeigt die Waage wieder Null an. Der tarierte Wert wird vom Gesamt-Wägebereich der Waage abgezogen. Das Tarieren ist über den gesamten Wägebereich der Waage möglich.

 $\triangleright$  Die Waage ist tariert und der Verrechungsfaktor ist zurückgesetzt.

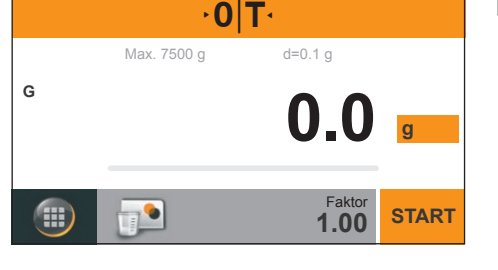

Main job information 2nd job information chen ohne Auftrag

 $\mathcal{O}$ 

 $\equiv$ +

⊁

# <span id="page-27-1"></span>**6.4 Mischen ohne Auftrag**

- $\triangleright$  Tippen Sie im Sartorius-Menü auf [Mischen ohne Auftrag] (1).
- $\triangleright$  Die Anwendung [Wägen] erscheint.

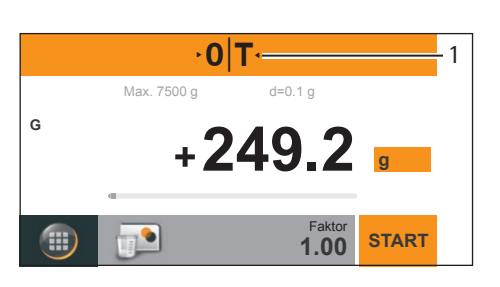

- $\blacktriangleright$  Entlasten Sie die Waage.
- Tippen Sie auf  $\lceil \cdot 0|T \cdot \rceil$  (1), um die Waage auf Null zu stellen.

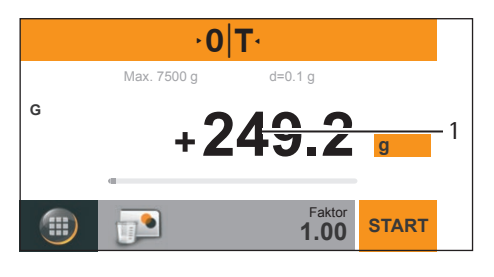

Geben Sie das Wägegut auf die Wagschale.

Sobald sich der Wägewert (1) nicht mehr ändert und die Einheit angezeigt wird, können Sie den gemessenen Wert ablesen.

Der Stillstand der Waage wird angezeigt, sobald das Wägeergebnis innerhalb eines definierten Bereiches konstant ist. Bis zum Stillstand ist der Wägewert im Display grau und wechselt erst bei Stillstand der Waage zu schwarz.

<span id="page-28-0"></span>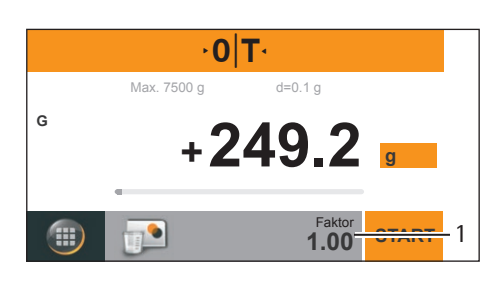

# Ħ **Umrechungsfaktor** Passen Sie den Umrechnungsfaktor an. **1.00** 1 2 2 3 4

# Stellen Sie über die Tasten (2) den Umrechnungsfaktor stufenweise ein. − Unter 1,0: Schrittweite 0,01 (bis 0,10)

− Über 1,0: Schrittweite 0,1 (bis 6,00)

<span id="page-28-1"></span>**6.4.1 Einstellen eines Umrechnungsfaktor**

 $\triangleright$  Tippen Sie in der Wägeanzeige auf den Faktor (1). y Das Menü [Umrechnungsfaktor] erscheint.

- Geben Sie alternativ den Umrechnungsfaktor direkt ein (3).
- $\triangleright$  Tippen Sie zum Bestätigen auf  $\triangleright$  (4).
- $\triangleright$  Tippen Sie auf  $\leftarrow$  (1) um die Eingabe abzubrechen.

# **6.4.2 Umschalten zwischen verrechnetem Wert und Bruttowert**

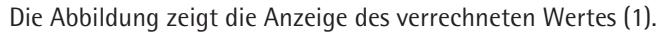

 $\triangleright$  Tippen Sie auf [Res] (1) um den Bruttowert anzuzeigen.

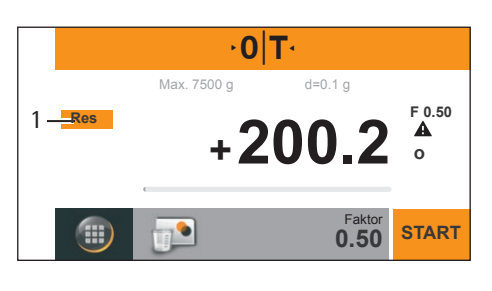

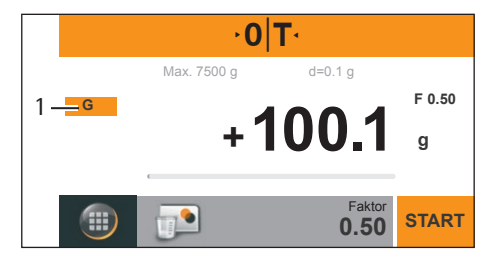

Die Abbildung zeigt die Anzeige des Bruttowertes [G] (1).  $\triangleright$  Tippen Sie auf [G] (1) um den verrechneten Wert anzuzeigen.

# **6.4.3 Mischen einer Rezeptur mit Faktorverrechnung**

Die Faktorverrechnung ermöglicht die Einwaage einer kleineren oder größeren Menge eines Farbgrundrezeptes (z.B. 250ml eines 1 l Rezeptes). Der Umrechnungsfaktor kann zwischen 0,1 bis 6,0 eingestellt werden.

- $\triangleright$  Tippen Sie im Sartorius-Menü auf [Mischen ohne Auftrag] (1).
- $\triangleright$  Die Anwendung [Wägen] erscheint.

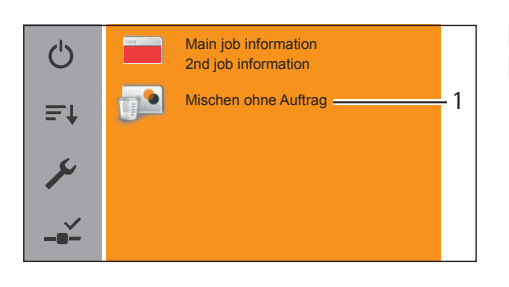

### **Mischen einer Rezeptur mit Faktorverrechnung (Beispiel)**

Nach einem Grundrezept für 1l Gesamtmenge sollen 500ml gewogen werden, aber ohne dass die einzelnen Komponenten des Rezeptes manuell umgerechnet werden müssen.

Das Grundrezept für 1 Liter:

200 g 1. Komponente + 100 g 2. Komponente **Gesamt:** 300 g

- Stellen Sie den leeren Behälter auf die Waagschale.
- Tippen Sie auf [·0|T·] (1), um die Waage auf Null zu stellen / zu tarieren.
- ▶ Stellen Sie einen Umrechnungsfaktor von 0,5 (2) ein (siehe [Kapitel](#page-28-1) 6.4.1, [Seite](#page-28-1) 29).
- Tippen Sie [START] (3), um die Rezeptur zu starten.

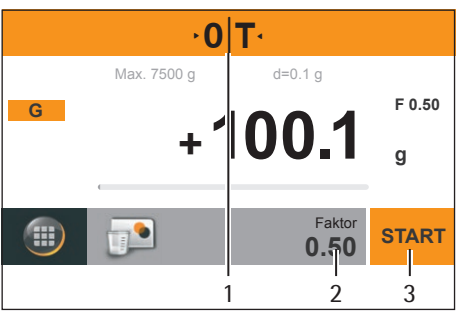

- $\cdot$ 0 $\mathsf{T}$ Max. 7500 g d=0.1 g **Res F 0.50 +200.2 <sup>o</sup>** Komponente  $\mathbf{P}$ **END 1 START** 1 2
	- Füllen Sie die erste Komponente »200 g« des Rezeptes langsam ein, bis die Anzeige [200 g] (1) anzeigt.
	- $\triangleright$  Tippen Sie [Komponentenübernahme] (2).

# **Umschalten zwischen aktueller Komponente und dem Gesamtwert** Die Abbildung zeigt die Anzeige der aktuellen Komponente 2.

**Tippen Sie auf [Res] (1) um den Gesamtwägewert anzuzeigen.** 

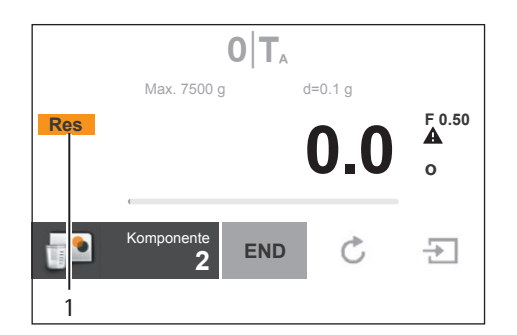

- $0|T_A$ Max. 7500 g d=0.1 c **F 0.50 Total +200.2 <sup>o</sup>** Komponente  $\overline{\phantom{a}}$ **END**Ċ  $\pm$ **2**
- y Die Abbildung zeigt den Gesamtwägewert (200 g von Komponente 1).

<span id="page-30-0"></span>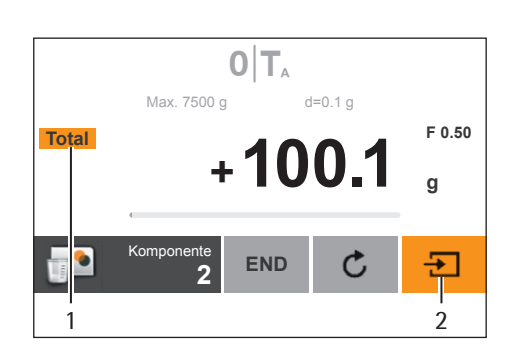

► Füllen Sie die zweite Farbkomponente [100 g] ein, bis die Anzeige [100 g, Komponentenwert] (1) bzw. [300 g, Gesamtwägewert] anzeigt.  $\triangleright$  Tippen Sie [Komponentenübernahme] (2).

- $0|T_A$ Max. 7500 g d=0.1 g **F 0.50 Res**  $0.0<sup>4</sup>$ Komponente 뒨  $\overline{\phantom{a}}$ **END** Ċ **3** 1
- $\triangleright$  Tippen Sie [END] (1) um die Rezeptur abzuschließen.

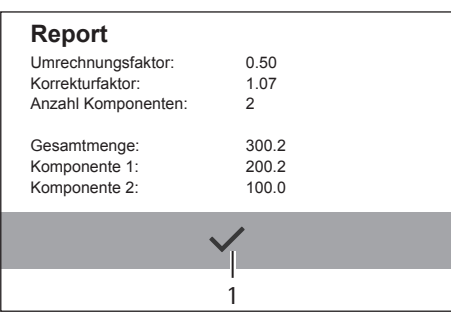

Der Anzeige entsprechend wurden jetzt 300 g abgefüllt, aber der Behälter enthält nach Ihrer gewünschten Vorgabe nur ein Gewicht von 150 g.

 $\triangleright$  Zippen Sie zum Bestätigen auf  $\triangleright$  (1).

### **6.5 Dateneingabe**

Die Dateneingabe (Rezepte) erfolgt über Webservices (siehe Anleitung "PMA.Vision web services").

# <span id="page-31-0"></span>7 Systemeinstellungen

# **7.1 Parameterliste**

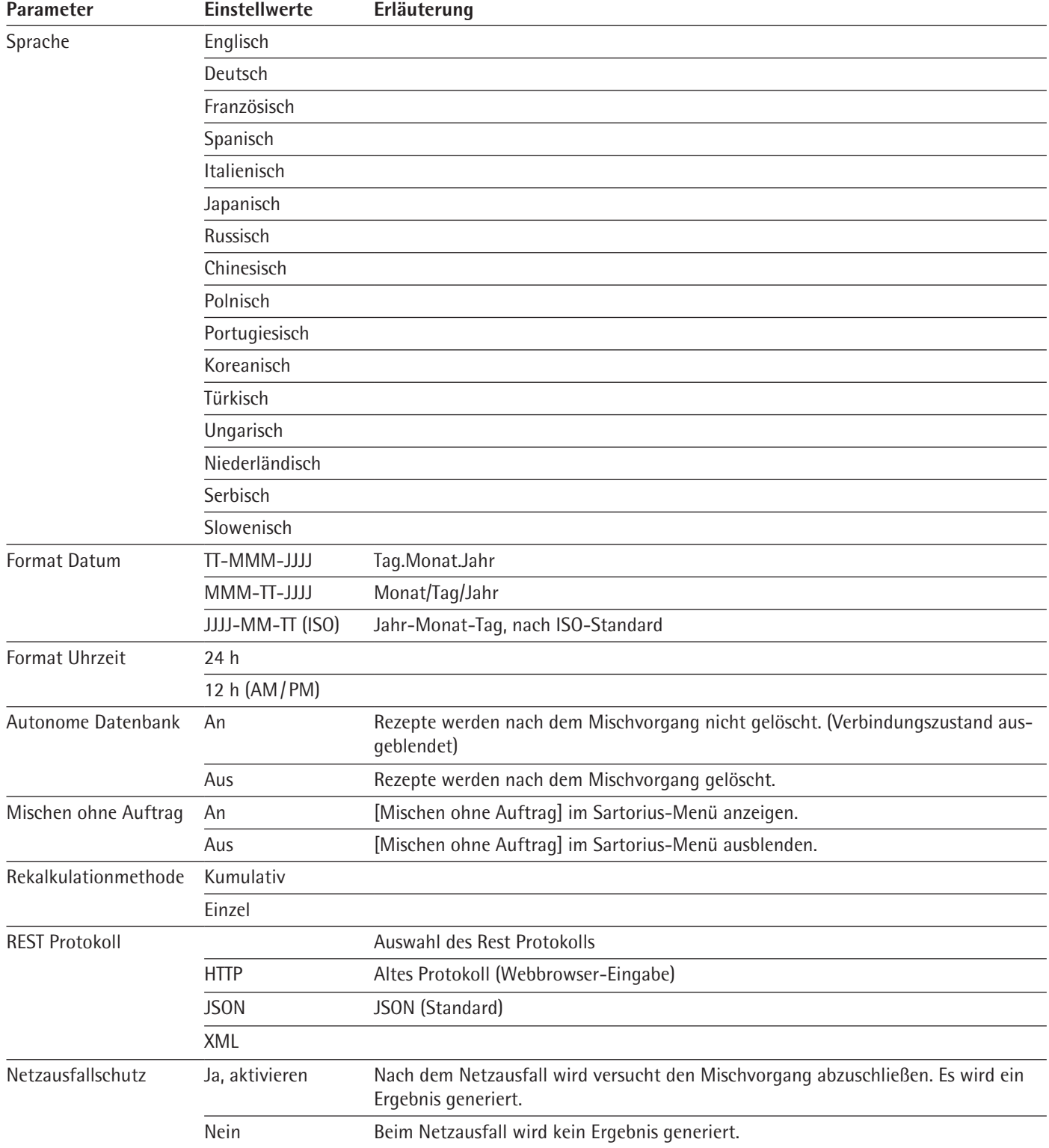

Bei geeichten Modellen sind einige Auswahlmöglichkeiten nicht vorhanden.

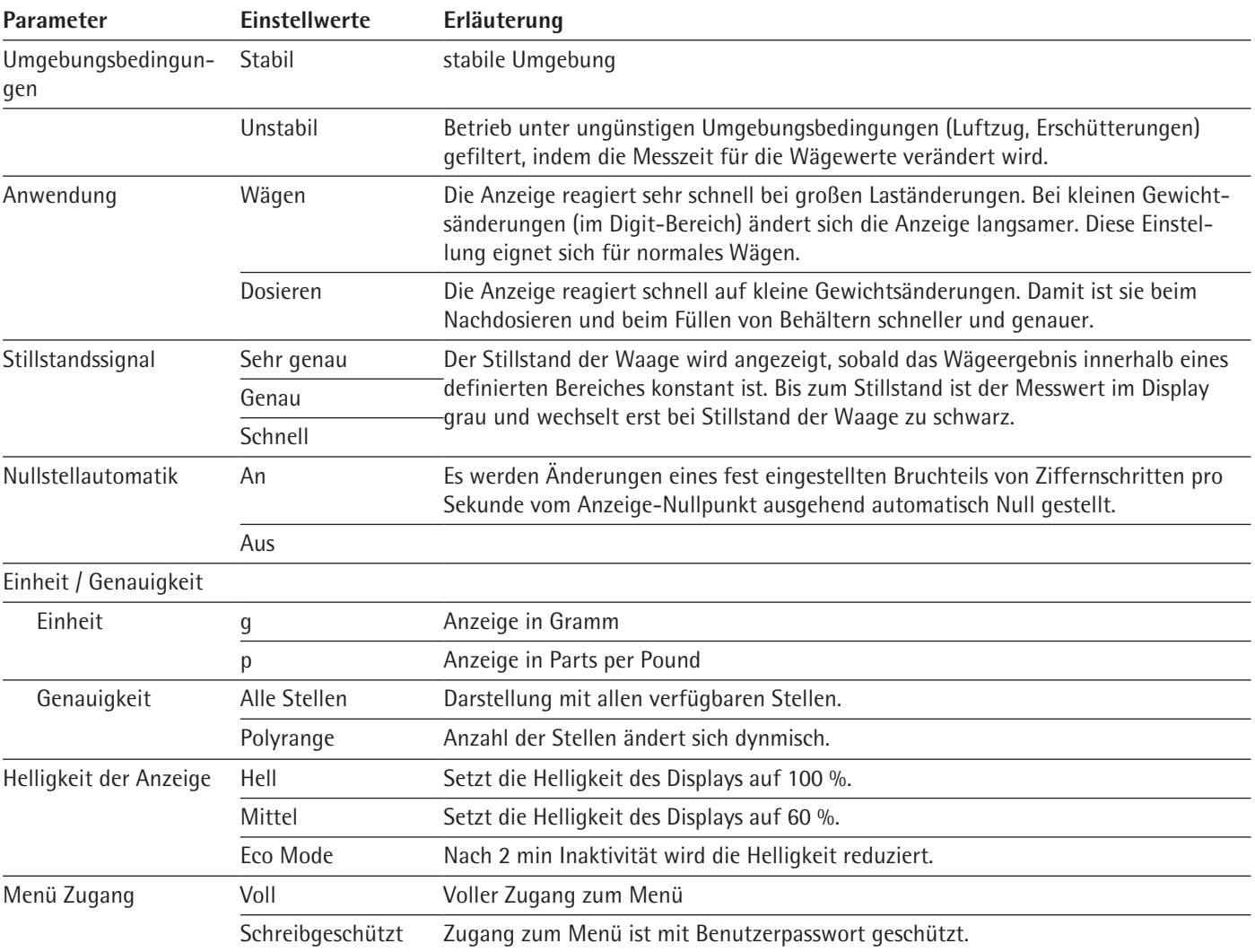

Bei geeichten Modellen sind einige Auswahlmöglichkeiten nicht vorhanden.

<span id="page-33-0"></span>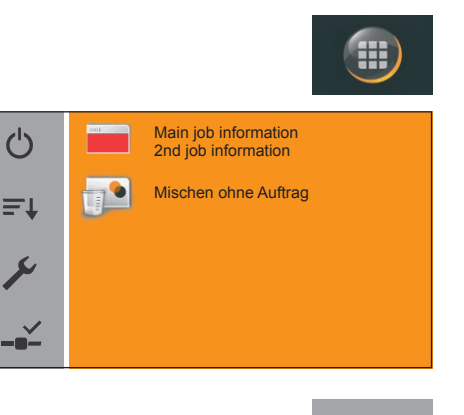

## <span id="page-33-1"></span>**7.2 Sprache einstellen**

- $\triangleright$  Tippen Sie im Hauptbildschirm auf die [Menü-Taste] unten links im Display.
- $\triangleright$  Das Sartorius-Menü wird angezeigt.

**Tippen Sie im Sartorius-Menü auf die Schaltfläche [Setup].** 

 $\blacktriangleleft$ **Settings** Language Date and time Device information Appication Calibration/Adjustment ╱ Language

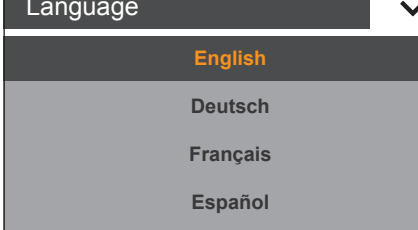

- $\triangleright$  Das Fenster [Settings] erscheint.
- $\triangleright$  Tippen Sie auf [Language] oder auf den obersten Eintrag in der Liste.
- $\triangleright$  Das Einstellungsfenster [Language] erscheint.
- ▶ Tippen Sie auf die Sprache, die Sie auswählen möchten, z.B. Deutsch.
- $\triangleright$  Tippen Sie zum Bestätigen auf  $\checkmark$ .
- $\triangleright$  Die Anzeige wechselt in die gewünschte Sprache.
- $\blacktriangleright$  Tippen Sie auf  $\blacktriangleleft$ , um zum Menü zurückzukehren.

### **7.3 Umschalten der Gewichtseinheit**

Sie können einstellen, in welcher Gewichtseinheit und mit welcher Genauigkeit der Wägewert angezeigt werden soll. Der Zugang zur Umschaltung der Einheit und der Auflösung ist nur möglich, wenn der Verrechnungsfaktor = 1.00 ist. Das kann durch Nullstellen/ Tarieren erzwungen werden.

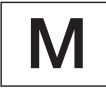

Bei geeichten Waagen können Sie nicht alle Einheiten wählen, sondern nur zwischen metrischen Einheiten wechseln (Milligramm, Gramm, Kilogramm).

▶ Tippen Sie in der Wägeanzeige auf die Schaltfläche der Einheit (1).  $\triangleright$  Das Menü [Einheit/Genauigkeit] erscheint.

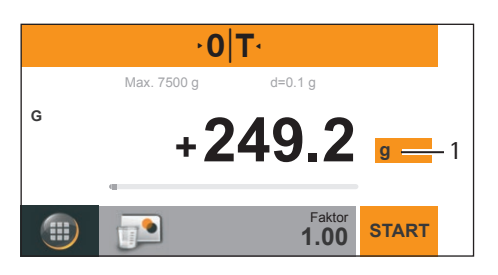

<span id="page-34-0"></span>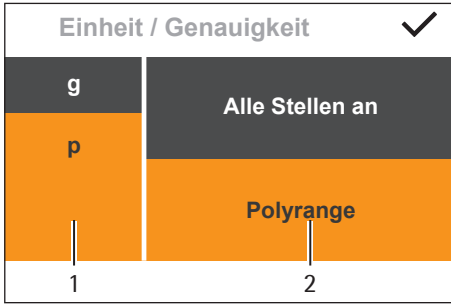

- $\triangleright$  Wählen Sie die Einheit (1), in der das Wägeergebnis angezeigt werden soll.
- ▶ Wählen Sie die Anzeigegenauigkeit (2), in der das Wägeergebnis angezeigt werden soll.
- $\triangleright$  Tippen Sie zum Bestätigen auf  $\checkmark$ .
- $\rhd$  Die Wägeanzeige erscheint mit den geänderten Einstellungen.

Diese Einstellung bleibt so lange erhalten, bis Sie die Auswahl ändern.

#### **Umrechnungsfaktoren der Gewichtseinheiten**

Die Tabelle enthält gebräuchliche Gewichtseinheiten und ihre Umrechnungsfaktoren zur Einheit Gramm. Die Waage kann je nach Anforderung mit den folgenden Einheiten arbeiten (bei geeichten Waagen nur möglich, falls das nationale Eichgesetz dies zulässt):

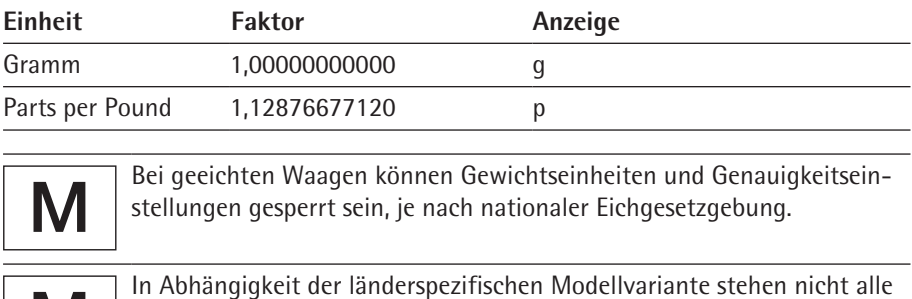

### **7.4 Waage zurücksetzen**

IVI

 $\triangleright$  Tippen Sie im Sartorius-Menü auf die Schaltfläche [Setup].

gelisteten Gewichtseinheiten zur Verfügung.

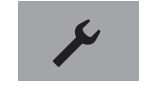

- $\triangleright$  Das Fenster [Einstellungen] erscheint.
- $\triangleright$  Tippen Sie auf [Weitere Einstellungen].
- $\overline{\mathbf{C}}$ **Einstellungen** Kalibrieren / Justieren Wägen Ethernet Helligkeit der Anzeige Weitere Einstellungen

 $\blacktriangleleft$ Weitere Einstellungen

> Menü Zugang Benutzerpasswort setzen Einstellungen zurücksetzen Uploadmode aktivieren vicemode aktivi

 $\triangleright$  Tippen Sie auf [Einstellungen zurücksetzen].

<span id="page-35-0"></span>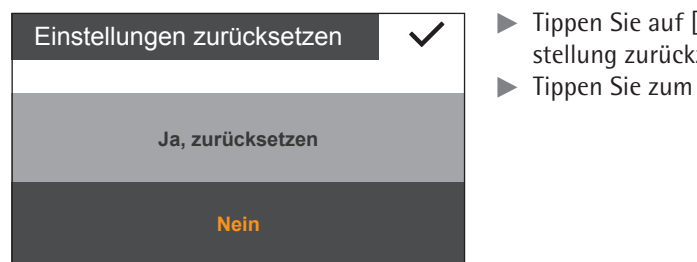

- [Ja, zurücksetzen] um alle Systemeinstellungen auf die Grundeinzusetzen.
- Bestätigen auf  $\checkmark$ .
- **E** Bestätigen Sie die Sicherheitsabfrage [Alle Rezepturen und Ergebnisse werden gelöscht!].

### **7.5 Menüzugang durch Benutzerpasswort schützen**

**Tippen Sie im Sartorius-Menü auf die Schaltfläche [Setup].** 

#### **Zugang sperren**

- $\triangleright$  Das Fenster [Einstellungen] erscheint.
- $\triangleright$  Tippen Sie auf [Weitere Einstellungen].

- **Tippen Sie auf [Menü Zugang].**
- Menü Zugang Benutzerpasswort setzen Einstellungen zurücksetzen Uploadmode aktivieren

Servicemode aktiviere

Weitere Einstellungen

Einstellungen Kalibrieren / Justieren

Helligkeit der Anzeige Weitere Einstellungen

Wägen **Ethernet** 

 $\overline{\mathbf{C}}$ 

 $\overline{\mathbf{C}}$ 

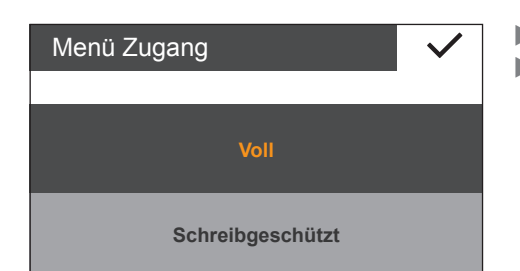

Weitere Einstellungen  $\overline{\mathbf{C}}$ Menü Zugang Benutzerpasswort setzen Einstellungen zurücksetzen Uploadmode aktivieren

Servicemode aktivieren

 $\triangleright$  Tippen Sie auf [Schreibgeschützt], um den Zugang zum Menü zu schützen.  $\blacktriangleright$  Tippen Sie zum Bestätigen auf  $\blacktriangleright$ .

#### **Benutzerpasswort einstellen**

Tippen Sie im Menü [Weitere Einstellungen] auf [Benutzerpasswort setzen].
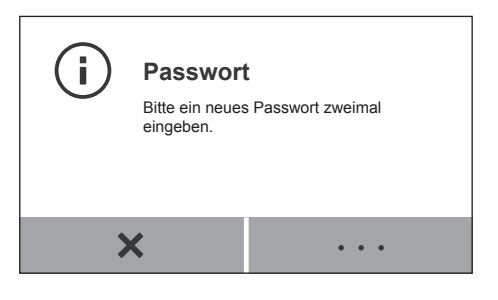

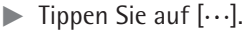

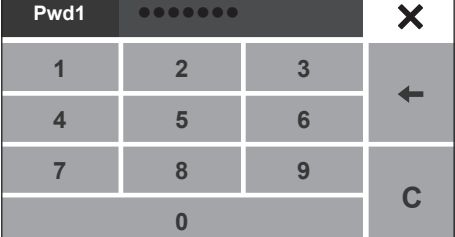

- Geben Sie eine Zahl als Passwort ein.
- Geben Sie dasselbe Passwort zur Kontrolle noch einmal ein.
- y Das neue Passwort wird erst nach Rückkehr zur 1. Ebene des Menüs aktiv.

Um das Passwort zu ändern, müssen Sie zuerst das alte Passwort eingeben. Sie können dann ein neues Passwort festlegen.

Um das Passwort ganz zu löschen und den Zugang wieder ohne Passwort zu erlauben, vergeben Sie ein leeres Passwort.

Sollten Sie das Passwort vergessen haben, wenden Sie sich an den Sartorius Service.

# 8 Waage Kalibrieren/Justieren

Beim Kalibrieren wird mit Hilfe eines externen Prüfgewichts festgestellt, um wieviel der angezeigte Wert vom tatsächlichen Messwert abweicht. Diese Abweichung wird mit einem vorgegebenen Sollwert abgeglichen. Durch das anschließende Justieren wird diese Abweichung beseitigt bzw. auf die zulässigen Fehlergrenzen reduziert.

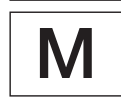

Bevor Sie eine geeichte Waage im eichpflichtigen Verkehr einsetzen, müssen Sie am Stellplatz der Waage immer die Kalibrier- /Justierfunktion der Waage ausführen. Je nach Einsatzgebiet ist die Funktion zur externen Justierung aufgrund nationaler Gesetzgebung in einigen Ländern gesperrt. Bitte beachten Sie die Sartorius Hinweise zum gesetzlichen Messwesen. Bei Fragen kontaktieren Sie bitte den Sartorius Service oder die nationale Eichbehörde.

Um die höchste Genauigkeit zu erreichen, müssen Sie die Waage regelmäßig kalibrieren und justieren, z. B.:

- − täglich nach dem Einschalten,
- − nach jedem Nivellieren,
- − wenn sich die Umgebungsbedingungen verändert haben (Temperatur, Luftfeuchte oder Luftdruck),
- wenn die Waage an einem anderen Stellplatz aufgebaut wird oder an ihrem Stellplatz verschoben wird.

### **8.1 Kalibrieren/Justieren mit externem Prüfgewicht durchführen**

Für diese Funktion benötigen Sie ein externes Prüfgewicht. Beachten Sie die Toleranz des verwendeten Prüfgewichts.

the Stellen Sie sicher, dass die Waagschale leer ist.

- $\triangleright$  Tippen Sie im Sartorius-Menü auf die Schaltfläche [Setup].
- $\triangleright$  Das Fenster [Einstellungen] erscheint.

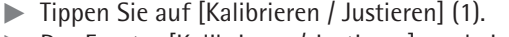

 $\triangleright$  Das Fenster [Kalibrieren / Justieren] erscheint.

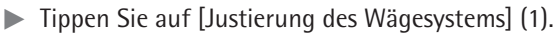

- $\triangleright$  Das Fenster [Waage kalibrieren] erscheint.
- $\triangleright$  Tippen Sie auf [CAL-Extern] (1).

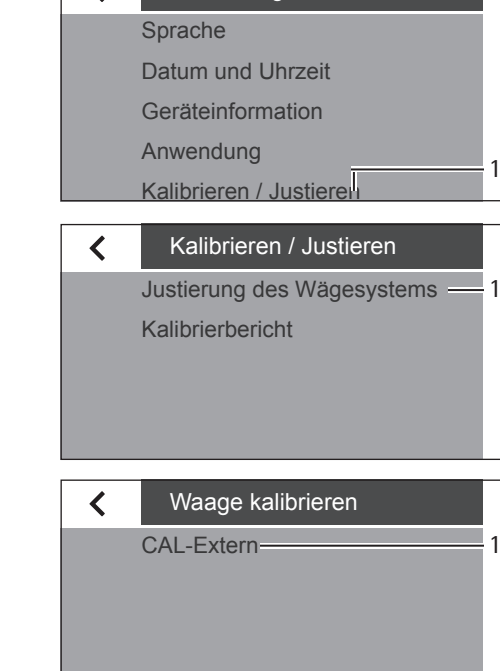

1

**Einstellungen** 

∢

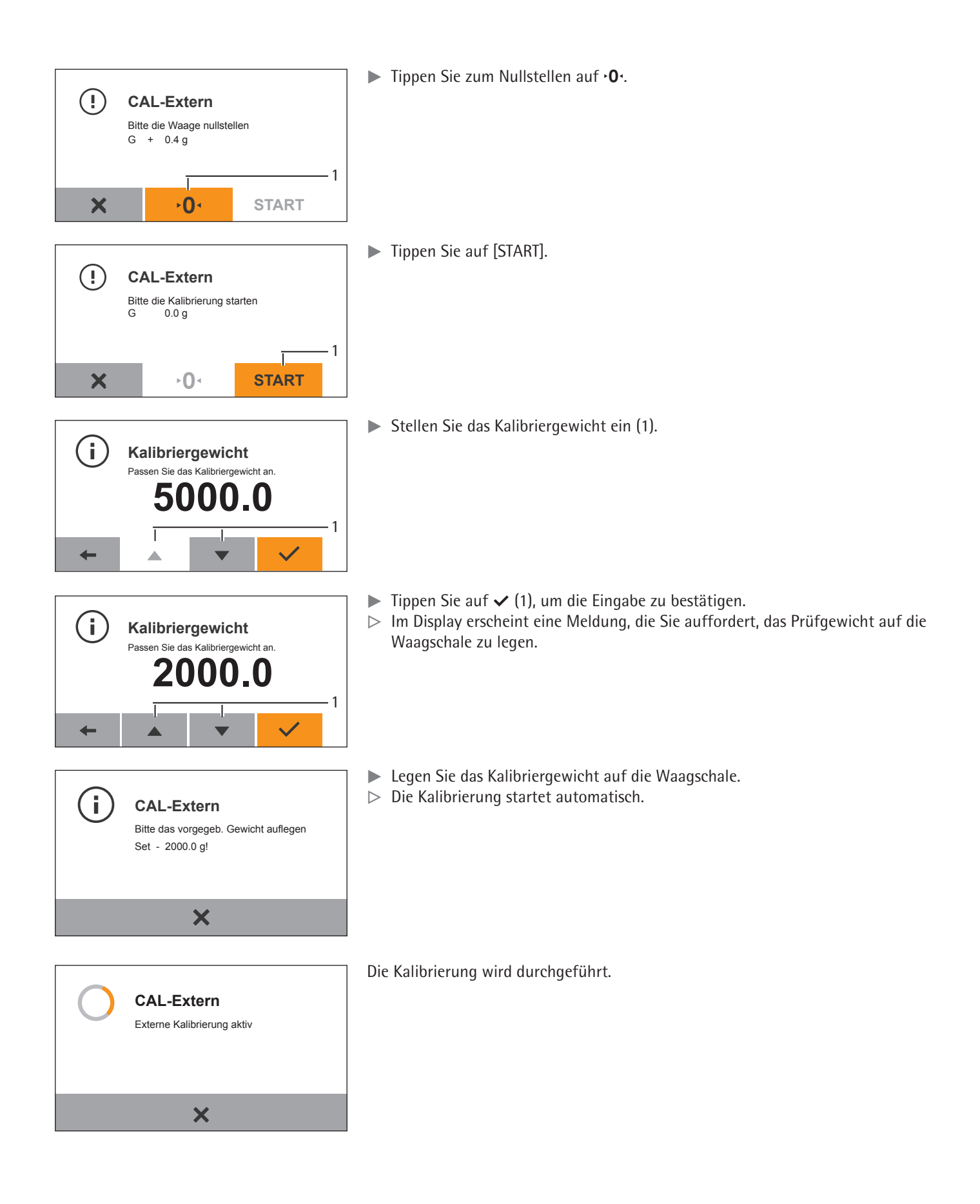

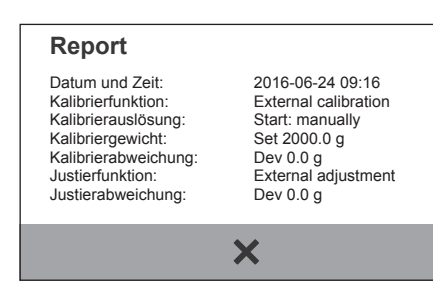

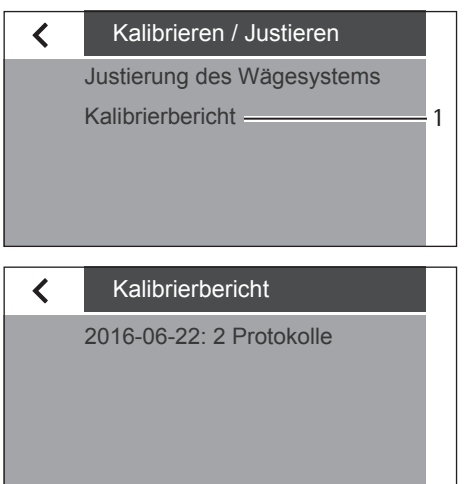

 $\triangleright$  Ein Bericht erscheint im Display.

Der Bericht gibt die Abweichung an, die beim Kalibrieren ermittelt wurde. Zusätzlich zeigt der Bericht das Ergebnis der Justierung an.

- $\blacktriangleright$  Tippen Sie auf  $\times$ , um das Report-Fenster zu schließen.
- $\triangleright$  Die Waage ist jetzt kalibriert und justiert.

Hinweise auf mögliche Fehler finden Sie im Kapitel ["11 Störungen", Seite](#page-48-0) 49.

### **8.2 Kalibrierberichte ansehen**

- ▶ Tippen Sie im Fenster [Kalibrieren / Justieren] auf [Kalibrierbericht] (1).
- $\triangleright$  Das Fenster [Kalibrierbericht] erscheint.

Im Fenster [Kalibrierbericht] werden die aktuellen Berichte aufgelistet.

Durch Tippen auf den entsprechenden Eintrag wird der Bericht angezeigt.

# 9 Zugriff auf die Waage über das Netzwerk

### **9.1 Anschluss an ein Netzwerk mit DHCP**

Üblicherweise wird die IP-Adresse in einem Netzwerk durch einen DHCP-Server (Dynamic Host Configuration Protocol) vergeben. Vorraussetzung dafür ist, dass an der Waage der DHCP-Modus eingeschaltet ist.

- $\blacktriangleright$  Rufen Sie über die Taste  $\blacktriangleright$  das Menü "Einstellungen" auf.
- Rufen Sie das Untermenü "Ethernet" auf.

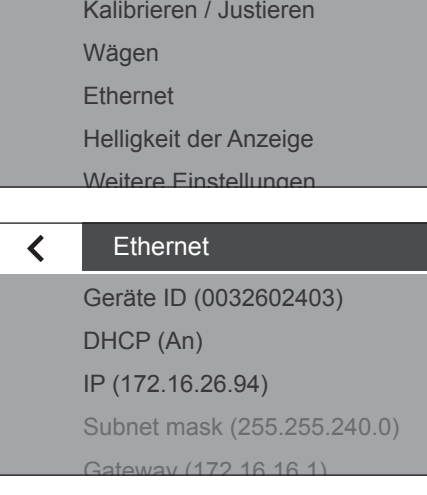

Einstellungen

 $\blacktriangleleft$ 

**DHCP An Aus**

Steht in der Anzeige "DHCP (An)", sind die Einstellungen korrekt.

- Andernfalls rufen Sie das Untermenü "DHCP" auf.
- $\blacktriangleright$  Wählen Sie "An".
- $\blacktriangleright$  Bestätigen Sie die Eingabe mit der Taste  $\blacktriangleright$ .
- $\triangleright$  Der DHCP-Modus ist eingeschaltet.

Beim Einschalten der Waage bekommt die Waage automatisch durch den DHCP-Server eine IP-Adresse zugeteilt.

**• Prüfen Sie die Netzwerkverbindung (siehe Kapitel [9.3, Seite](#page-43-0) 44).** 

### **9.2 Anschluss an ein Netzwerk mit fester IP-Adresse**

Um die Waage an ein Netzwerk mit festen IP-Adressen anzuschließen müssen folgende Einstellungen vorgenommen werden:

### **9.2.1 Netzwerk am PC einstellen**

Rufen Sie die Netzwerkumgebung des Windows-PCs auf: Start -> Control Panel -> Network and Sharing Center

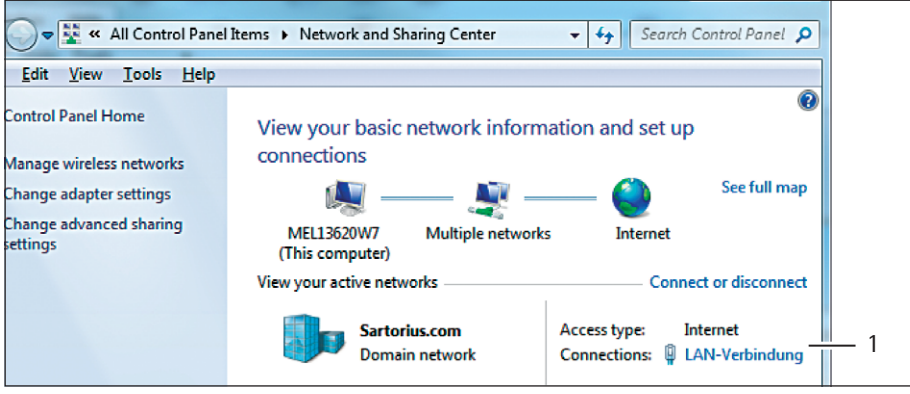

▶ Öffnen Sie die LAN-Verbindung (1).

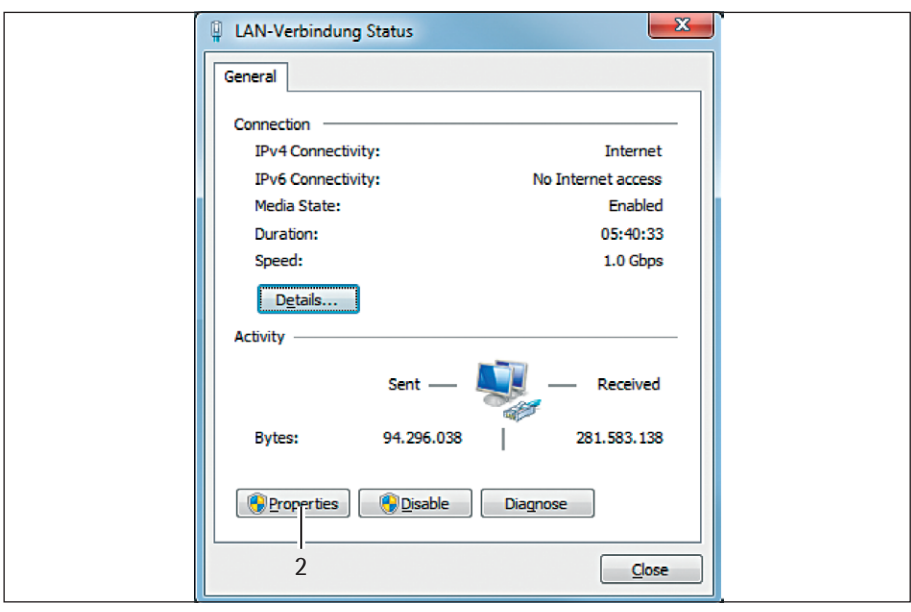

Rufen Sie die Eigenschaften (2) der LAN-Verbindung auf.

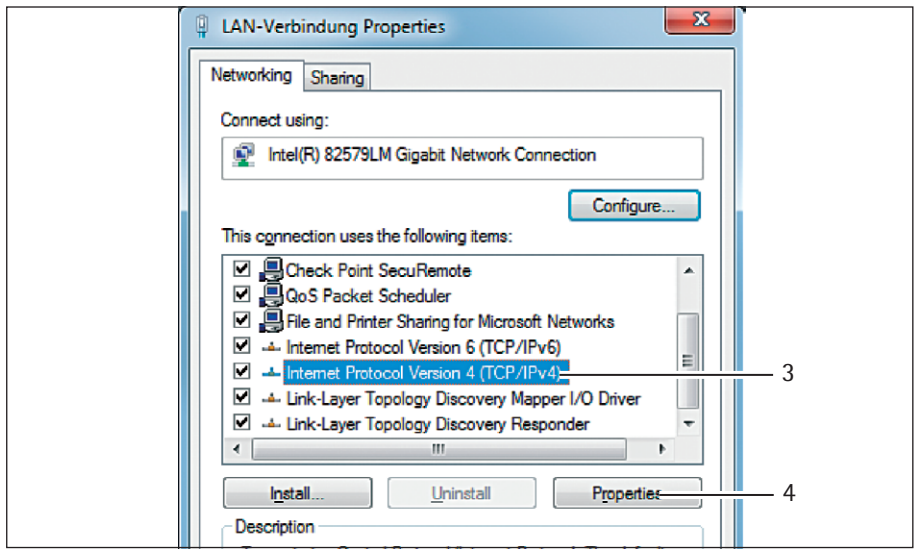

▶ Wählen Sie den Eintrag "Internet Protocol Version 4" (3) aus der Liste aus.  $\triangleright$  Öffnen Sie die Eigenschaften (4).

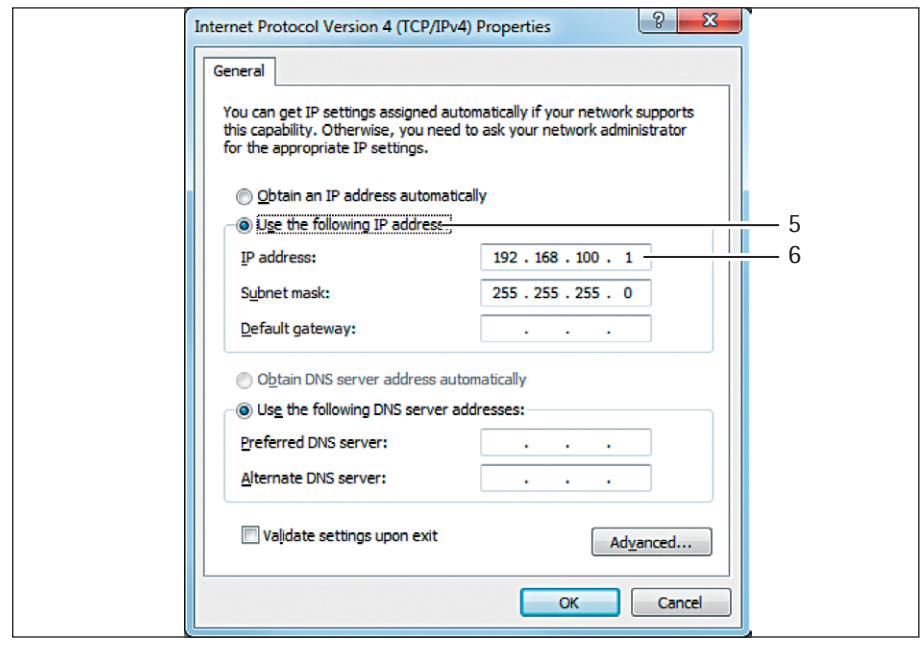

- $\triangleright$  Wählen Sie "Use the following IP adress" (5).
- ► Geben Sie die IP-Adresse der Netzwerkverbindung (6) ein.
- ▶ Bestätigen Sie die Eingabe mit "OK" und schließen Sie die nachfolgenden Fenster jeweils mit "OK".

### **9.2.2 Netzwerk an der Waage einstellen**

- Rufen Sie über die Taste  $\swarrow$  das Menü "Einstellungen" auf.
- Rufen Sie das Untermenü "Ethernet" auf.

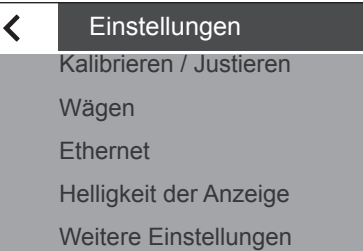

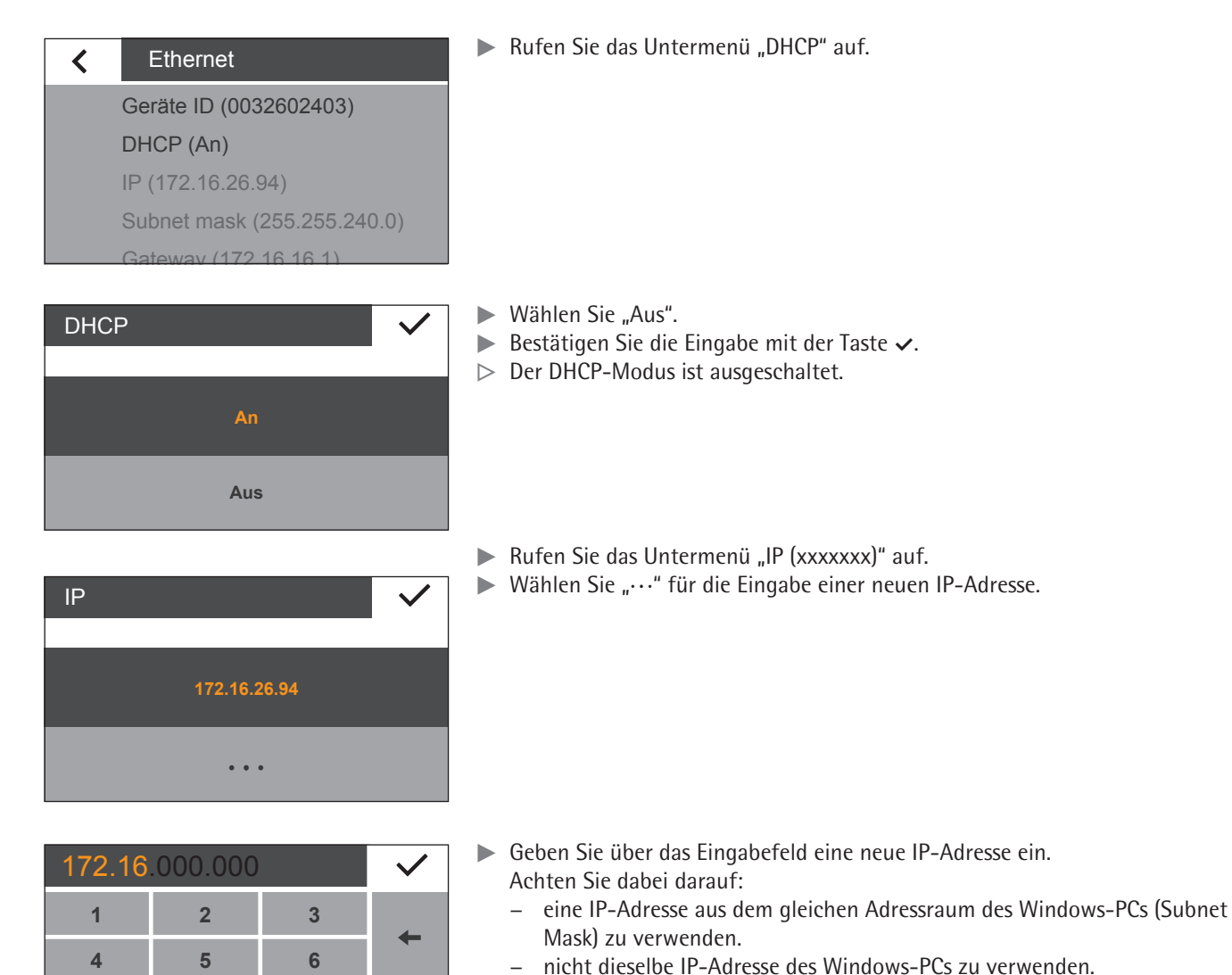

Bestätigen Sie die Eingabe mit der Taste  $\vee$  und verlassen Sie die Einstellungen.

Gegebenenfalls müssen auch die Einstellungen im Untermenü "Subnet mask" und "Gateway" angepasst werden.

- ► Führen Sie einen Neustart der Waage durch.
- **Prüfen Sie die Netzwerkverbindung (siehe Kapitel [9.3, Seite](#page-43-0) 44).**

### <span id="page-43-0"></span>**9.3 Netzwerkverbindung testen**

Die IP-Adresse und die Geräte ID können jederzeit über das Untermenü "Geräteinformationen" ermittelt werden.

- Rufen Sie über die Taste  $\neq$  das Menü "Einstellungen" auf.
- $\blacktriangleright$  Rufen Sie das Untermenü "Geräteinformationen" auf.

#### $\overline{\mathbf{C}}$ Einstellungen

Sprache

**7**

**0**

**8**

**9**

**. <sup>C</sup>**

Datum und Uhrzeit

Geräteinformation

Anwendung

Kalibrieren / Justieren

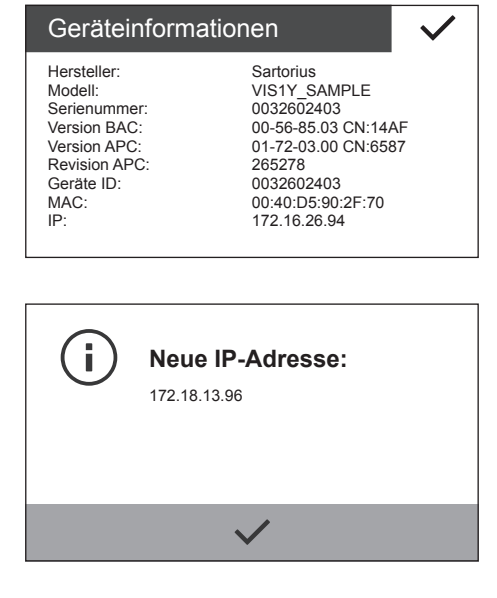

 $\triangleright$  Das Untermenü "Geräteinformationen" wird angezeigt.

Ändert sich die IP-Adresse der Waage, z.B. durch die Vergabe einer neuen Adresse durch den DHCP-Server, so wird die Änderung durch eine Info-Message dem Benutzer mitgeteilt.

 $\triangleright$  Bestätigen Sie die Mitteilung mit der Taste  $\triangleright$ .

### **9.3.1 Ping-Befehl**

Um zu überprüfen, ob die Netzwerkverbindung korrekt funktioniert, senden Sie einen "Ping-Befehl" an die Waage.

- Geben Sie in dem Eingabebereich des Startmenüs den Befehl "cmd" ein.
- ▶ Geben Sie in der Windows Eingabekonsole den Befehl "ping", gefolgt von einem Leerzeichen und der IP-Adresse der Waage ein.
- Bestätigen Sie die Eingabe mit der Enter-Taste.
- $\triangleright$  In der nebenstehenden Abbildung wird die erfolgreiche Erkennung der Waage angezeigt.
- $\blacktriangleright$  Falls die Netzwerkverbindung nicht funktioniert, wenden Sie sich an Ihren Administrator.

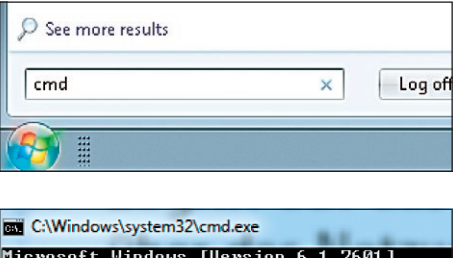

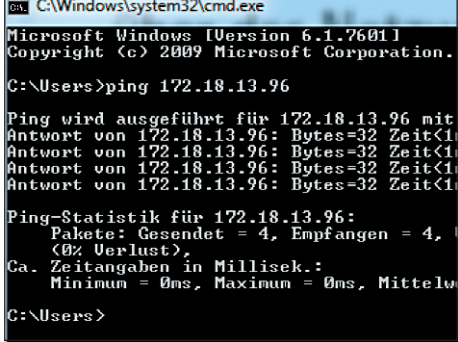

**GOLDINATE** 

PMA.Vision"PAINT"

### **9.3.2 Zugriff über UPnP (Universal Plug and Play)**

Das UPnP-Protokoll bietet die Möglichkeit, die Waage ohne Kenntnis der IP-Adresse im Netzwerk zu finden.

Folgende Vorraussetzung müssen dafür erfüllt sein:

- − Windows-PC (ab XP SP2) mit freigeschalteten UPnP in demselben Netzwerk. (Zur Freischaltung von UPnP siehe die Dokumentation zu dem installierten Betriebssystem.)
- − Unterstützung und Freischaltung des UPnP-Protokolls im Router.
- Rufen Sie im Explorer die Netzwerkgeräte auf.

Dort werden unter "Andere Geräte" neben anderen UPnP-Geräten alle im Netzwerk befindlichen PMA.Vision-Waagen aufgelistet:

Rufen Sie mit der rechten Maustaste die Eigenschaften der PMA.Vision "PAINT" auf.

Durch einen Doppelklick auf [PMA.Vision "PAINT"] kann direkt die Geräteseite der Waage im Webbrowser aufgerufen werden.

Im Eigenschaftsfenster werden alle wichtigen Informationen der Waage dargestellt.

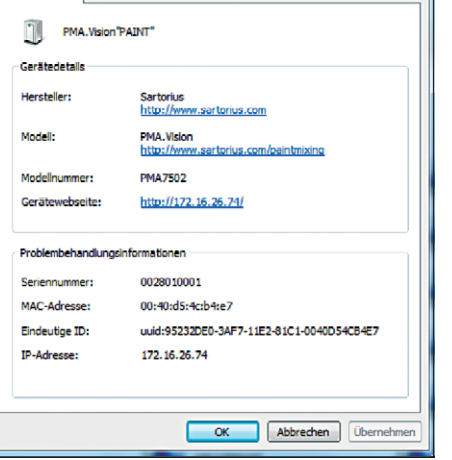

Andere Geräte (5)

Netzwerkgerät

GOLf/NAVAL

Cubis "Cubis-L'aller (sault)

Eigenschaften von PMA.Vision"PAINT

### **9.3.3 Zugriff über Webbrowser**

Bei korrekter Einrichtung der Netzwerkverbindung, kann die Waage über einen Webbrowser auf einem beliebigen Gerät im Netzwerk erreicht werden. Hierfür wird die IP-Adresse oder der Name der Waage benötigt.

Geben Sie in der Adressleiste des Webbrowser eine der folgenden Adressen ein:

- − http://172.18.13.96/index.htm
- − http://PAINT/index.htm

### **9.4 Gerätename der Waage ändern**

Die Waage erscheint im Netzwerk mit einem Gerätenamen (Geräte ID). Standardmäßig ist als Geräte ID die Seriennummer eingetragen. Um die Geräte ID zu ändern, gehen Sie folgendermaßen vor:

- Rufen Sie über die Taste  $\swarrow$  das Menü "Einstellungen" auf.
- Rufen Sie das Untermenü "Ethernet" auf.

Rufen Sie das Untermenü "Geräte ID" auf.

 $\triangleright$  Wählen Sie " $\cdots$ " für die Eingabe einer neuen Geräte ID.

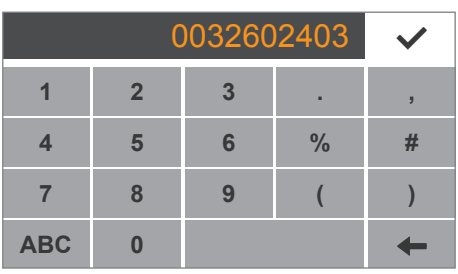

**0032602403**

 $\ddot{\phantom{a}}$ 

Einstellungen Kalibrieren / Justieren

Helligkeit der Anzeige Weitere Einstellungen

Geräte ID (0032602403)

Subnet mask (255.255.240.0) Gateway (172.16.16.1)

Ethernet

DHCP (An)

**Geräte ID**

IP (172.16.26.94)

Wägen **Ethernet** 

 $\langle$ 

 $\left\langle \right\rangle$ 

Geben Sie über das angezeigte Eingabefeld eine neue Geräte ID ein. Zur Eingabe dürfen nur Buchstaben, Zahlen und der Bindestrich verwendet werden.  $\blacktriangleright$  Bestätigen Sie die Eingabe mit der Taste  $\blacktriangleright$ .

# 10 Reinigung und Wartung

### **10.1 Reinigen**

Vor Reinigen des Netzgerätes, des Ex-Link Konverters oder der Waage: Alle Geräte spannungslos schalten.

### **WARNUNG Gefahr durch elektrische Spannung!**

Vorhandenes Netzgerät (optional) vom Netz trennen. Gegebenenfalls angeschlossenes Datenkabel am Ex-Link Konverter abziehen. Öffnen Sie niemals die Waage oder das Netzgerät. Diese enthalten keine Geräteteile, die vom Bediener gereinigt, repariert oder ausgetauscht werden können.

### **ACHTUNG**

Folgende Teile nicht mit Aceton oder aggressiven Reinigungsmitteln reinigen:

- − Netzsteckereingang
- − Datenschnittstelle
- − Schilder sowie alle restlichen Kunststoffteile

#### **Vorgehen**

- **Das Gerät von der Spannungsversorgung trennen.**
- **ACHTUNG** Darauf achten, dass keine Flüssigkeit oder Staub in die Waage oder in das Netzgerät gelangen.
- **ACHTUNG** Korrosion oder Beschädigungen am Gerät durch ungeeignete Reinigungsmittel!
	- **Keine** ätzenden, chloridhaltigen und aggressiven Reinigungsmittel verwenden.
	- **Keine** Reinigungsmittel verwenden, die scheuernde Bestandteile enthalten, z.B. Scheuermilch, Stahlwolle.
	- $\triangleright$  Zur Reinigung nur weiche Bürsten und Putzlappen verwenden.
	- **Keine** lösemittelhaltigen Reinigungsmittel verwenden.

#### **Bedienfeld reinigen**

▶ Vor dem Reinigen des Bedienfeldes: Das Gerät ausschalten, da durch die Berührung sonst ungewollt Eingaben erfolgen können.

#### **Gerätegehäuse reinigen**

- ▶ Das Gehäuse mit einem leicht feuchten Reinigungstuch abwischen. Für stärkere Verschmutzungen eine milde Seifenlauge verwenden.
- Das Gerät danach mit einem weichem Tuch abwischen.

### **10.2 Warten**

Um die fortdauernde Messsicherheit Ihrer Waage zu gewährleisten, empfehlen wir die regelmäßige, mindestens jährliche Wartung. Der Sartorius Service bietet Ihnen hierzu unterschiedliche Wartungsverträge an, die wir individuell an Ihre Bedürfnisse anpassen.

Im Rahmen jeder Wartung sollte immer ein Kalibrierzertifikat erstellt werden. Lassen Sie eine sicherheitstechnische Überprüfung des Netzgerätes und dessen Anschlüsse in angemessenen Abständen von einer Elektrofachkraft durchführen (z.B. alle 2 Jahre).

# <span id="page-48-0"></span>11 Störungen

Bei besonderen Ereignissen erscheint eine Meldung im Display:

- − Informationsmeldungen werden 2 Sekunden lang angezeigt. Danach kehrt das Programm automatisch in den Ausgangszustand zurück.
- − Fehlermeldungen (Error) werden solange dauerhaft angezeigt, bis sie durch tippen auf die Taste  $\checkmark$  bestätigt werden.

### **Fehlermeldungen in den Anwendungen**

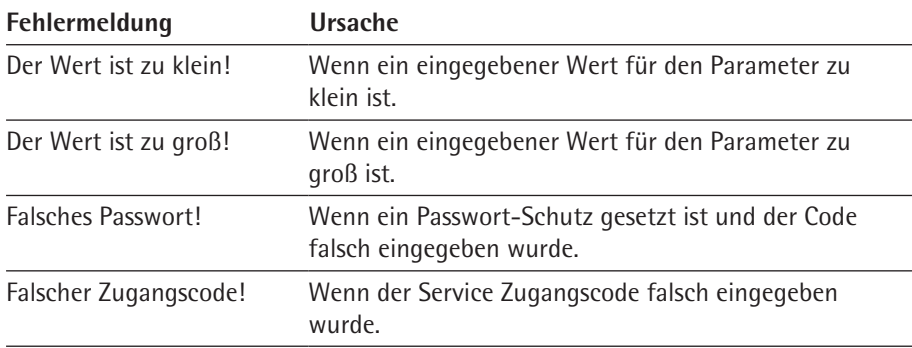

### **Fehlermeldungen bei Kalibrieren/Justieren**

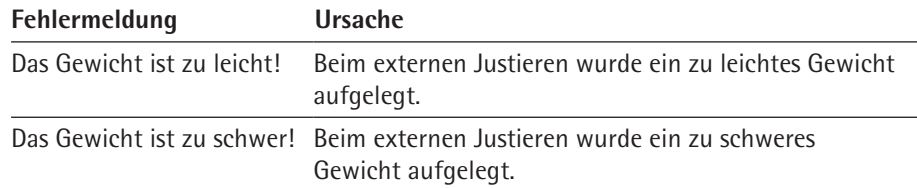

#### **Fehlermeldungen bei Kalibrierbericht**

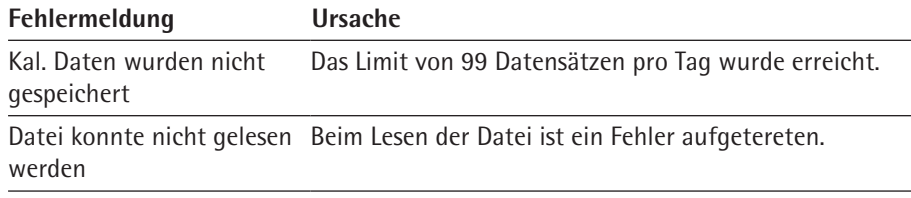

### **Fehlermeldungen beim Warten der Waage**

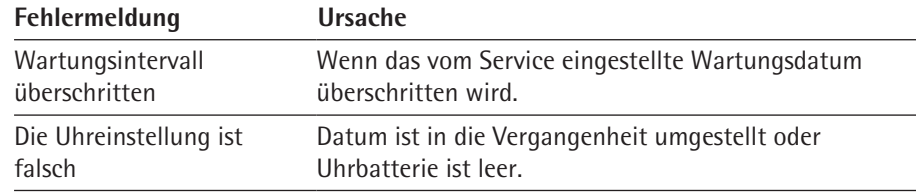

# 12 Lagerung und Versand

### **12.1 Lagern**

**Vorgehen**

- $\blacktriangleright$  Wenn das Gerät in Betrieb ist:
	- **Das Gerät außer Betrieb nehmen.**
	- **Das Gerät reinigen.**
- Das Gerät gemäß den Umgebungsbedingungen lagern (siehe Kapitel ["15 Techni](#page-52-0)[sche Daten", Seite](#page-52-0) 53).

### **12.2 Versandarbeiten/Rücksendung**

Defekte Geräte oder Teile können an Sartorius zurückgesendet werden. Zurückgesandte Geräte müssen sauber, dekontaminiert und in Originalverpackung verpackt sein.

Transportschäden sowie Maßnahmen zur nachträglichen Reinigung und Desinfektion des Geräts oder der Teile durch Sartorius gehen zu Lasten des Absenders.

### **WARNUNG**

### **Verletzungsgefahr durch kontaminierte Geräte!**

Mit gefährlichen Stoffen kontaminierte Geräte (ABC-Kontamination) werden **nicht** zur Reparatur und Entsorgung zurückgenommen.

Die Hinweise zur Dekontamination beachten (siehe Kapitel [13.1, Seite](#page-50-0) 51).

**Vorgehen**

- ▶ Das Gerät außer Betrieb nehmen.
- Die Dekontaminationserklärung ausfüllen. Dazu die Formulare auf unserer Internetseite beachten (www.sartorius.com).
- **► Die Dekontaminationserklärung den Lieferpapieren beilegen. Der Empfänger muss** die ausgefüllte Dekontaminationserklärung einsehen können, bevor er das Gerät aus der Verpackung nimmt.
- Das Gerät und die Teile in der Originalverpackung verpacken.
- Das Gerät an den Sartorius Service zurücksenden. Dazu die Service-Adressen zur Rücksendung auf unserer Internetseite beachten (www.sartorius.com).

# 13 Entsorgung

### <span id="page-50-0"></span>**13.1 Hinweise zur Dekontamination**

Gemäß EU-Richtlinien zur Europäischen Gefahrstoffverordnung ist der Eigentümer von Geräten, die mit Gefahrstoffen in Berührung gekommen sind, für die sachgerechte Entsorgung und Deklaration bei deren Transport verantwortlich.

### **WARNUNG**

### **Verletzungsgefahr durch kontaminierte Geräte!**

Mit gefährlichen Stoffen kontaminierte Geräte (ABC-Kontamination) werden nicht zur Reparatur und Entsorgung zurückgenommen.

### **13.2 Gerät und Teile entsorgen**

### **13.2.1 Hinweise zur Entsorgung**

Das Gerät und das Zubehör gehören **nicht** in den Hausmüll, denn sie sind aus hochwertigen Materialien hergestellt, die recycelt und wiederverwendet werden können. Alle Teile müssen durch Entsorgungseinrichtungen fachgerecht entsorgt werden.

Die Verpackung besteht aus umweltfreundlichen Materialien, die als Sekundärrohstoffe dienen können.

### **13.2.2 Entsorgen**

**Voraussetzungen**

Das Gerät ist dekontaminiert.

**Vorgehen**

- **Das Gerät entsorgen. Dazu die Entsorgungshinweise auf unserer Internetseite** (www.sartorius.com) beachten.
- Die Verpackung gemäß den landesrechtlichen Bestimmungen entsorgen.

# 14 Codierung der Seriennummer

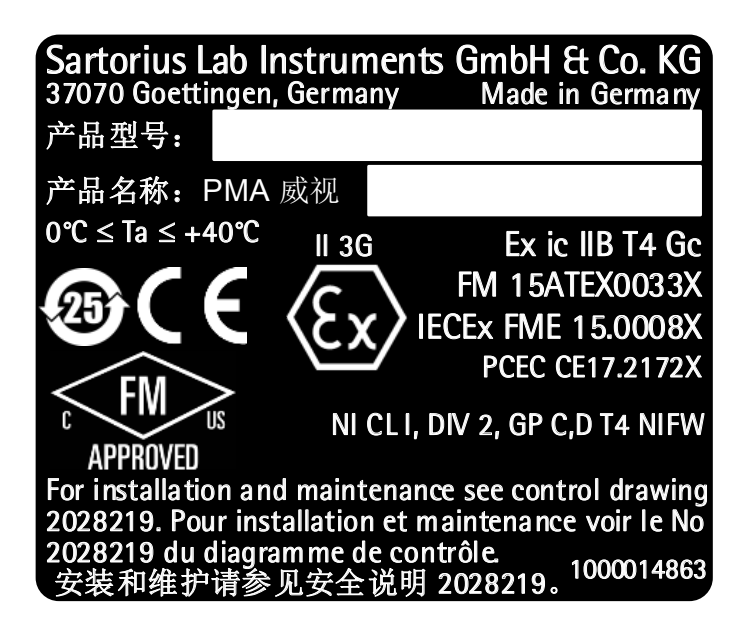

Das Herstelldatum des Gerätes ist in der Seriennummer codiert. Die Struktur ergibt sich wie folgt:

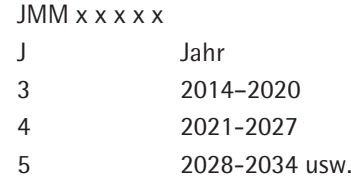

Die Jahresspalte J steht für die Jahresgruppennummer, die einen Zeitraum von jeweils 7 Jahren definiert. Innerhalb jeder Jahresgruppe werden die Monate (M M) von 13 an hochgezählt.

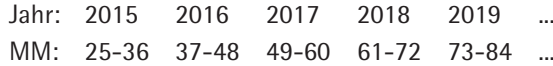

Beispiel:

328xxxxx (April 2015). "xxxxx" ist eine fortlaufende Nummer. Jeden Monat wird bei 1 begonnen und fortlaufend hochgezählt.

# <span id="page-52-0"></span>15 Technische Daten

# **15.1 Allgemeine Daten**

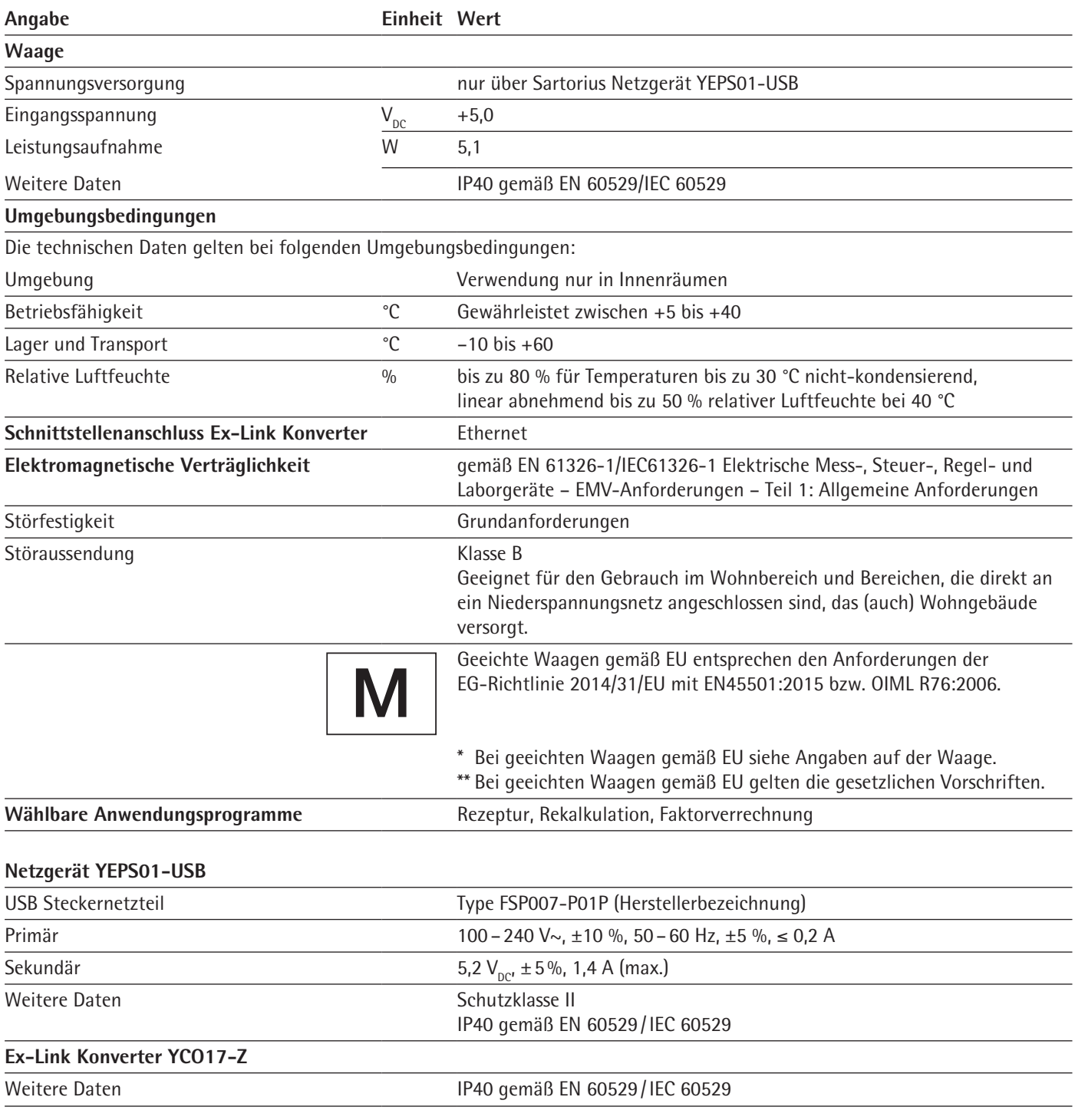

# **15.2 Modellspezifische Daten**

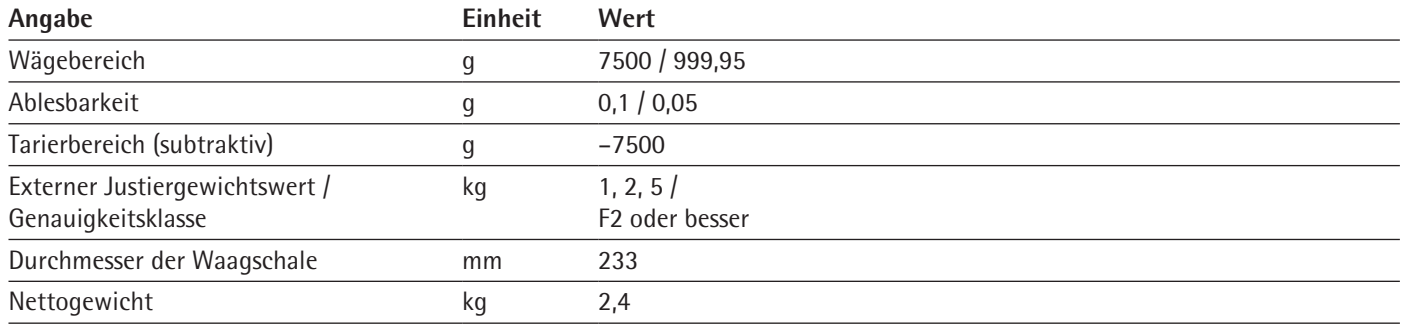

# **15.3 Geeichte Modelle mit EU-Baumusterprüfbescheinigung: Modellspezifische technische Daten**

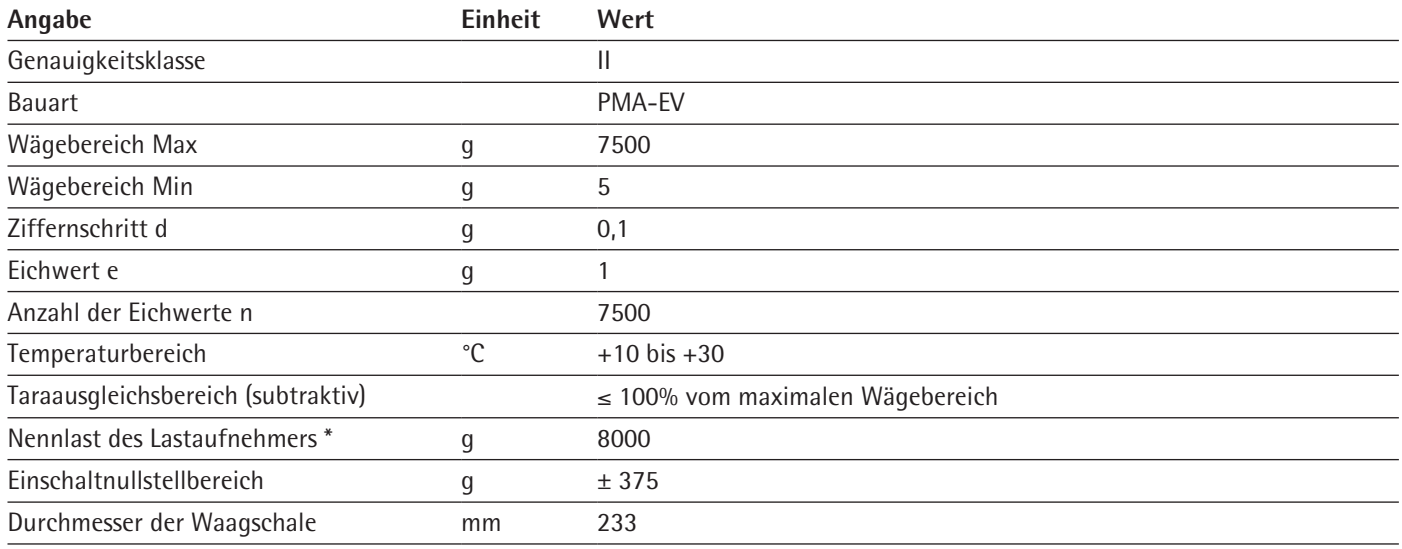

\* Die Summe aus Max, Einschaltnullstellbereich und Totlast darf die Nennlast des Lastaufnehmers nicht überschreiten.

# **15.4 Geräteabmessungen**

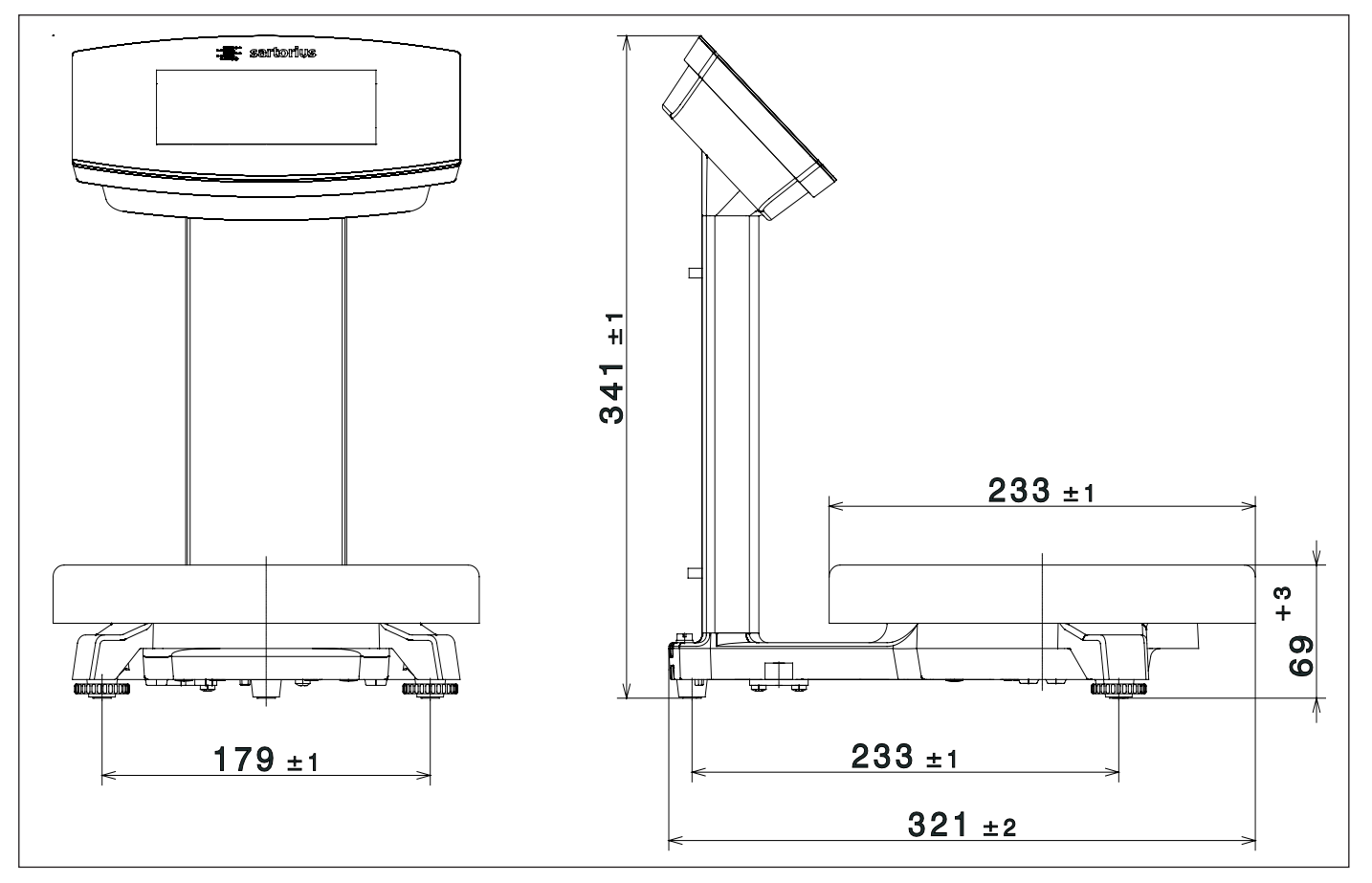

Abb.1: Geräteabmessungen PMA.Vision VIS1Y (Angaben in mm)

# 16 Zubehör

Diese Tabelle enthält einen Auszug der bestellbaren Zubehörteile. Für Informationen zu weiteren Artikeln Sartorius kontaktieren.

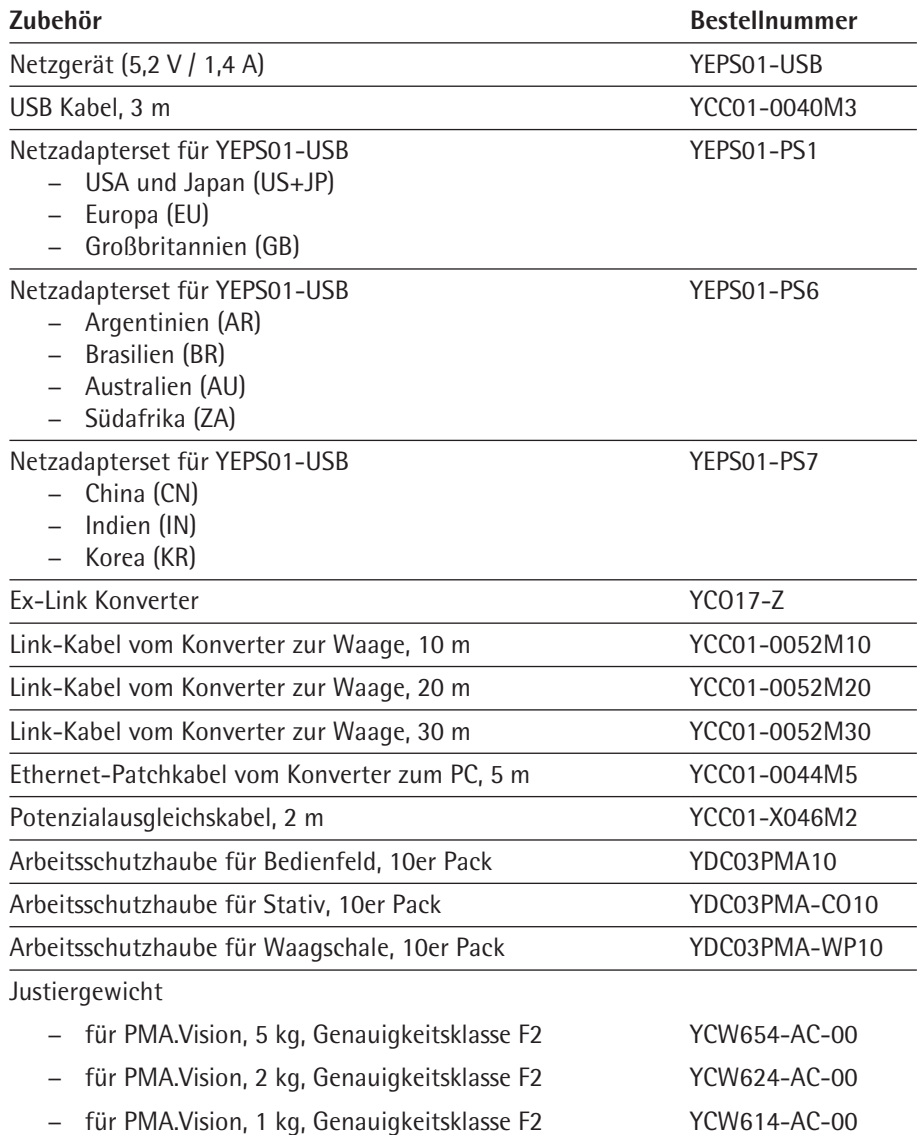

# 17 Sartorius Service

Der Sartorius Service steht bei Rückfragen zum Gerät gern zur Verfügung. Für Informationen zu den Service-Adressen, Service-Leistungen und zum Kontakt vor Ort siehe die Sartorius-Internetseite (www.sartorius.com).

# 18 Konformität & Zulassungen

### **18.1 EU-Konformitätserklärung**

Mit der beigefügten Konformitätserklärung wird die Übereinstimmung des Geräts mit den benannten Richtlinien erklärt. Bei geeichten Waagen für den Einsatz im EWR gilt die bei der Konformitätbewertung (Eichung) ausgestellte Konformitätserklärung. Bitte unbedingt aufbewahren.

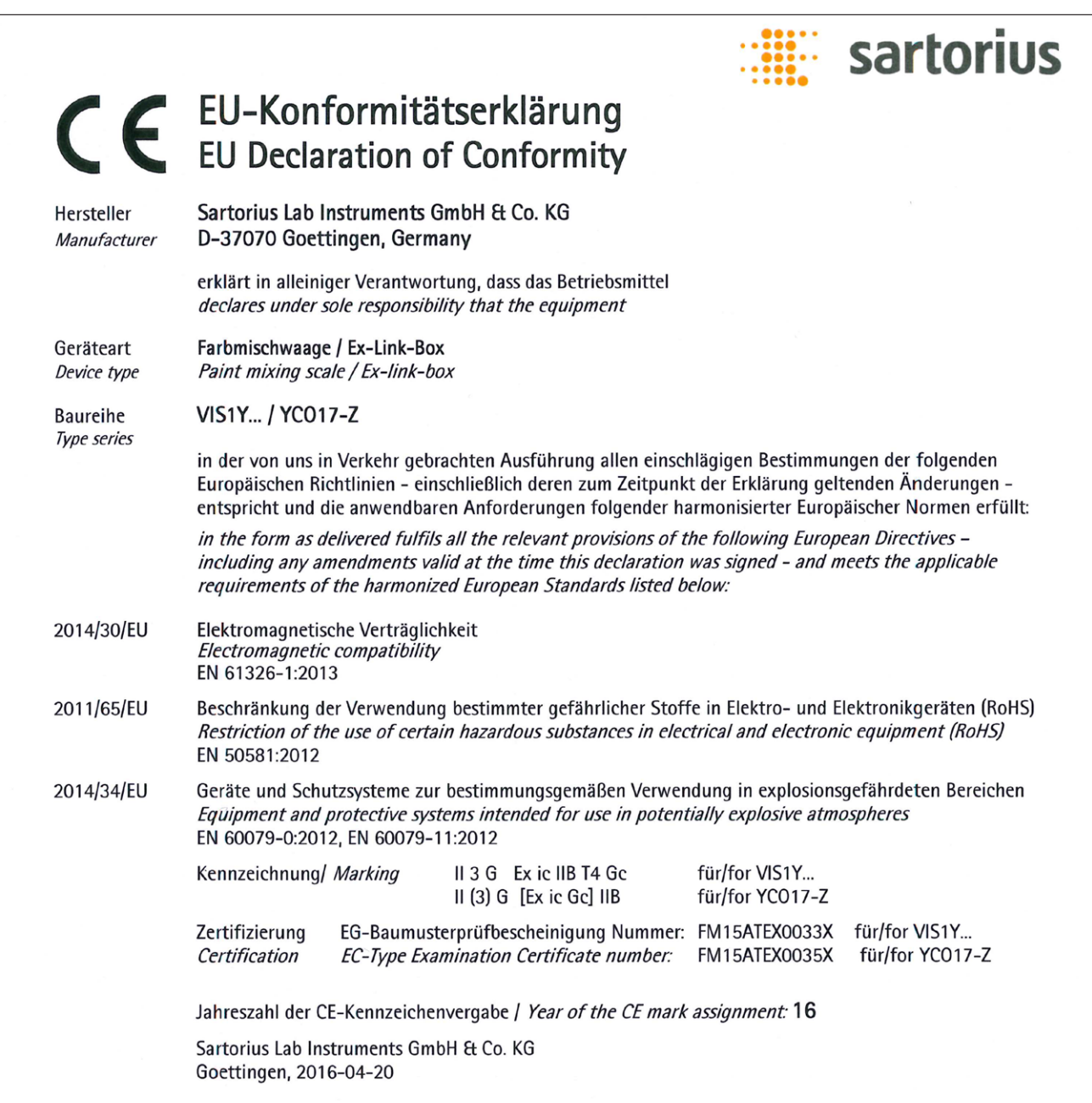

?. B \_ f. lle  $i, V$ 

Dr. Reinhard Baumfalk Vice President R&D

 $\cal U$ 

Dr. Dieter Klausgrete Head of International Certification Management

Diese Erklärung bescheinigt die Übereinstimmung mit den genannten EU-Richtlinien, ist jedoch keine Zusicherung von Eigenschaften. Bei einer mit uns nicht abgestimmten Änderung des Produktes verliert diese Erklärung ihre Gültigkeit. Die Sicherheitshinweise der zugehörigen Produktdokumentation sind zu beachten.

This declaration certifies conformity with the above mentioned EU Directives, but does not guarantee product attributes. Unauthorised product modifications make this declaration invalid. The safety information in the associated product documentation must be observed.

Doc: 2035291-01 0P-113\_fo1\_2015.10.12 SLI15CE010-01.de,en  $1/1$ PMF: 2035290

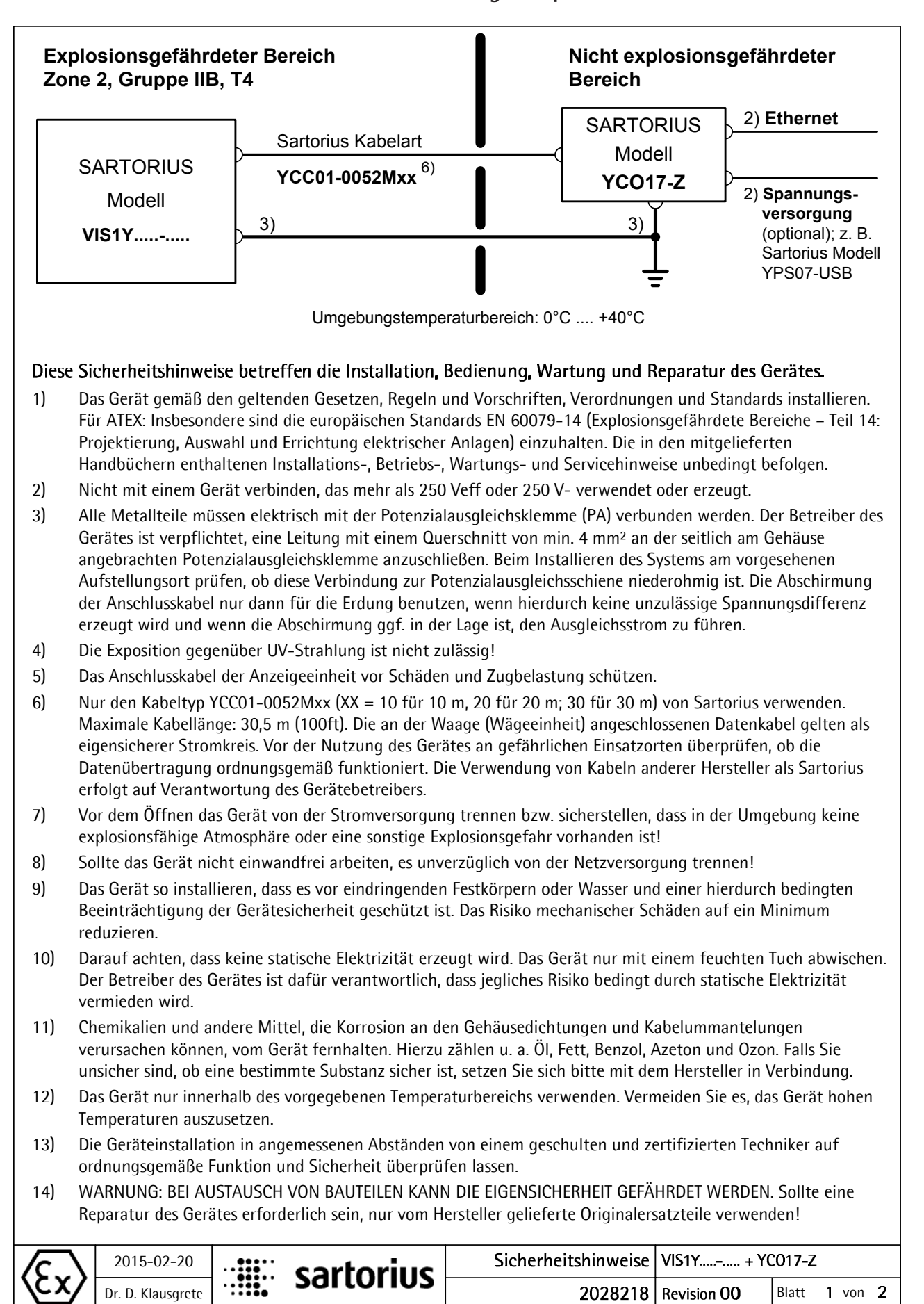

### **18.2 Zulassungen Explosionsschutz**

- 15) Alle unerlaubten Änderungen am Gerät, außer den von zugelassenen Sartorius-Servicetechnikern vorgenommenen Reparaturen, führen zum Verlust des Explosionsschutzes sowie aller Ansprüche im Rahmen der Herstellergewährleistung. Das Gerät darf nur von zugelassenem Fachpersonal geöffnet werden.
- 16) Modifikationen, einschließlich derjenigen, die von Sartorius-Mitarbeitern durchgeführt werden, setzen die ausdrückliche schriftliche Genehmigung von Sartorius voraus.

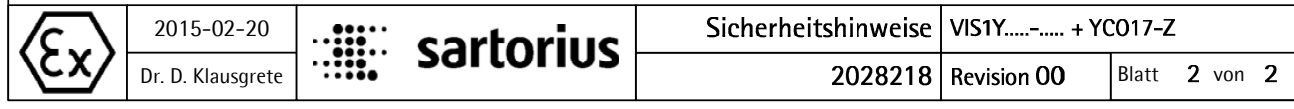

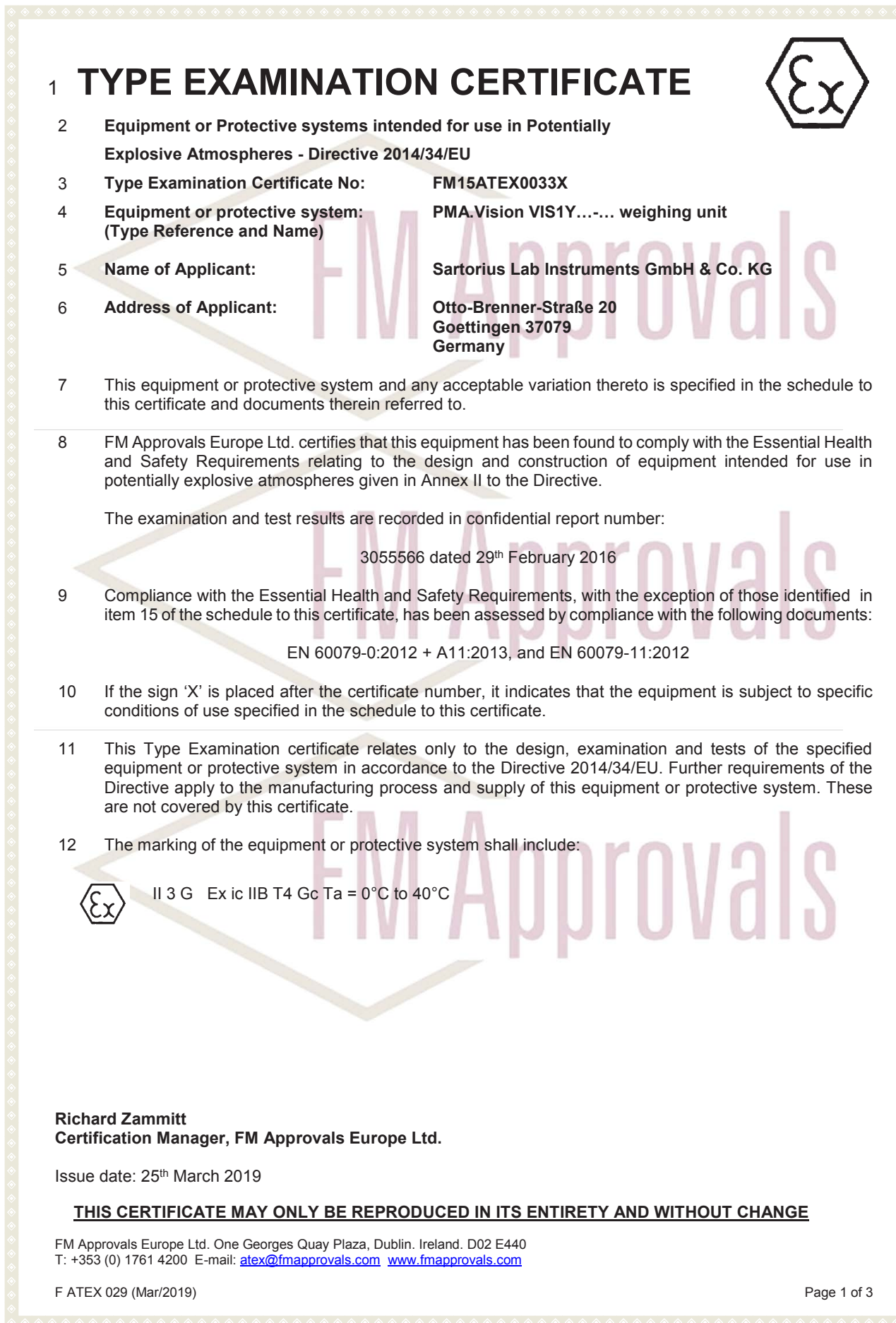

# **SCHEDULE**

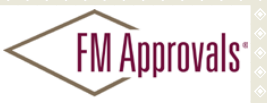

Member of the FM Global Grou

to Type Examination Certificate No. FM15ATEX0033X

#### 13 **Description of Equipment or Protective System:**

The PMA.Vision VIS1Yab-c is designed for the measurement of weight in the hazardous location. The PMA.Vision contains the processing circuitry and has a touch enable LCD display with backlight facility. Power and data to the non-hazardous location are provided via the YCO17-Z Ex-Link Converter (FM15ATEX0035X). All signal outputs to the Ex-Link Converter are in RS232 communications. The PMA.Vision is housed within non-metallic enclosure. A dedicated potential equalization connection is provided on both the PMA.Vision and the YCO17-Z Ex-Link Converter. Power and data connections between the YCO17-Z and the PMA.Vision are made via a multiconductor CAT6 cable.

#### *PMA.Vision VIS1Yab-c*

- a = Accessories: Up to three letters and/or numbers or blank (not critical to safety)
- b = Metrology Approval: Up to two letters and/or numbers or blank (not critical to
- safety)

c = Up to five letters and/or numbers or blank (not critical to safety)

#### 14 **Specific Conditions of Use:**

- 1. The PMA.Vision shall only be used with the YCO17-Z Ex-Link Converter (FM15ATEX0035X).
- 2. The protective ground connectors on the PMA.Vision and the YCO16-Z Ex-Link Converter shall be connected together using a potential equalisation conductor with a cross-sectional area of at least 4 mm2.
- 3. The CAT6 cable used between the PMA.Vision and the YCO17-Z Ex-Link Converter shall be obtained from Sartorius.
- 4. The enclosure of the PMA.Vision is non-conducting and may generate an ignition-capable level of electrostatic charges under certain extreme conditions. The user shall ensure that the equipment is not installed in a location where it may be subjected to external conditions that might cause a build-up of electrostatic charges on non-conducting surfaces, additionally; cleaning of the equipment should be done only with a damp cloth.

#### 15 **Essential Health and Safety Requirements:**

The relevant EHSRs that have not been addressed by the standards listed in this certificate have been identified and assessed in the confidential report identified in item 8.

#### 16 **Test and Assessment Procedure and Conditions:**

This Type Examination Certificate is the result of testing of a sample of the product submitted, in accordance with the provisions of the relevant specific standard(s), and assessment of supporting documentation. It does not imply an assessment of the whole production.

Whilst this certificate may be used in support of a manufacturer's claim for CE Marking, FM Approvals Europe Ltd accepts no responsibility for the compliance of the equipment against all applicable Directives in all applications.

This Certificate has been issued in accordance with FM Approvals Europe Ltd's ATEX Certification Scheme.

#### **THIS CERTIFICATE MAY ONLY BE REPRODUCED IN ITS ENTIRETY AND WITHOUT CHANGE**

FM Approvals Europe Ltd. One Georges Quay Plaza, Dublin. Ireland. D02 E440 T: +353 (0) 1761 4200 E-mail: atex@fmapprovals.com www.fmapprovals.com

F ATEX 029 (Mar/2019) Page 2 of 3

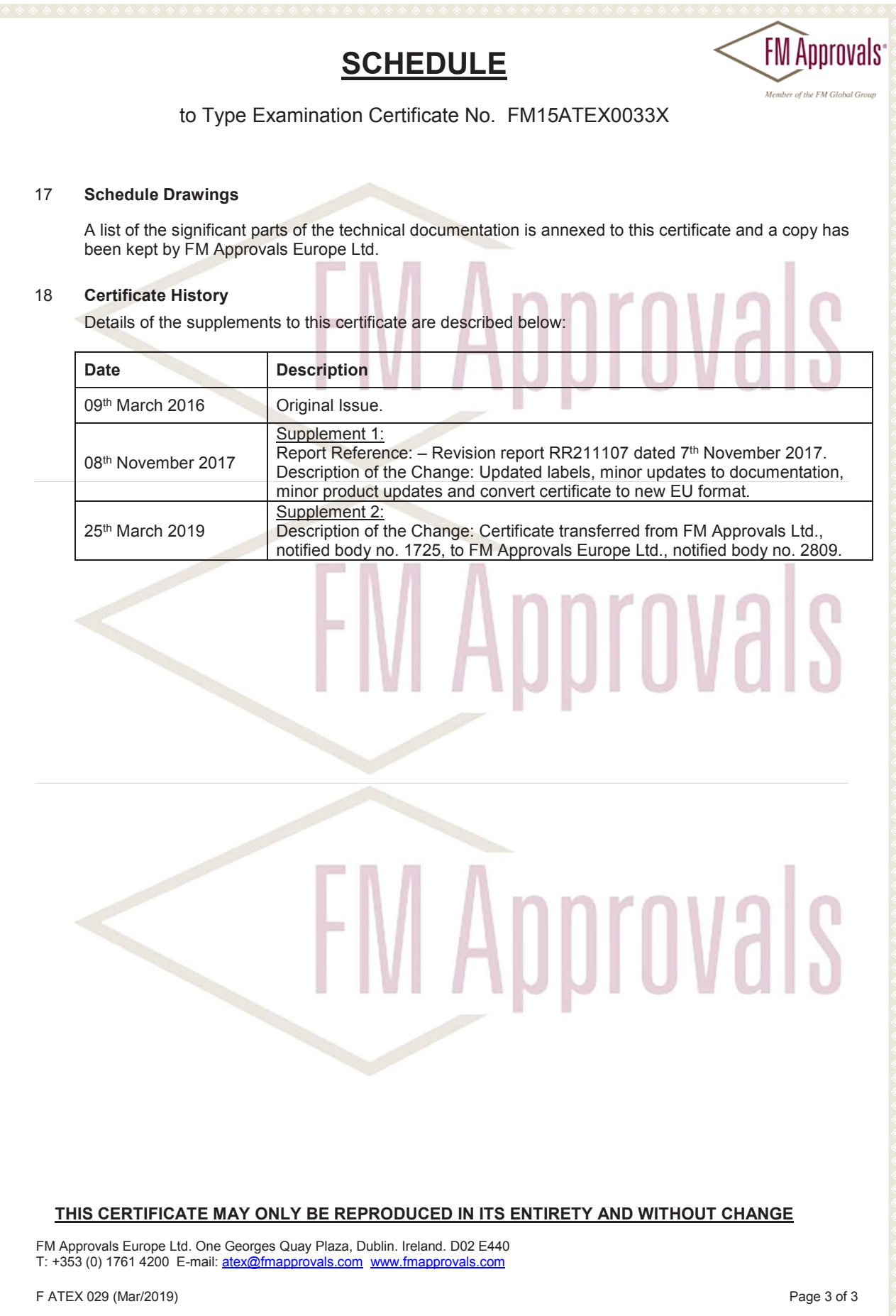

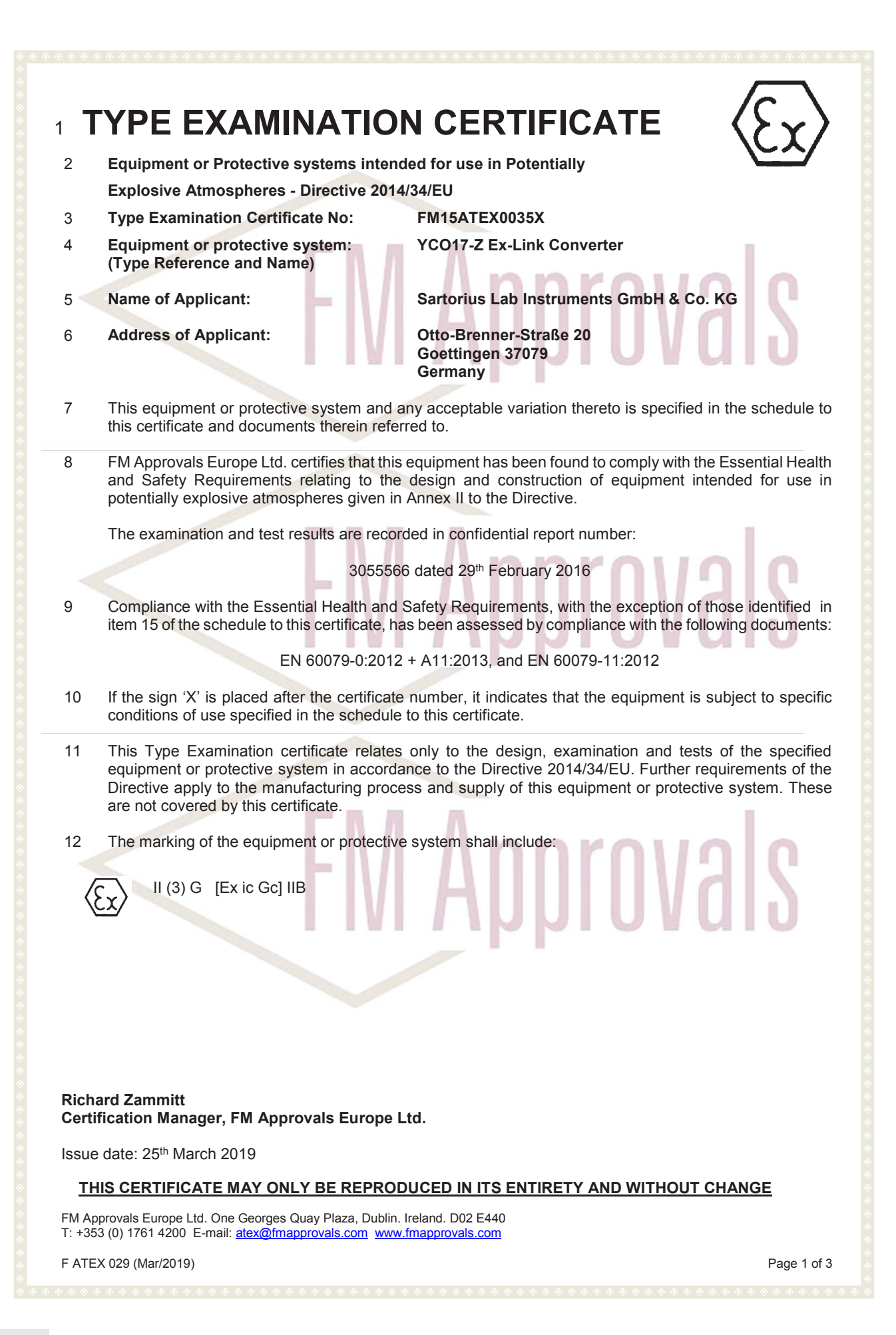

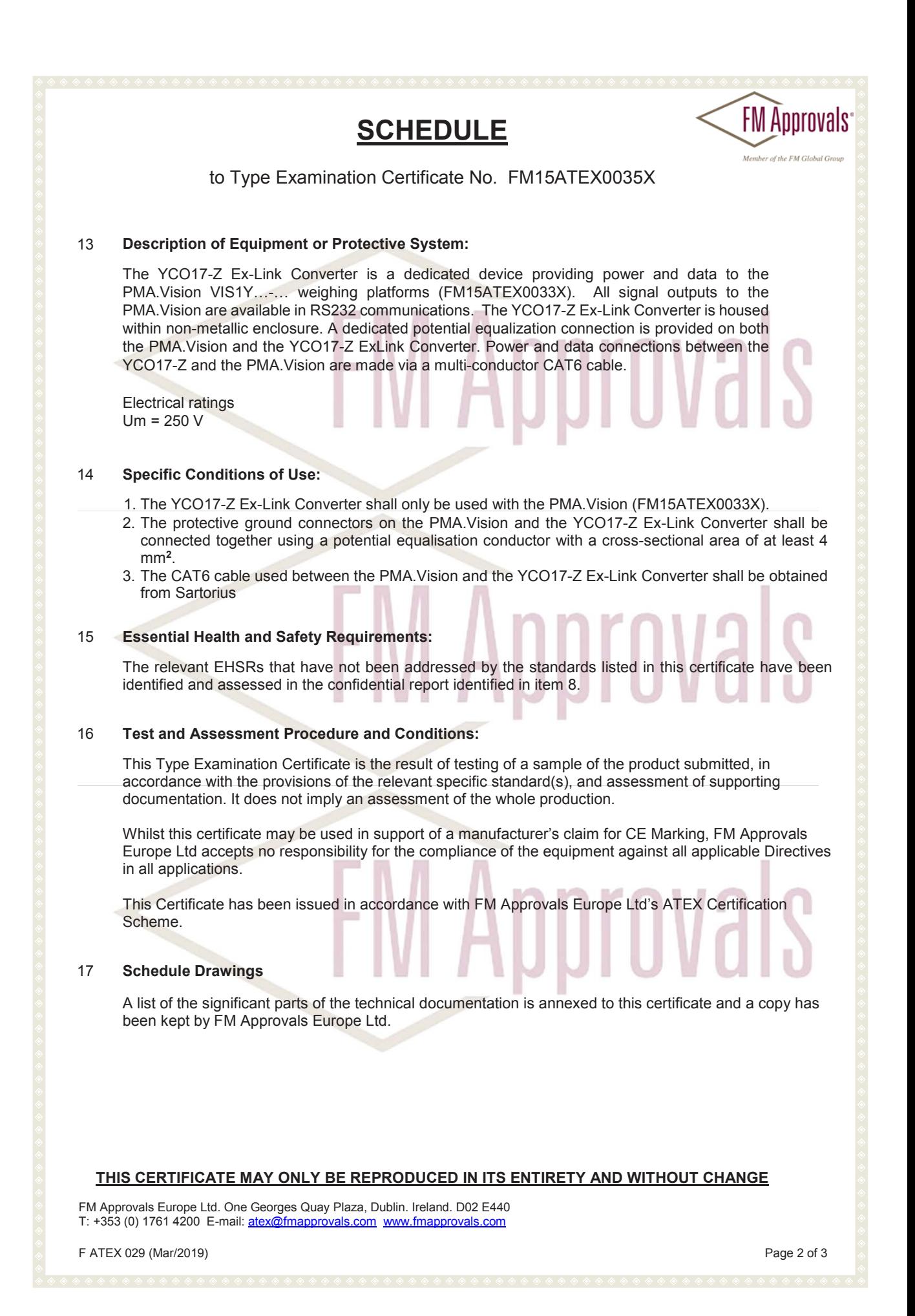

# **SCHEDULE**

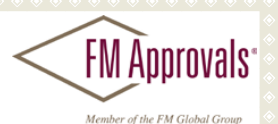

to Type Examination Certificate No. FM15ATEX0035X

### 18 **Certificate History**

Details of the supplements to this certificate are described below:

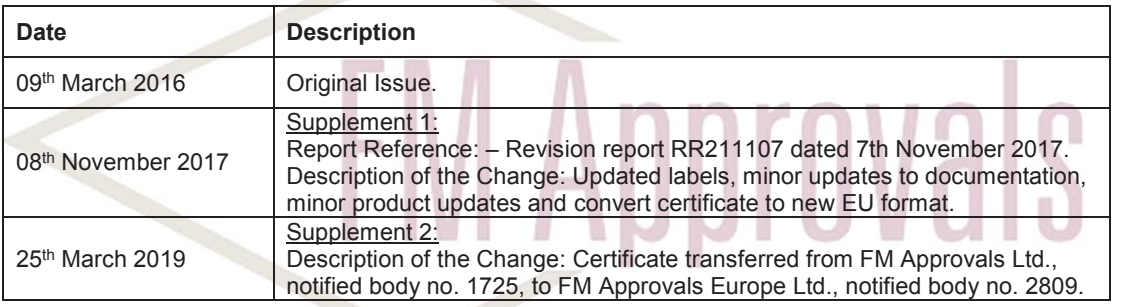

**FM Approvals** 

**FM Approvals** 

**THIS CERTIFICATE MAY ONLY BE REPRODUCED IN ITS ENTIRETY AND WITHOUT CHANGE**

FM Approvals Europe Ltd. One Georges Quay Plaza, Dublin. Ireland. D02 E440 T: +353 (0) 1761 4200 E-mail: atex@fmapprovals.com www.fmapprovals.com

F ATEX 029 (Mar/2019) Page 3 of 3

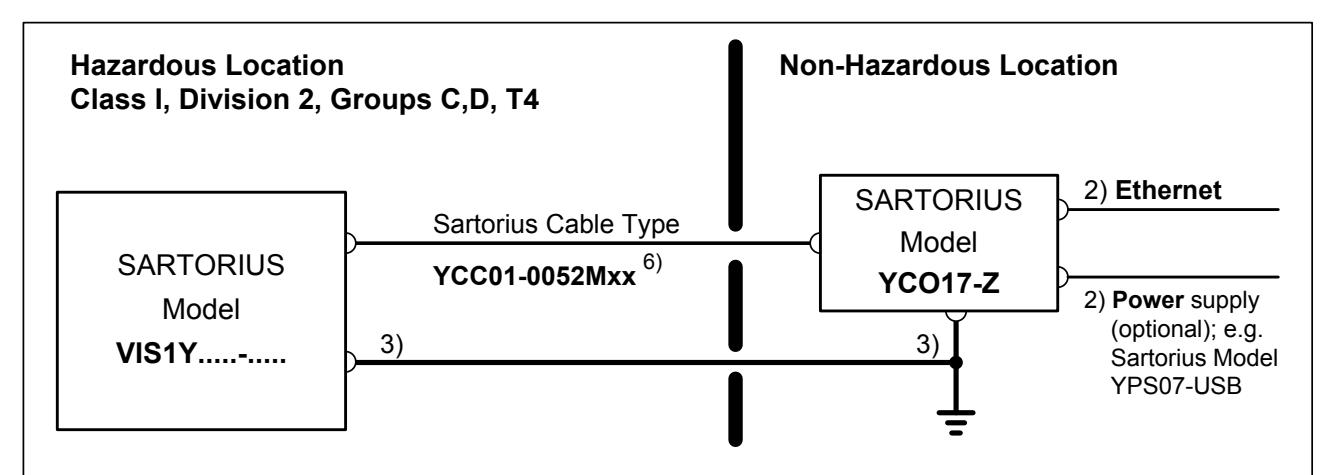

1) USA: The installation must be in accordance with the National Electrical Code<sup>®</sup>, NFPA 70, Article 504 or 505 and ANSI / ISA-RP 12.6.

Canada: The installation must be in accordance with the Canadian Electrical Code<sup>®</sup>, Section 18.

- 2) No connection to any device that uses or generates in excess of 250Vrms or 250Vdc.
- 3) USA: The apparatus must be connected to a suitable ground electrode per National Electrical Code<sup>®</sup>, NFPA 70, Article 504 or 505. The resistance of the ground pad must be less than 1 ohm. Canada: The apparatus must be connected to a suitable ground electrode per Canadian Electrical Code®, Section 18. The resistance of the ground pad must be less than 1 ohm.
- 4) Ambient temperature range:  $0^{\circ}$ C .... +40°C (+32°F .... + 104°F)
- 5) WARNING: SUBSTITUTION OF COMPONENTS MAY IMPAIR INTRINSIC SAFETY. If your equipment needs to be repaired, use only original spare parts supplied by the manufacturer!
- 6) Only the Sartorius cable type YCC01-0052Mxx (XX = 10 for 10m, 20 for 20m; 30 for 30m) may be used. Maximum cable length: 100ft (30.5m). The equipment operator is responsible for any non-Sartorius cables used.
- 7) Be sure to follow the installation, operating, maintenance and servicing instructions given in the manuals supplied.
- 8) The equipment shall be installed in such a way that it is protected against the entry of solid foreign objects or water capable of impairing the safety of the apparatus. Reduce the risk of mechanical damage to a minimum.
- 9) Exposure to UV radiation is not allowed!
- 10) The connecting cable of the display unit must be prevented against damage and stress caused by strain.
- 11) Prior to opening the equipment, disconnect the power supply or make sure that there is no potentially explosive atmosphere or any other explosion hazard in the surrounding area!
- 12) The data cable connected to the scale (weighing unit) is considered as intrinsically safe circuit. Check the correct function of the data transfer before you use the equipment in a hazardous location.
- 13) If the equipment does not operate properly, unplug it immediately from line power (mains supply)!
- 14) Avoid generating static electricity. Use only a damp cloth to wipe down the equipment. The equipment operator shall be responsible for preventing any risks caused by static electricity.
- 15) Keep chemicals and other agents, which can corrode the housing seals and cable sheaths, away from the equipment. These agents include oil, grease, benzene, acetone and ozone. If you are not sure about the safety of a certain substance, please contact the manufacturer.
- 16) Use equipment only in the temperature ranges indicated. Avoid exposing the equipment to heat.
- 17) At reasonable intervals, have your equipment installation checked for proper functioning and safety by a trained and certified technician.
- 18) Any tampering with the equipment by anyone, other than repair work done by authorized Sartorius service technicians, will result in the loss of EX conformity and in the forfeiture of all claims under the manufacturer's warranty. Only authorized specialists may open the equipment.
- 19) Modifications, including those to be carried out by Sartorius employees, may be permitted only after the express written authorization has been obtained from Sartorius.

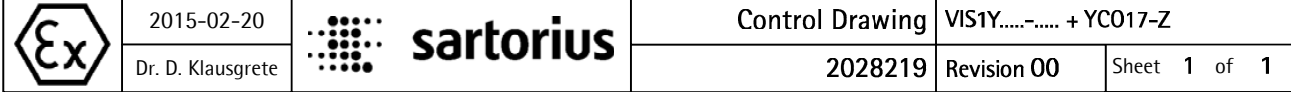

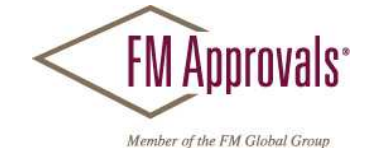

 FM Approvals 1151 Boston Providence Turnpike P.O. Box 9102 Norwood, MA 02062 USA T: 781 762 4300 F: 781-762-9375 www.fmapprovals.com

# **CERTIFICATE OF COMPLIANCE**

# HAZARDOUS (CLASSIFIED) LOCATION ELECTRICAL EQUIPMENT

### This certificate is issued for the following equipment:

*PMA.Vision VIS1Xab-c* 

IS / I / 1 / CD / T4 - 2003809 I / 1 / Ex ia / IIB / T4 - 2003809

- a = Accessories: Up to three letters and/or numbers or blank (not critical to safety)
- b = Metrology Approval: Up to two letters and/or numbers or blank (not critical to safety)
- $c = Up$  to five letters and/or numbers or blank (not critical to safety)

*Specific conditions of use* 

- *1. The PMA.Vision shall only be used with the YCO16-Z Ex-Link Converter.*
- *2. The protective ground connectors on the PMA.Vision and the YCO16-Z Ex-Link Converter shall be connected together*  using a potential equalization conductor with a cross-sectional area of at least 4 mm<sup>2</sup>.
- *3. The CAT6 cable used between the PMA.Vision and the YCO16-Z Ex-Link Converter shall be obtained from Sartorius. 4. The enclosure of the PMA.Vision is non-conducting and may generate an ignition-capable level of electrostatic charges under certain extreme conditions. The user shall ensure that the equipment is not installed in a location where it may be subjected to external conditions that might cause a build-up of electrostatic charges on non-conducting surfaces, additionally; cleaning of the equipment should be done only with a damp cloth.*

### *PMA.Vision VIS1Yab-c*

NI / I / 2 / CD / T4 – NIFW; 2003809

- a = Accessories: Up to three letters and/or numbers or blank (not critical to safety)
- b = Metrology Approval: Up to two letters and/or numbers or blank (not critical to safety)
- $c = Up$  to five letters and/or numbers or blank (not critical to safety)

*Specific conditions of use* 

- *1. The PMA.Vision shall only be used with the YCO16-Z Ex-Link Converter.*
- *2. The protective ground connectors on the PMA.Vision and the YCO16-Z Ex-Link Converter shall be connected together*  using a potential equalization conductor with a cross-sectional area of at least 4 mm<sup>2</sup>.
- *3. The CAT6 cable used between the PMA.Vision and the YCO16-Z Ex-Link Converter shall be obtained from Sartorius. 4. The enclosure of the PMA.Vision is non-conducting and may generate an ignition-capable level of electrostatic charges under certain extreme conditions. The user shall ensure that the equipment is not installed in a location where it may be subjected to external conditions that might cause a build-up of electrostatic charges on non-conducting surfaces,*
- *additionally; cleaning of the equipment should be done only with a damp cloth.*

*YCO16-Z Ex Link Converter*  AIS / I / 1 / CD – 2003809

To verify the availability of the Approved product, please refer to www.approvalguide.com<br>vals HLC 5/13 FM Approvals HLC 5/13 Page 1 of 3

# **FM Approvals**

Member of the FM Global Group

### [ I/1 ] AEx [ib] / IIB - 2003809

*Specific conditions of use* 

- *1. The YCO16-Z Ex-Link Converter shall only be used with the PMA.Vision VIS1X…-….*
- *2. The protective ground connectors on the PMA.Vision VIS1X…-… and the YCO16-Z Ex-Link Converter shall be connected*  together using a potential equalization conductor with a cross-sectional area of at least 4 mm<sup>2</sup>.
- *3. The CAT6 cable used between the PMA.Vision VIS1X…-… and the YCO16-Z Ex-Link Converter shall be obtained from Sartorius.*

# *YCO17-Z Ex Link Converter*

ANI / I / 1 / CD – 2003809

*Specific conditions of use* 

- *1. The YCO16-Z Ex-Link Converter shall only be used with the PMA.Vision VIS1Y…-….*
- *2. The protective ground connectors on the PMA.Vision VIS1Y…-… and the YCO16-Z Ex-Link Converter shall be connected*
- together using a potential equalization conductor with a cross-sectional area of at least 4 mm<sup>2</sup>.
- *3. The CAT6 cable used between the PMA.Vision VIS1Y…-… and the YCO16-Z Ex-Link Converter shall be*

### Equipment Ratings:

### **PMA.Vision VIS1X…-…**

Intrinsically Safe for Class I, Division 1, Groups C, and D, hazardous (classified) locations in accordance with drawing 2003809; and Intrinsically Safe for Class I, Zone 1, Group IIB hazardous (classified) locations in accordance with drawing 2003809.

### **PMA.Vision VIS1Y…-…**

Nonincendive for Class I, Division 2, Groups C, and D, hazardous (classified) locations in accordance with drawing 2003809; and Intrinsically Safe for Class I, Zone 1, Group IIB hazardous (classified) locations in accordance with drawing 2028219.

### **YCO16-Z Ex-Link Converter**

Associated intrinsically safe apparatus for connection to Class I, Division 1 Groups C and D hazardous (classified) locations in accordance with drawing 2003809 and Class I Zone 1 Group IIB hazardous (classified) locations in accordance with drawing 2003809.

### **YCO17-Z Ex-Link Converter**

Associated nonincendive field wiring equipment for connection to Class I, Division 2, Groups C and D hazardous (classified) locations in accordance with drawing 2028219.

FM Approved for:

Sartorius Lab Instruments GmbH & Co KG Gottingen, Germany

To verify the availability of the Approved product, please refer to www.approvalguide.com<br>vals HLC 5/13 FM Approvals HLC 5/13 Page 2 of 3

**FM Approvals** Member of the FM Global Group

This certifies that the equipment described has been found to comply with the following Approval Standards and other documents:

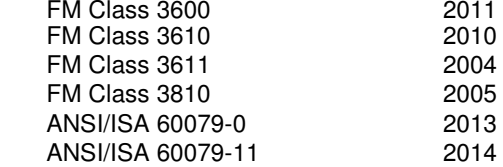

Original Project ID: 0003055566 Approval Granted: February 29, 2016

Subsequent Revision Reports / Date Approval Amended Report Number Date Report Number Date

FM Approvals LLC

 $29$  February 2016

J.E. Marquedant Manager of Electrical Systems

Date

To verify the availability of the Approved product, please refer to www.approvalguide.com<br>3055566 FM Approvals HLC 5/13 Page 3 of 3

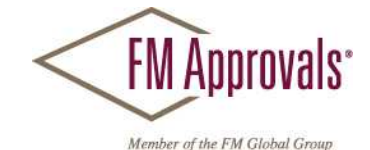

 FM Approvals 1151 Boston Providence Turnpike P.O. Box 9102 Norwood, MA 02062 USA T: 781 762 4300 F: 781-762-9375 www.fmapprovals.com

# **CERTIFICATE OF COMPLIANCE**

# HAZARDOUS LOCATION ELECTRICAL EQUIPMENT PER CANADIAN REQUIREMENTS

This certificate is issued for the following equipment:

*PMA.Vision VIS1Xab-c* 

IS / I / 1 / CD / T4 - 2003809 I / 1 / Ex ia / IIB / T4 - 2003809

- a = Accessories: Up to three letters and/or numbers or blank (not critical to safety)
- b = Metrology Approval: Up to two letters and/or numbers or blank (not critical to safety)

 $c = Up$  to five letters and/or numbers or blank (not critical to safety)

*Specific conditions of use* 

- *1. The PMA.Vision shall only be used with the YCO16-Z Ex-Link Converter.*
- *2. The protective ground connectors on the PMA.Vision and the YCO16-Z Ex-Link Converter shall be connected together*  using a potential equalization conductor with a cross-sectional area of at least 4 mm<sup>2</sup>.
- *3. The CAT6 cable used between the PMA.Vision and the YCO16-Z Ex-Link Converter shall be obtained from Sartorius. 4. The enclosure of the PMA.Vision is non-conducting and may generate an ignition-capable level of electrostatic charges under certain extreme conditions. The user shall ensure that the equipment is not installed in a location where it may be subjected to external conditions that might cause a build-up of electrostatic charges on non-conducting surfaces, additionally; cleaning of the equipment should be done only with a damp cloth.*

### *PMA.Vision VIS1Yab-c*

NI / I / 2 / CD / T4 – NIFW; 2003809

- a = Accessories: Up to three letters and/or numbers or blank (not critical to safety)
- b = Metrology Approval: Up to two letters and/or numbers or blank (not critical to safety)
- $c = Up$  to five letters and/or numbers or blank (not critical to safety)

*Specific conditions of use* 

*1. The PMA.Vision shall only be used with the YCO16-Z Ex-Link Converter.* 

- *2. The protective ground connectors on the PMA.Vision and the YCO16-Z Ex-Link Converter shall be connected together*  using a potential equalization conductor with a cross-sectional area of at least 4 mm<sup>2</sup>.
- *3. The CAT6 cable used between the PMA.Vision and the YCO16-Z Ex-Link Converter shall be obtained from Sartorius.*
- *4. The enclosure of the PMA.Vision is non-conducting and may generate an ignition-capable level of electrostatic charges under certain extreme conditions. The user shall ensure that the equipment is not installed in a location where it may be subjected to external conditions that might cause a build-up of electrostatic charges on non-conducting surfaces, additionally; cleaning of the equipment should be done only with a damp cloth.*

# *YCO16-Z Ex Link Converter*

AIS / I / 1 / CD – 2003809

To verify the availability of the Approved product, please refer to www.approvalguide.com FM Approvals HLC 5/13 3055566C

Page 1 of 3

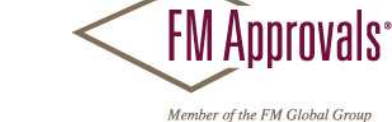

### [ I/1 ] Ex [ib] / IIB - 2003809

*Specific conditions of use* 

- *1. The YCO16-Z Ex-Link Converter shall only be used with the PMA.Vision VIS1X…-….*
- *2. The protective ground connectors on the PMA.Vision VIS1X…-… and the YCO16-Z Ex-Link Converter shall be connected*  together using a potential equalization conductor with a cross-sectional area of at least 4 mm<sup>2</sup>.
- *3. The CAT6 cable used between the PMA.Vision VIS1X…-… and the YCO16-Z Ex-Link Converter shall be obtained from Sartorius.*

### *YCO17-Z Ex Link Converter*

```
ANI / I / 1 / CD – 2003809
```
*Specific conditions of use* 

- *1. The YCO16-Z Ex-Link Converter shall only be used with the PMA.Vision VIS1Y…-….*
- *2. The protective ground connectors on the PMA.Vision VIS1Y…-… and the YCO16-Z Ex-Link Converter shall be connected*
- together using a potential equalization conductor with a cross-sectional area of at least 4 mm<sup>2</sup>.
- *3. The CAT6 cable used between the PMA.Vision VIS1Y…-… and the YCO16-Z Ex-Link Converter shall be*

### Equipment Ratings:

### **PMA.Vision VIS1X…-…**

Intrinsically Safe for Class I, Division 1, Groups C, and D, hazardous (classified) locations in accordance with drawing 2003809; and Intrinsically Safe for Class I, Zone 1, Group IIB hazardous (classified) locations in accordance with drawing 2003809.

#### **PMA.Vision VIS1Y…-…**

Nonincendive for Class I, Division 2, Groups C, and D, hazardous (classified) locations in accordance with drawing 2003809; and Intrinsically Safe for Class I, Zone 1, Group IIB hazardous (classified) locations in accordance with drawing 2028219.

### **YCO16-Z Ex-Link Converter**

Associated intrinsically safe apparatus for connection to Class I, Division 1 Groups C and D hazardous (classified) locations in accordance with drawing 2003809 and Class I Zone 1 Group IIB hazardous (classified) locations in accordance with drawing 2003809.

### **YCO17-Z Ex-Link Converter**

Associated nonincendive field wiring equipment for connection to Class I, Division 2, Groups C and D hazardous (classified) locations in accordance with drawing 2028219.

FM Approved for:

Sartorius Lab Instruments GmbH & Co KG Gottingen, Germany

To verify the availability of the Approved product, please refer to www.approvalguide.com FM Approvals HLC 5/13 Page 2 of 3
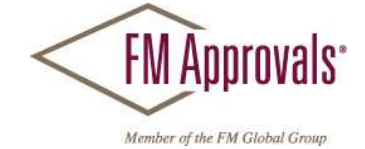

This certifies that the equipment described has been found to comply with the following Approval Standards and other documents:

CSA C22.2 No. 0.4 2013<br>CSA C22.2 No. 157 1992 (R2012) CSA C22.2 No. 157 CSA C22.2 No. 213 1987 (R2013) CAN/CSA-C22.2 No. 60079-0 2011 CAN/CSA-C22.2 No. 60079-11 2014 CAN/CSA C22.2 No. 61010-1 2004

Original Project ID: 0003055566 Approval Granted: February 29, 2016

Subsequent Revision Reports / Date Approval Amended Report Number Date **Report Number** Date

FM Approvals LLC

 $10$  argue of the state of the state of the state of the state of the state of the state of the state of the state of the state of the state of the state of the state of the state of the state of the state of the state of

J.E. Marquedant Manager of Electrical Systems

**Date** 

To verify the availability of the Approved product, please refer to www.approvalguide.com FM Approvals HLC 5/13 3055566C Page 3 of 3

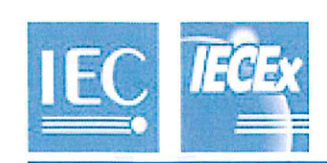

## **IECEx Certificate** of Conformity

## INTERNATIONAL ELECTROTECHNICAL COMMISSION **IEC Certification Scheme for Explosive Atmospheres**

for rules and details of the IECEx Scheme visit www.iecex.com

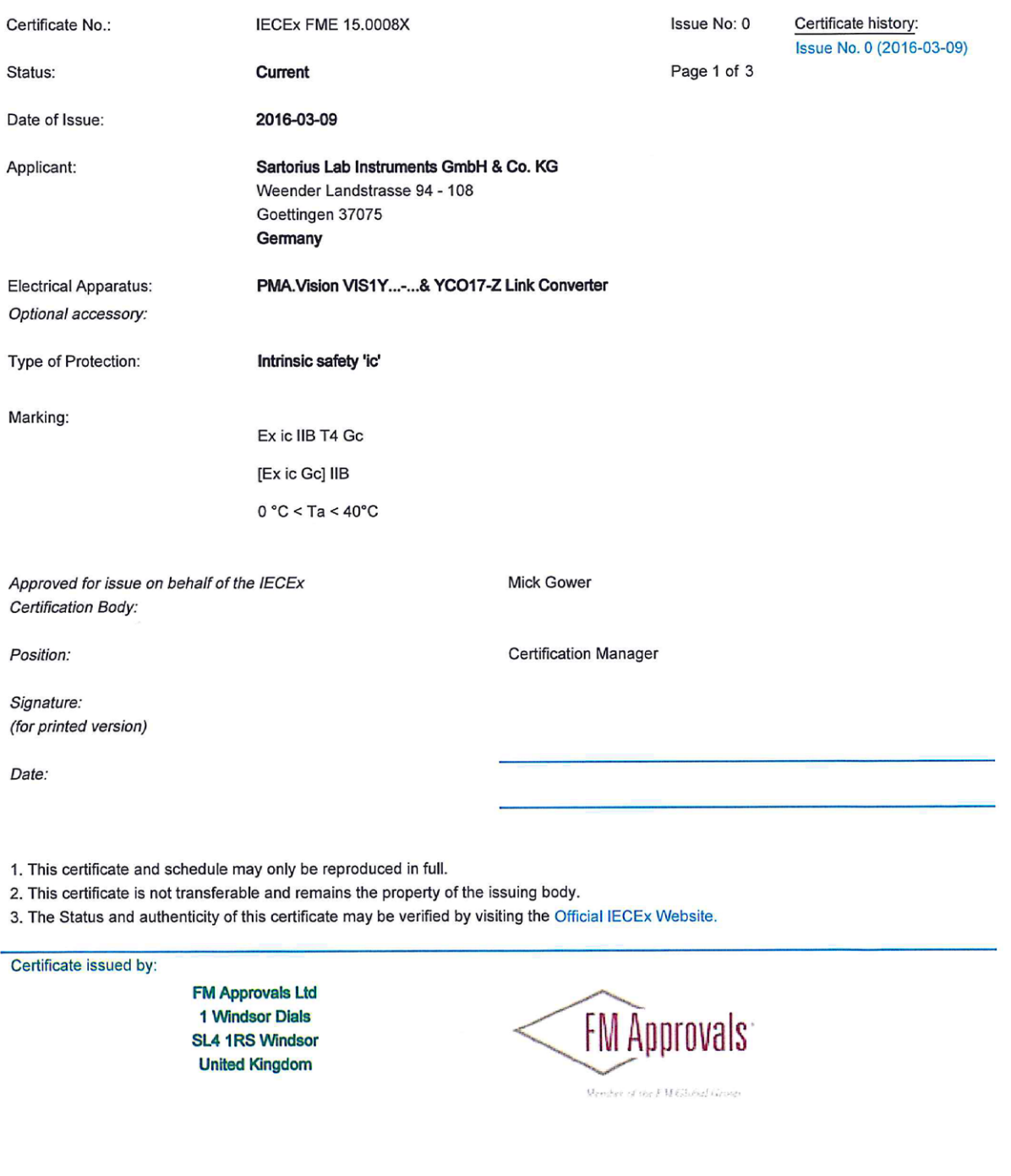

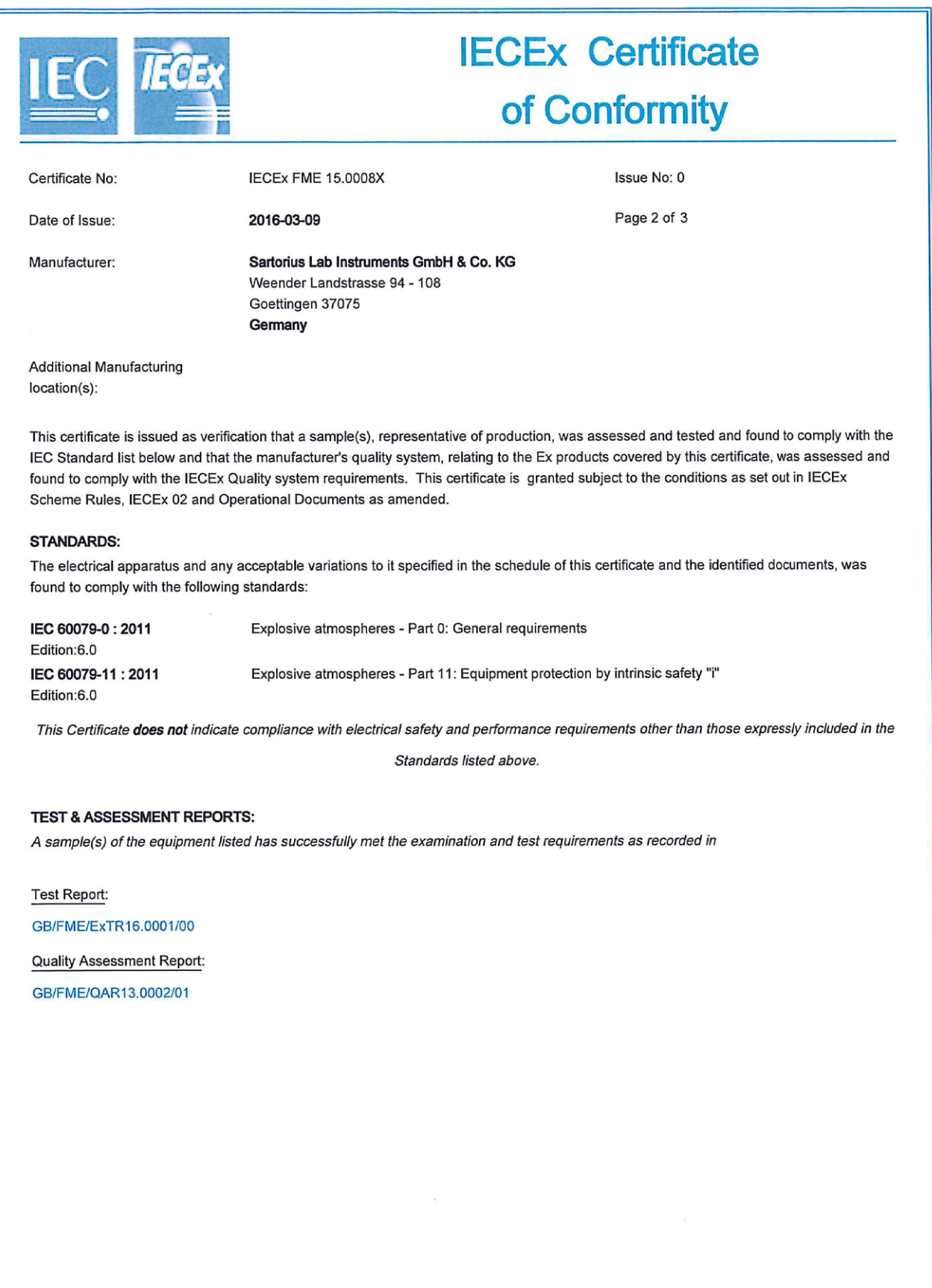

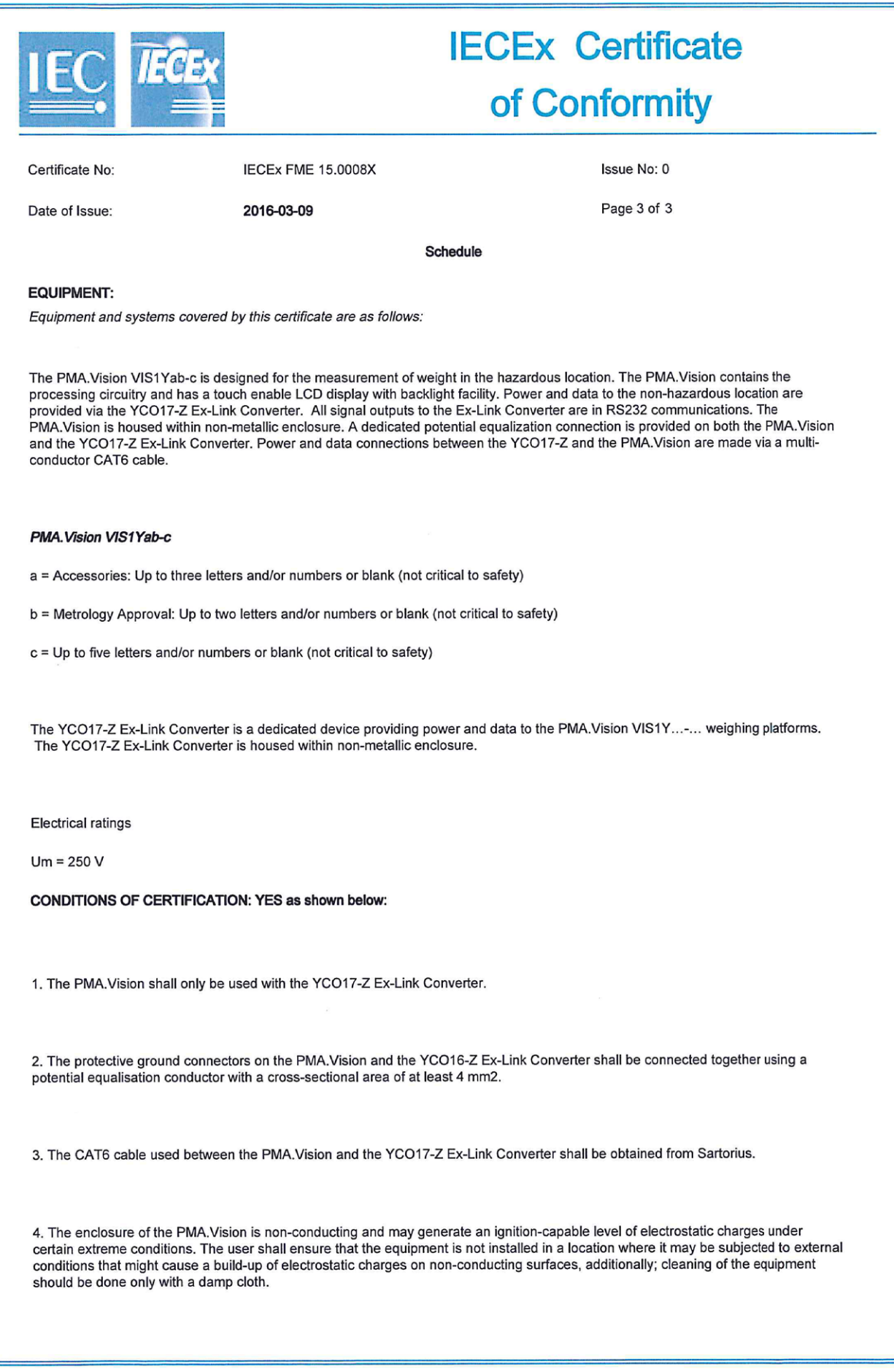

Sartorius Lab Instruments GmbH & Co. KG Otto-Brenner-Straße 20 37079 Göttingen, Germany

Tel.: +49.551.308.0 www.sartorius.com

Die in dieser Anleitung enthaltenen Angaben und Abbildungen entsprechen dem unten angegebenen Stand.

Änderungen der Technik, Ausstattungen und Form der Geräte gegenüber den Angaben und Abbildungen in dieser Anleitung selbst bleiben Sartorius vorbehalten.

Die in dieser Anleitung verwendete maskuline oder feminine Sprachform dient der leichteren Lesbarkeit und meint immer auch das jeweils andere Geschlecht.

Copyright-Vermerk:

Diese Anleitung einschließlich aller ihrer Teile ist urheberrechtlich geschützt.

Jede Verwertung außerhalb der Grenzen des Urheberrechts ist ohne unsere Zustimmung nicht zulässig.

Dies gilt insbesondere für Vervielfältigungen, Übersetzungen und Verarbeitung in wie auch immer gearteten Medien.

© Sartorius Germany

08 | 2019 Stand: